# مادختساب FTD ىلع VPN AnyConnect نيوكت Cisco ISE مداخك RADIUS مادختساب Windows Server 2012 Root CA

# المحتويات

المحتويات المقدمة المتطلبات الأساسية المتطلبات المكونات المستخدمة التكوين الرسم التخطيطي للشبكة التكوين تصدير شهادة المرجع المصدق الجذر من خادم Windows تثبيت "شهادة المرجع المصدق الجذر" على أجهزة الكمبيوتر التي تعمل بنظام التشغيل Windows/Mac إنشاء CSR على FTD، والحصول على CSR الموقع من CA Root Server Windows، وتثبيت تلك الشهادة الموقعة على FTD تنزيل صورة AnyConnect + محرر ملف تعريف AnyConnect وإنشاء ملف تعريف .xml تكوين VPN AnyConnect على FTD) إستخدام شهادة CA الجذر) تكوين قاعدة NAT FTD لإعفاء حركة مرور VPN من NAT لأنه سيتم فك تشفيرها على أي حال وإنشاء نهج/قواعد التحكم في الوصول إضافة FTD كجهاز شبكة وتكوين مجموعة النهج على ISE Cisco)إستخدام سر RADIUS المشترك) تنزيل AnyConnect VPN Client وتثبيته والاتصال ب FTD باستخدام AnyConnect VPN Client على أجهزة الكمبيوتر الشخصية التي تعمل بنظام التشغيل Windows/Mac التحقق من الصحة Firepower Threat Defense (FTD) نظام Cisco ISE AnyConnect VPN عميل استكشاف الأخطاء وإصلاحها **DNS** قوة الشهادة (لتوافق المستعرض) الاتصال وتكوين جدار الحماية

# المحتويات

## المقدمة

يصف هذا المستند كيفية تكوين VPN AnyConnect) الشبكة الخاصة الظاهرية) على جدار حماية (دفاع تهديد جدار الحماية من FTD (باستخدام ISE Cisco) محرك خدمات الهوية) كخادم RADIUS. إننا نستخدم Server Windows 2012 كمرجع مصدق جذري (مرجع مصدق) بحيث يتم تأمين الاتصال عبر VPN بواسطة الشهادات، أي أن كمبيوتر الموظف سيضمن شهادة FTD لأن شهادة VPN FTD تم توقيعها بواسطة 2012 Server Windows المرجع المصدق الجذر

## المتطلبات الأساسية

## المتطلبات

يجب نشر ما يلي وتشغيله في شبكتك:

- يتم نشر مركز إدارة Firepower وجدار حماية الحماية ضد تهديد Firepower مع إمكانية الاتصال الأساسية
	- نشر ISE Cisco وتشغيله في شبكتك
	- تم نشر Windows Server (مع Active Directory) وانضمام اجهزة الكمبيوتر الخاصة بالموظفين في (AD (Active Directory مجال إلى Windows/Mac

في المثال التالي، سيقوم الموظفون بفتح "عميل AnyConnect "على جهاز الكمبيوتر الخاص بهم الذي يعمل بنظام التشغيل Mac/Windows، وسيقومون بالاتصال بأمان بالواجهة الخارجية ل FTD عبر الشبكة الخاصة الظاهرية (VPN (باستخدام بيانات الاعتماد الخاصة بهم. سيقوم FTD بالتحقق من اسم المستخدم وكلمة المرور مقابل Cisco ISE) الذي سيتم التحقق من صحته مع Directory Active Server Windows للتحقق من اسم المستخدم وكلمة المرور والمجموعة، أي يمكن فقط للمستخدمين في مجموعة Employees 'AD 'إجراء VPN في شبكة الشركة.

## المكونات المستخدمة

تستند المعلومات الواردة في هذا المستند إلى إصدارات البرامج التالية:

- مركز إدارة Firepower والحماية ضد التهديد 6.2.3 Firepower
	- 2.4 الإصدار ،Cisco Identity Services Engine ●
- 4.6.03049 يعمل الذي Cisco AnyConnect Secure Mobility Client ●
- Windows Server 2012 R2 الذي يقوم بتشغيل خدمة Active Directory وخدمات الشهادات (هذا هو المرجع المصدق الجذر الخاص بنا لجميع الشهادات)
	- 7 Windows و 10 Windows وأجهزة الكمبيوتر Mac

# التكوين

الرسم التخطيطي للشبكة

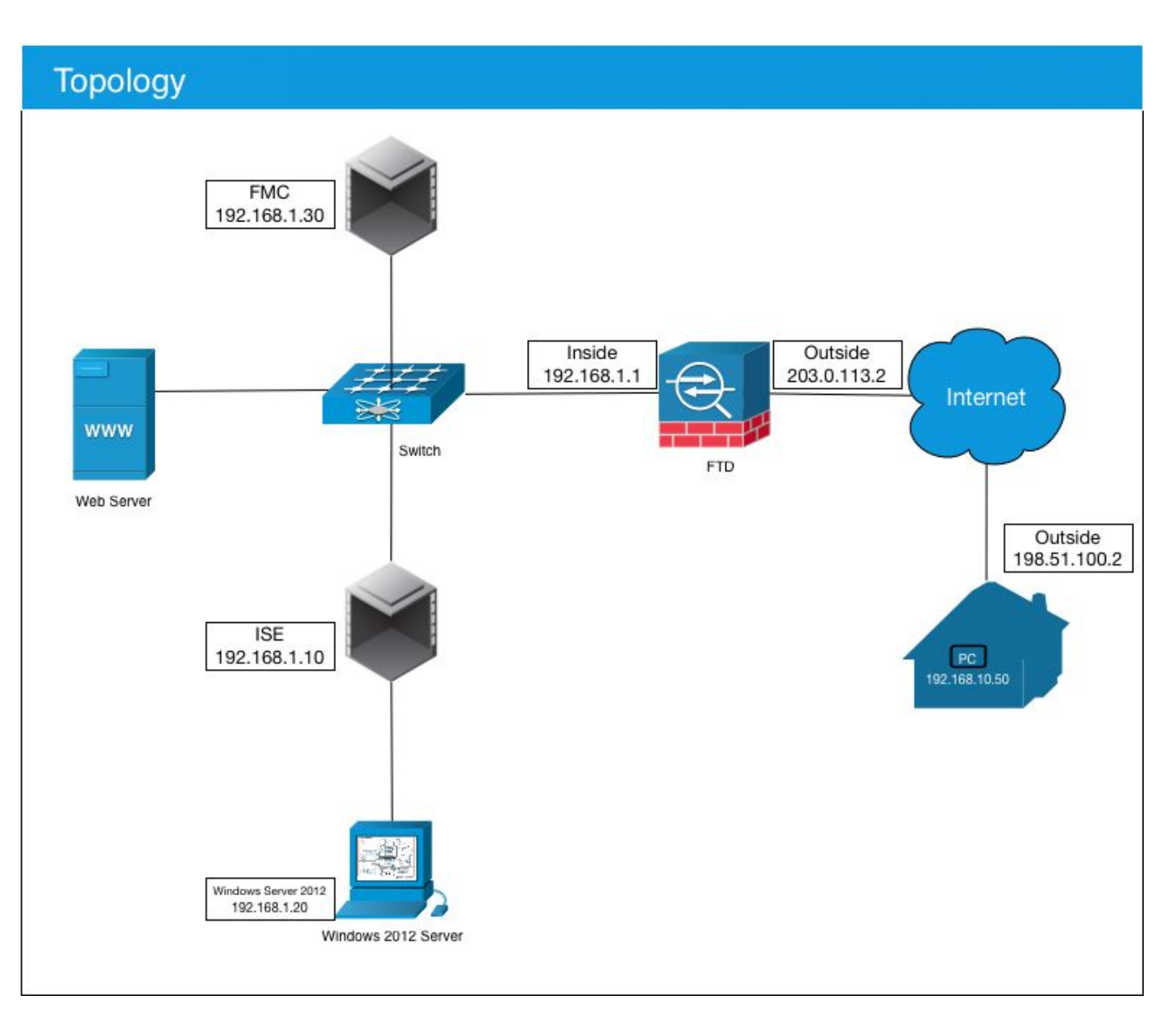

في حالة الاستخدام هذه، سيقوم جهاز الكمبيوتر الشخصي Mac/Windows الخاص بالموظف الذي يقوم بتشغيل عميل VPN AnyConnect بالاتصال بعنوان IP العام الخارجي الخاص بجدار حماية FTD، وستقوم ISE Cisco بشكل ديناميكي بتمكينها من وصول محدود أو كامل إلى موارد معينة داخلية أو عبر الإنترنت (قابلة للتكوين) بمجرد إتصالها عبر شبكة VPN وفقا لمجموعة AD التي تكون عضوا فيها في Directory Active

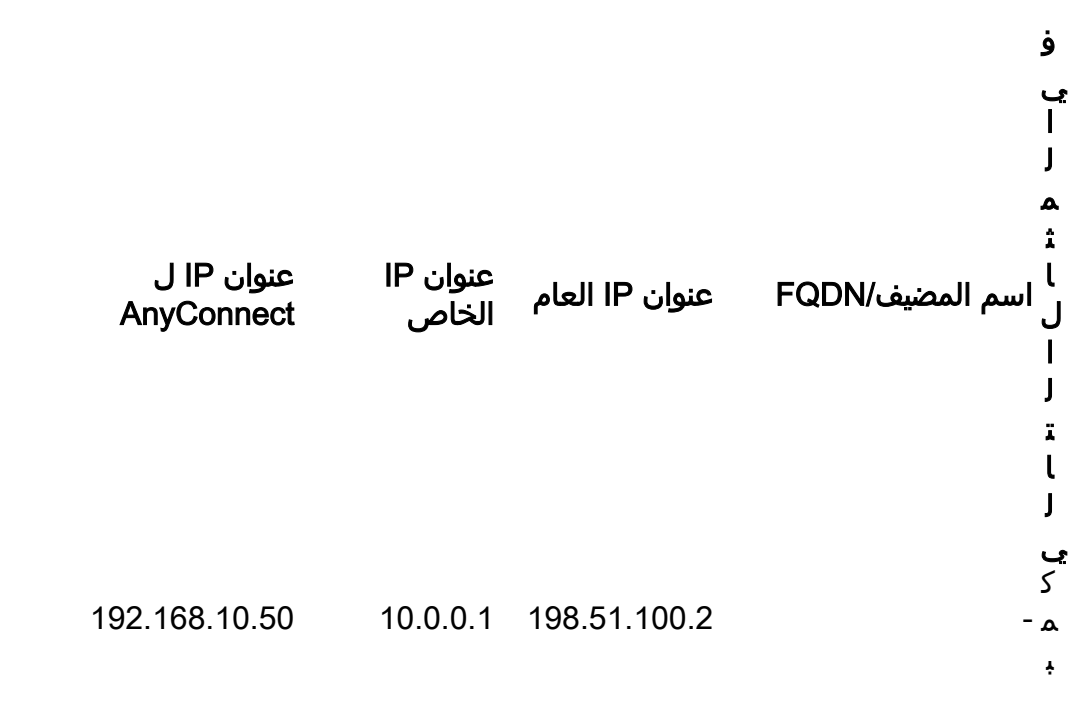

ي و ت ر W i n d o w s - 192.168.1.1 203.0.113.2 ciscofp3.cisco.com r ن ظ ا م F i r e p o w e r T h e a t D e f e n s e ( F T D ) - 192.168.1.30 - - F M C  $-$  192.168.1.10  $-$  ciscoise.cisco.com $\frac{c}{a}$ C i s o I S E

- 192.168.1.20 - ciscodc.cisco.com ن ظ ا م ا ل ت ش غ ي ل W i n d o w s S e r v e r 2 0 1 2  $- x.192,168,1$ ا ل خ و ا د م ا ل د ا خ ل ي ة

## التكوين

## تصدير شهادة المرجع المصدق الجذر من خادم Windows

في هذا المستند، سنستخدم 2012 Microsoft Windows Server كمرجع مصدق جذري خاص بنا للشهادات. يثق الكمبيوتر العميل في هذا المرجع المصدق (CA (الجذري للاتصال بشكل آمن ب FTD عبر الشبكة الخاصة الظاهرية (VPN) (انظر الخطوات التالية). سيضمن ذلك إمكانية الاتصال بشكل آمن ببرنامج الإرسال فائق السرعة (FTD (عبر الإنترنت والوصول إلى الموارد الداخلية من المنزل. سيثق الكمبيوتر الخاص بهم في الاتصال الموجود في المستعرض انتقل إلى http://192.168.1.20/certsrv واتبع الخطوات التالية لتنزيل شهادة المرجع المصدق الجذر ل Windows :Server

انقر على تنزيل شهادة CA أو سلسلة الشهادات أو CRL

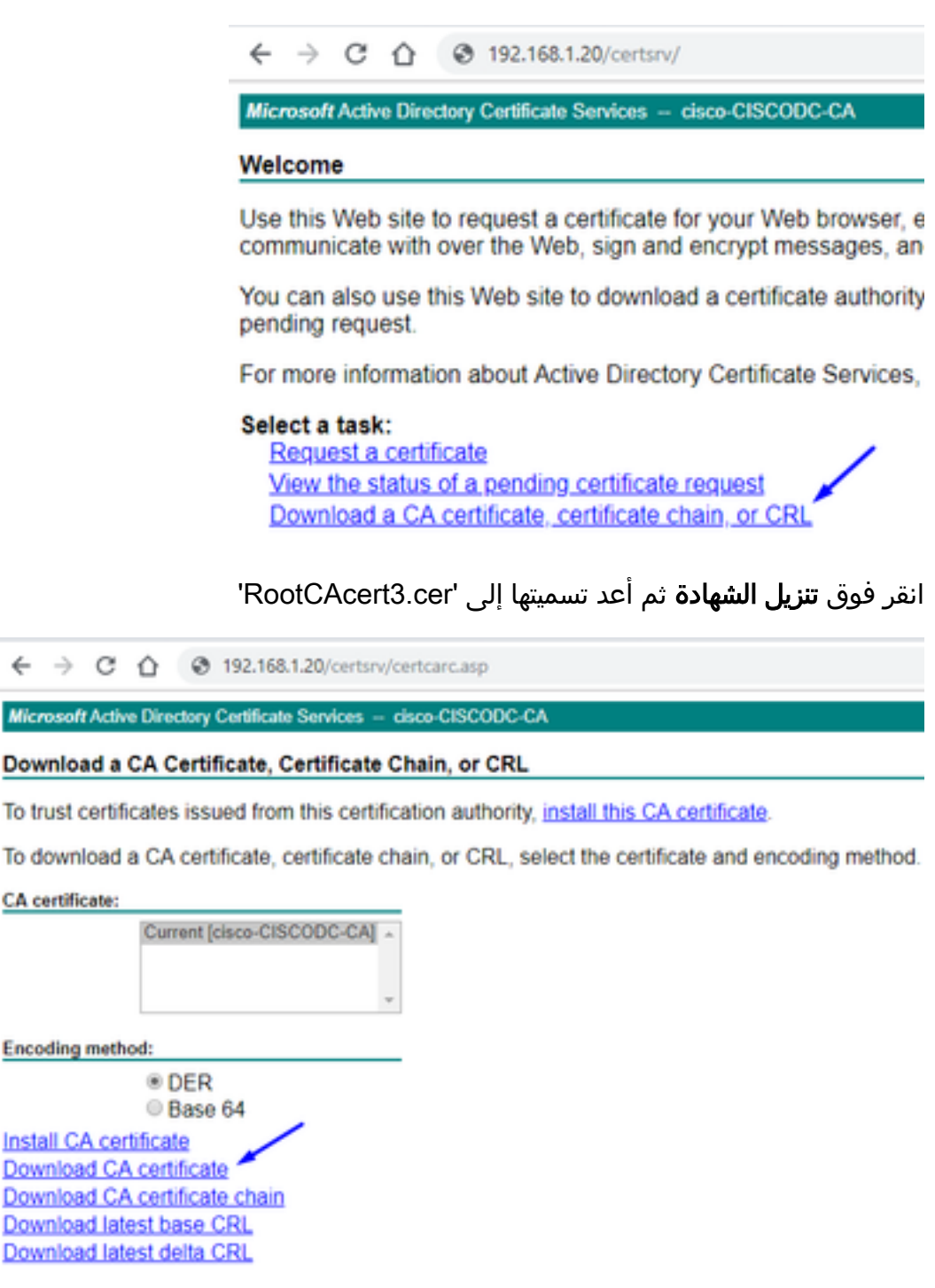

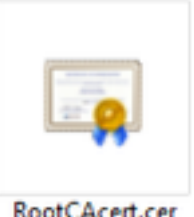

RootCAcert.cer

الطريقة 1: قم بتثبيت الشهادة على كافة أجهزة الكمبيوتر الخاصة بالموظفين من خلال دفعها عبر نهج مجموعة خوادم Windows) مثالي لأي شيء يزيد عن 10 من مستخدمي شبكات VPN(:

[كيفية إستخدام Server Windows لتوزيع الشهادات على أجهزة الكمبيوتر العميلة باستخدام نهج المجموعة](https://docs.microsoft.com/en-us/windows-server/identity/ad-fs/deployment/distribute-certificates-to-client-computers-by-using-group-policy)

<mark>الطريقة 2:</mark> قم بتثبيت الشهادة على جميع أجهزة الكمبيوتر الخاصة بالموظفين بتثبيتها بشكل فردي على كل جهاز كمبيوتر (مثالي لاختبار مستخدم شبكة VPN واحد):

انقر بزر الماوس الأيمن على الشهادة الموجودة على الكمبيوتر الشخصي لموظفيك في Windows/Mac وانقر فوق تثبيت الشهادة

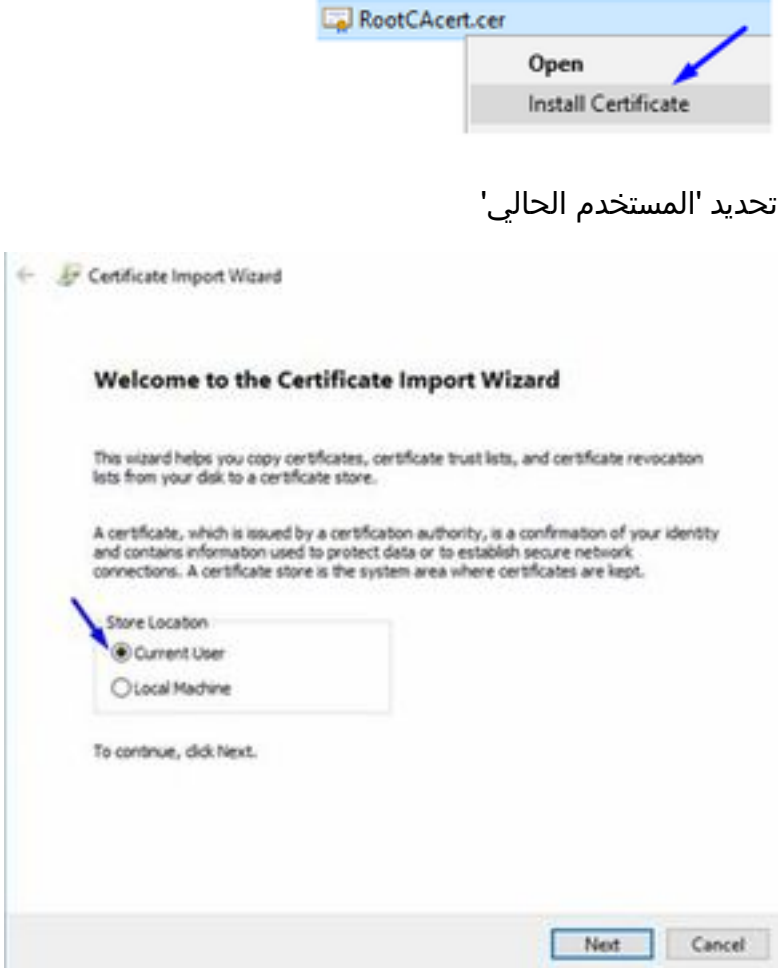

حدد وضع كل الشهادات في المتجر التالي وحدد مراجع التصديق الجذر الموثوقة، وانقر موافق، وانقر التالي، وانقر نهاية

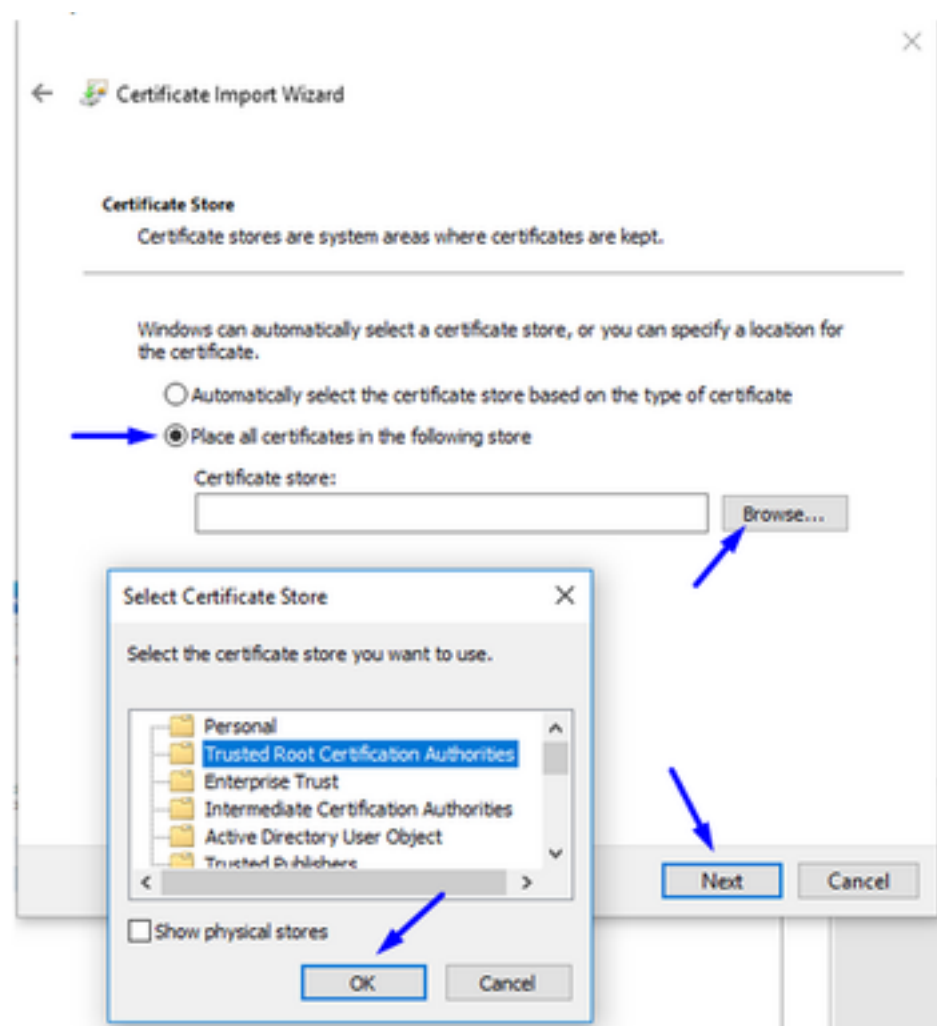

### إنشاء CSR على FTD، والحصول على CSR الموقع من CA Root Server Windows، وتثبيت تلك الشهادة الموقعة على FTD

انتقل إلى الكائنات > إدارة الكائنات > PKI < التسجيل لCert، انقر فوق إضافة تسجيل Cert

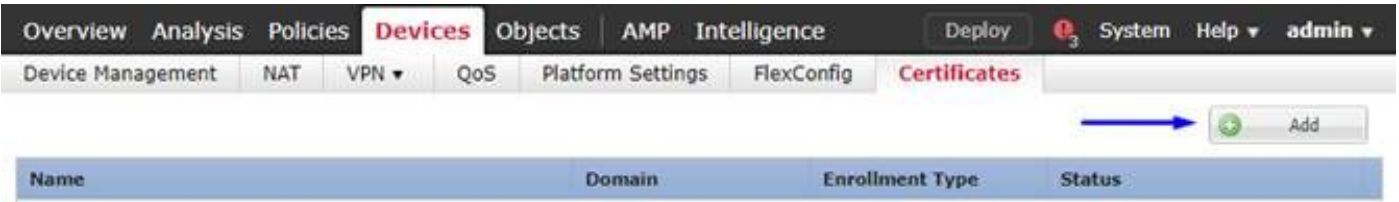

انقر فوق الزر إضافة تسجيل الثقة

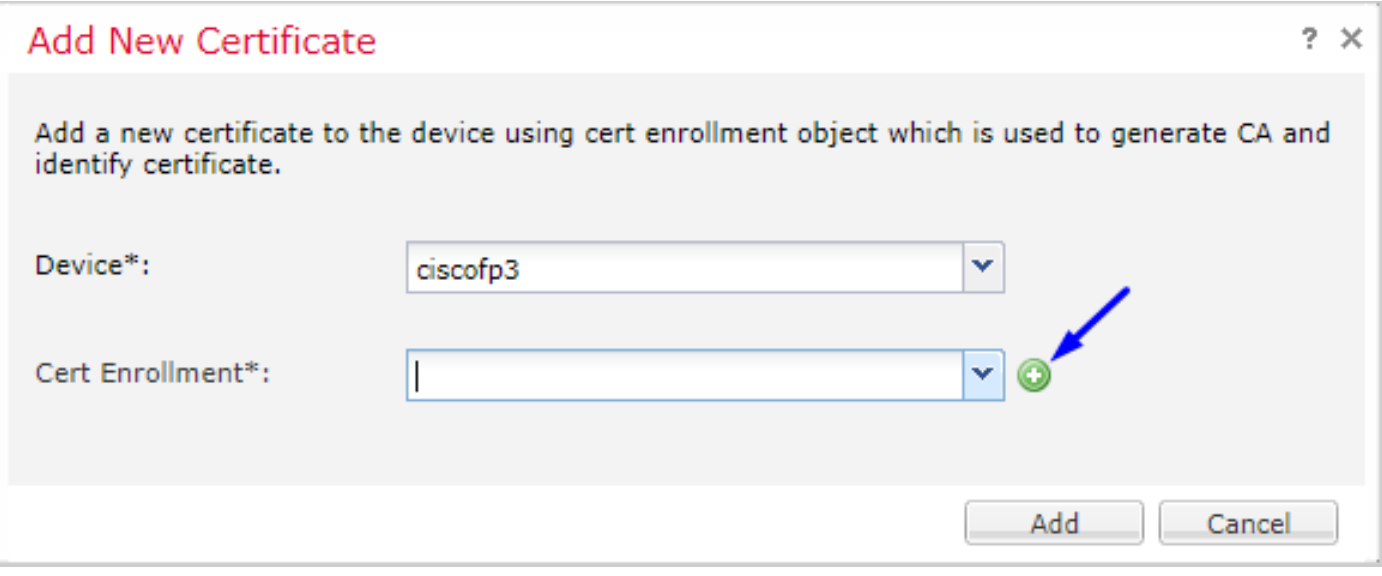

## حدد نوع التسجيل > يدوي

كما يظهر في الصورة أدناه، نحن بحاجة إلى لصق شهادة المرجع المصدق الجذر هنا:

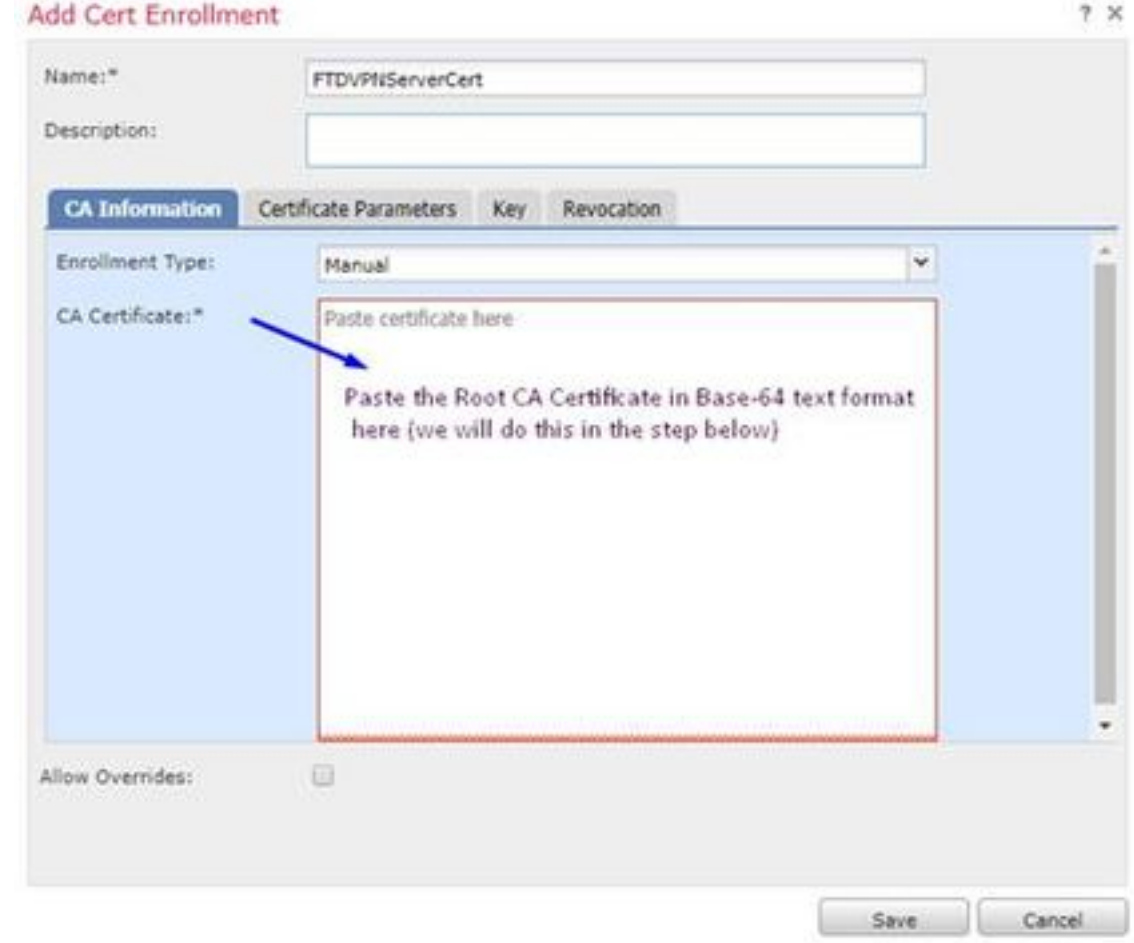

فيما يلي كيفية تنزيل شهادة المرجع المصدق الجذر وعرضها بتنسيق نصي ولصقها في المربع أعلاه:

انتقل إلى http://192.168.1.20/certsrv

انقر على تنزيل شهادة CA أو سلسلة الشهادات أو CRL

 $\leftarrow$  $\rightarrow$  C  $\hat{\Omega}$   $\otimes$  192.168.1.20/certsrv/

Microsoft Active Directory Certificate Services -- cisco-CISCODC-CA

#### Welcome

Use this Web site to request a certificate for your Web browser, e communicate with over the Web, sign and encrypt messages, an

You can also use this Web site to download a certificate authority pending request.

For more information about Active Directory Certificate Services,

#### Select a task:

Request a certificate View the status of a pending certificate request Download a CA certificate, certificate chain, or CRL

### انقر على زر أساس 64 > تنزيل شهادة المرجع المصدق

 $\leftarrow$   $\rightarrow$  C'  $\Omega$  @ 192.168.1.20/certsrv/certcarc.asp

Microsoft Active Directory Certificate Services - cisco-CISCODC-CA

#### Download a CA Certificate, Certificate Chain, or CRL

To trust certificates issued from this certification authority, install this CA certificate.

To download a CA certificate, certificate chain, or CRL, select the certificate and encoding method.

**CA** certificate:

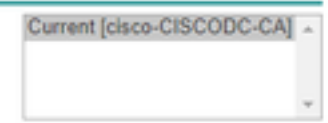

**Encoding method:** 

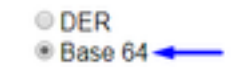

Install CA certificate Download CA certificate Download CA certificate chain Download latest base CRL Download latest delta CRL

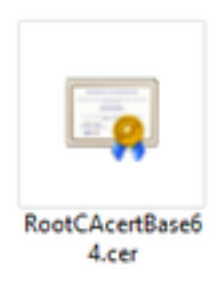

افتح ملف cer64.RootCAcertBase في Notepad

قم بنسخ محتويات .cer) شهادة مرجع مصدق جذري) ولصقها من Server AD Windows هنا:

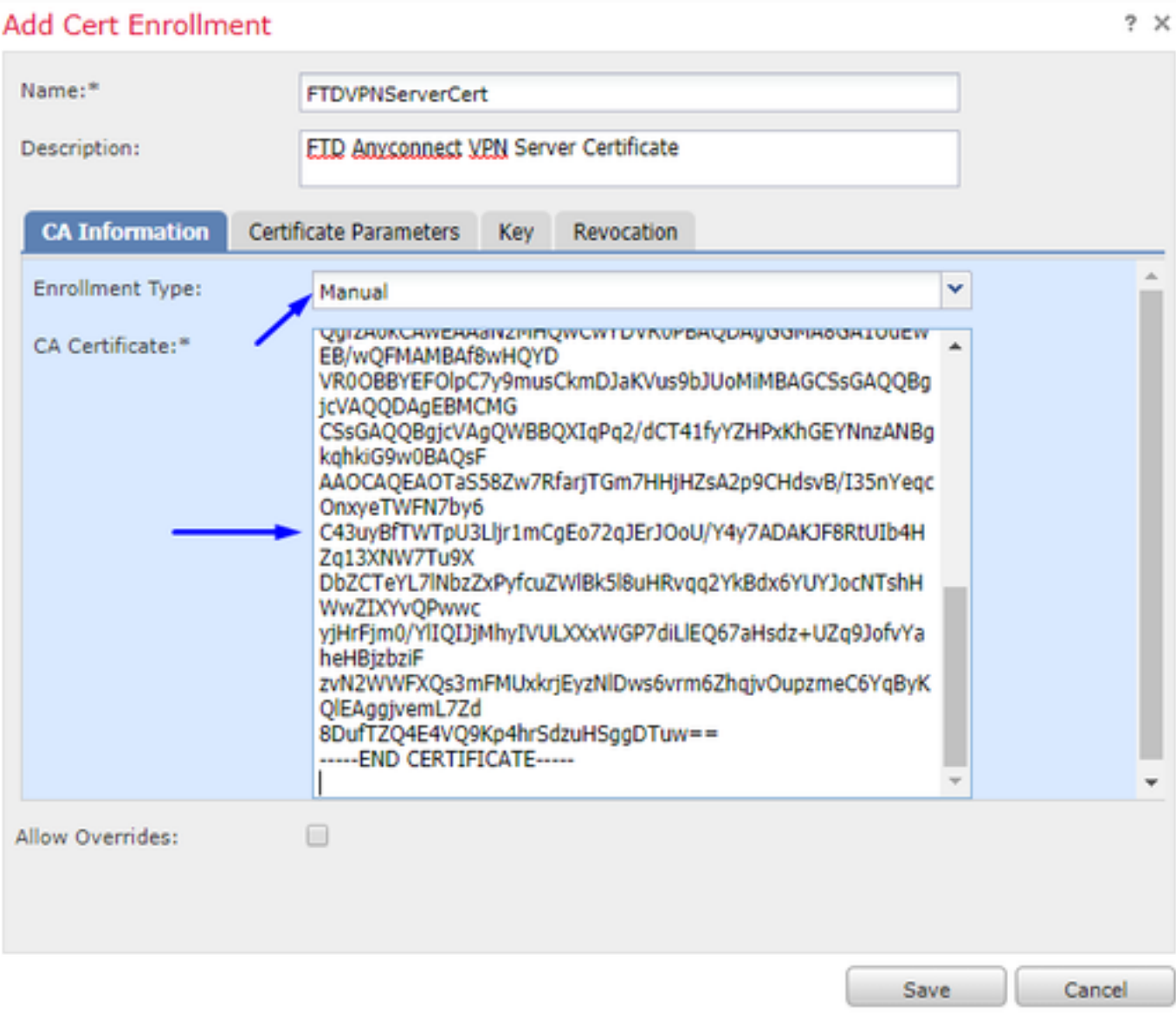

انقر على علامة تبويب معلمات الشهادات >> اكتب معلومات الشهادة الخاصة بك

#### ملاحظة:

يجب أن يكون حقل FQDN المخصص هو FTD الخاص بك

يجب أن يكون حقل الاسم الشائع هو FTD الخاص بك

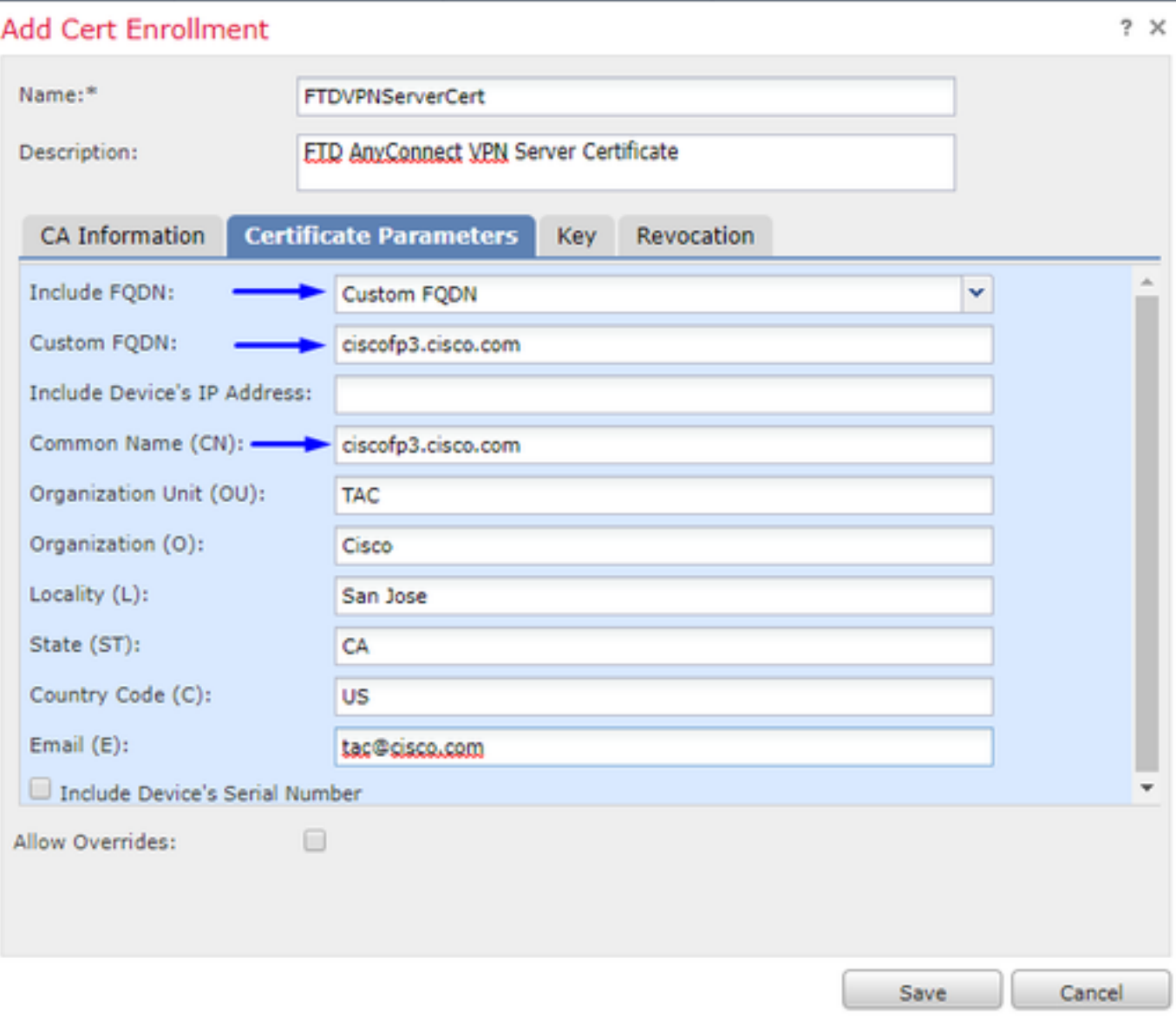

تلميح: يمكنك الحصول على FTD الخاص بك من خلال كتابة الأمر التالي من واجهة سطر الأوامر (CLI (الخاصة ب :FTD

> show network < ===============[ System Information ]=============== Hostname : ciscofp3.cisco.com Domains : cisco DNS Servers : 192.168.1.20 Management port : 8305 IPv4 Default route Gateway : 192.168.1.1 =======================[ br1 ]====================== State : Enabled Channels : Management & Events Mode : Non-Autonegotiation MDI/MDIX : Auto/MDIX MTU : 1500 MAC Address : 00:0C:29:4F:AC:71 ---------------------[ IPv4 ]---------------------Configuration : Manual Address : 192.168.1.2 Netmask : 255.255.255.0 انقر فوق علامة التبويب مفتاح واكتب أي اسم مفتاح

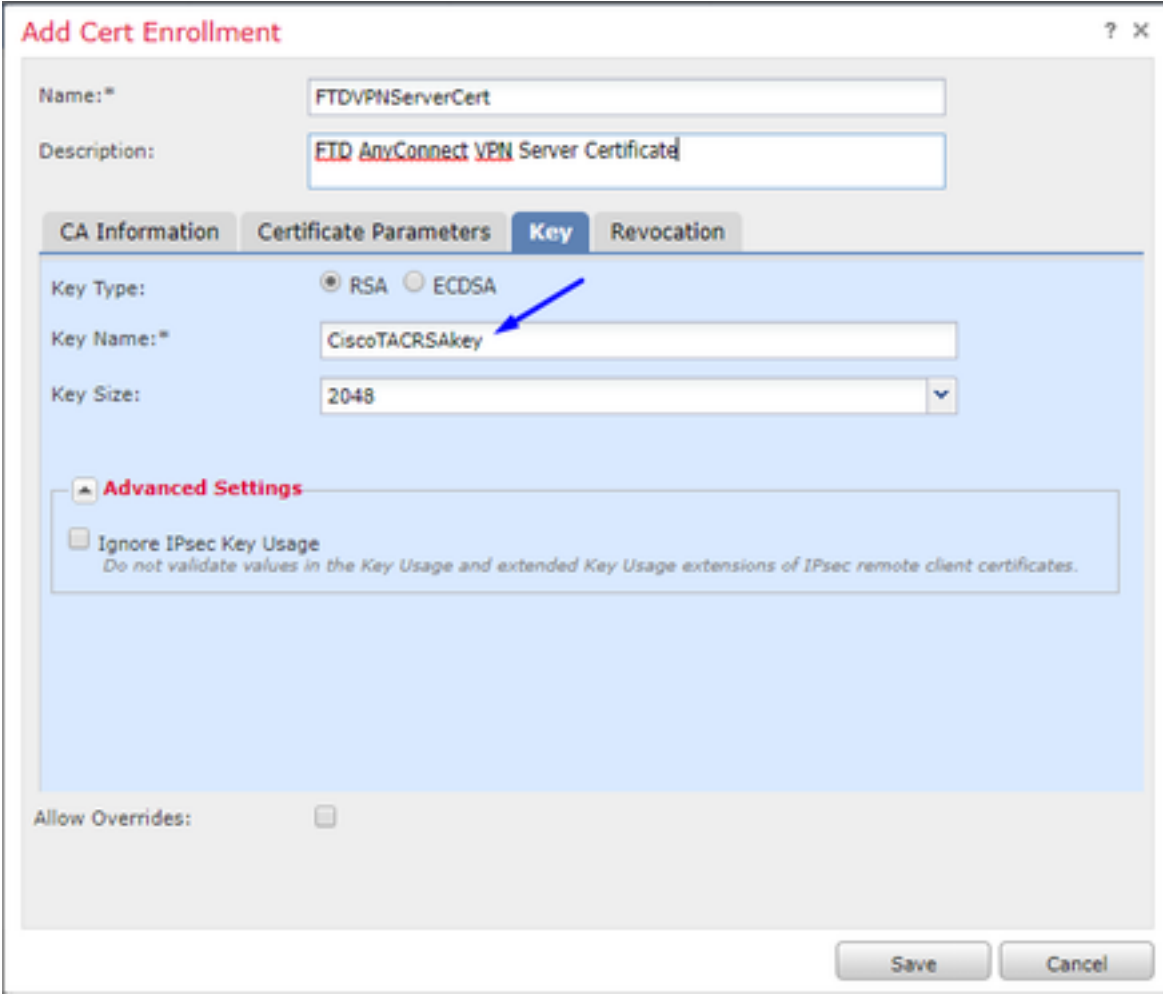

طقطقة حفظ

## حدد FTDVPNServerCert الذي أنشأناه أعلاه للتو وانقر فوق إضافة

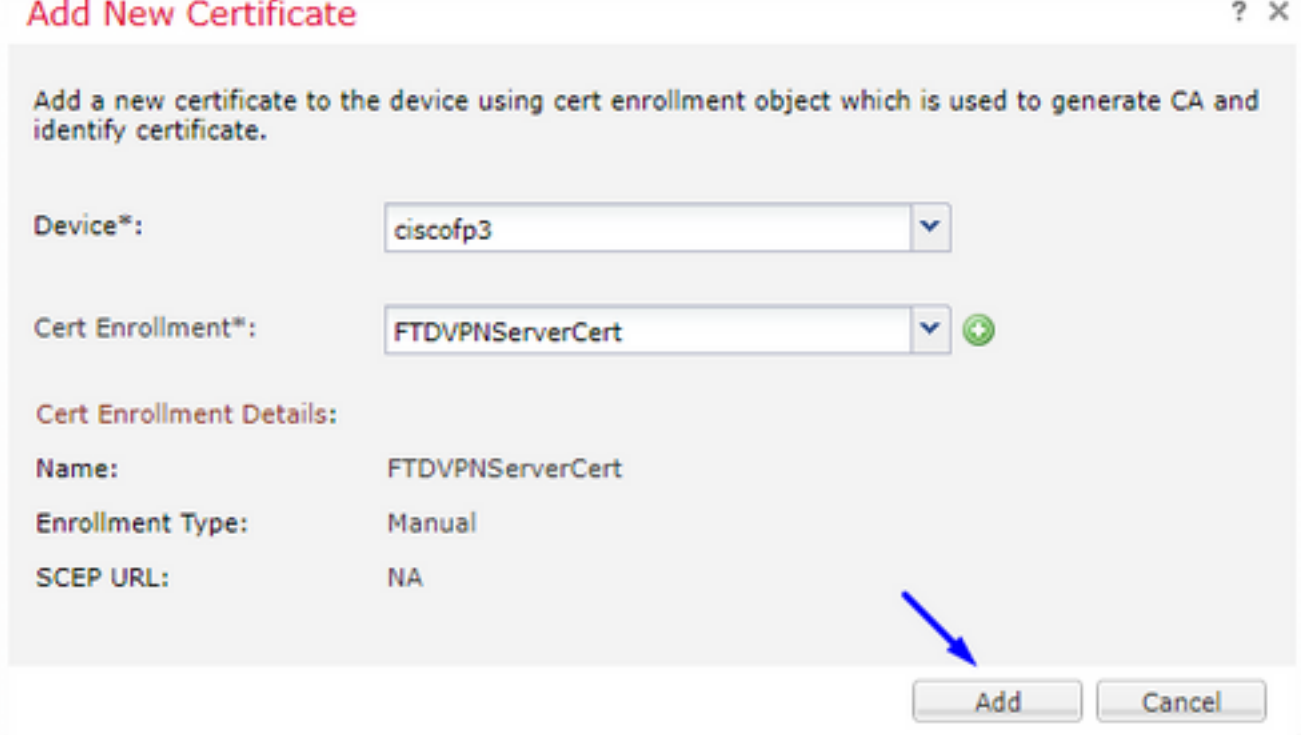

تلميح: انتظر حوالي 30-10 ثانية حتى يتحقق FTD + FMC من شهادة CA الجذر وتثبيتها (انقر فوق رمز التحديث إذا لم تظهر)

#### انقر على زر الهوية:

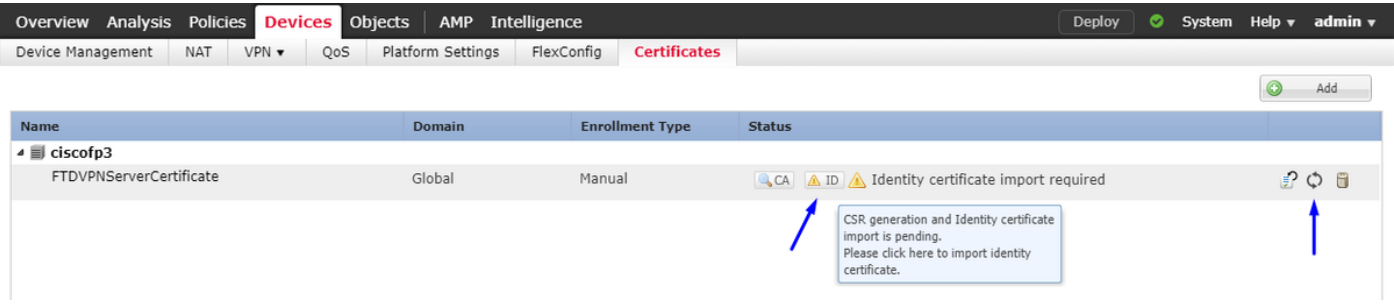

قم بنسخ هذه CSR ولصقها، وأخذها إلى المرجع المصدق الجذر ل Server Windows الخاص بك:

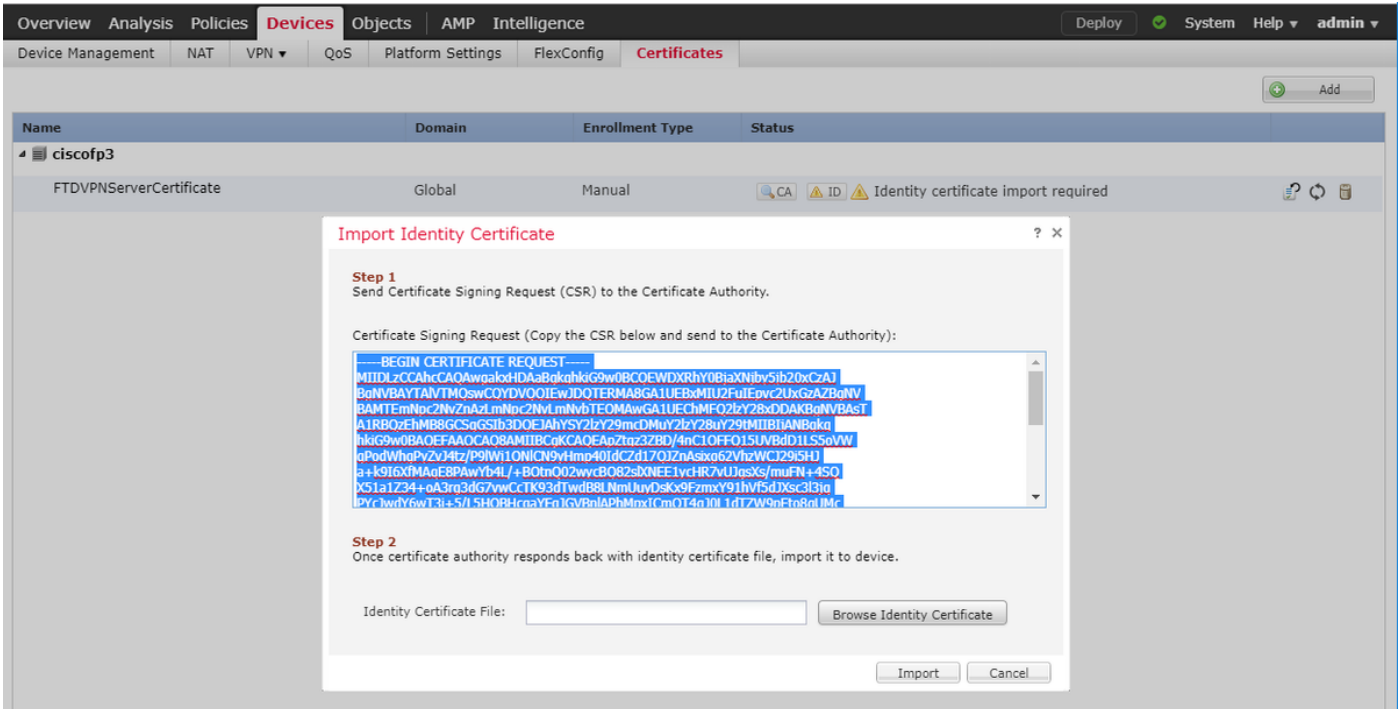

#### انتقل إلى http://192.168.1.20/certsrv

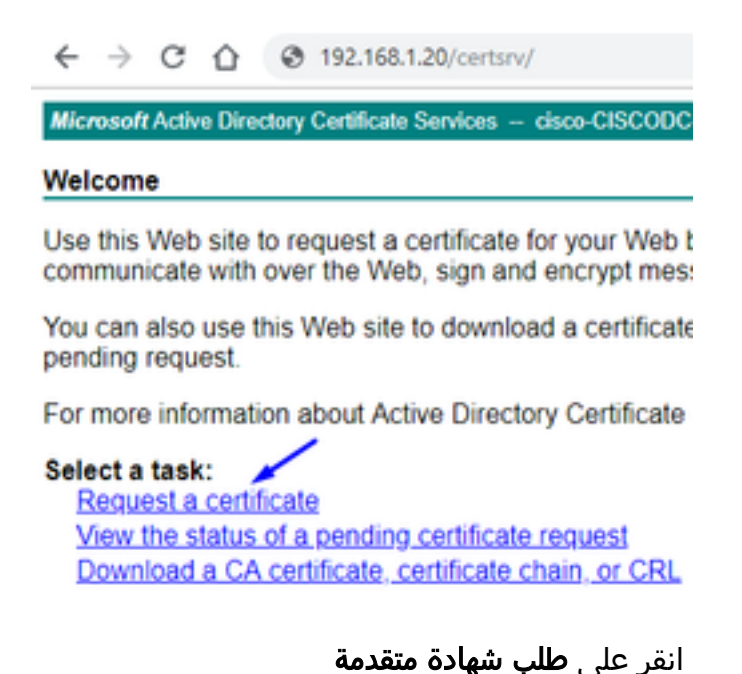

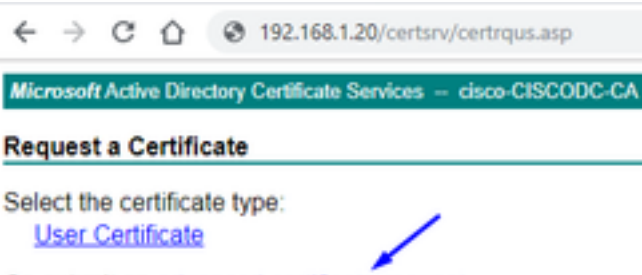

Or, submit an advanced certificate request.

الصق طلب توقيع الشهادة (CSR) في الحقل أدناه وحدد **خادم الويب** كقالب الشهادة

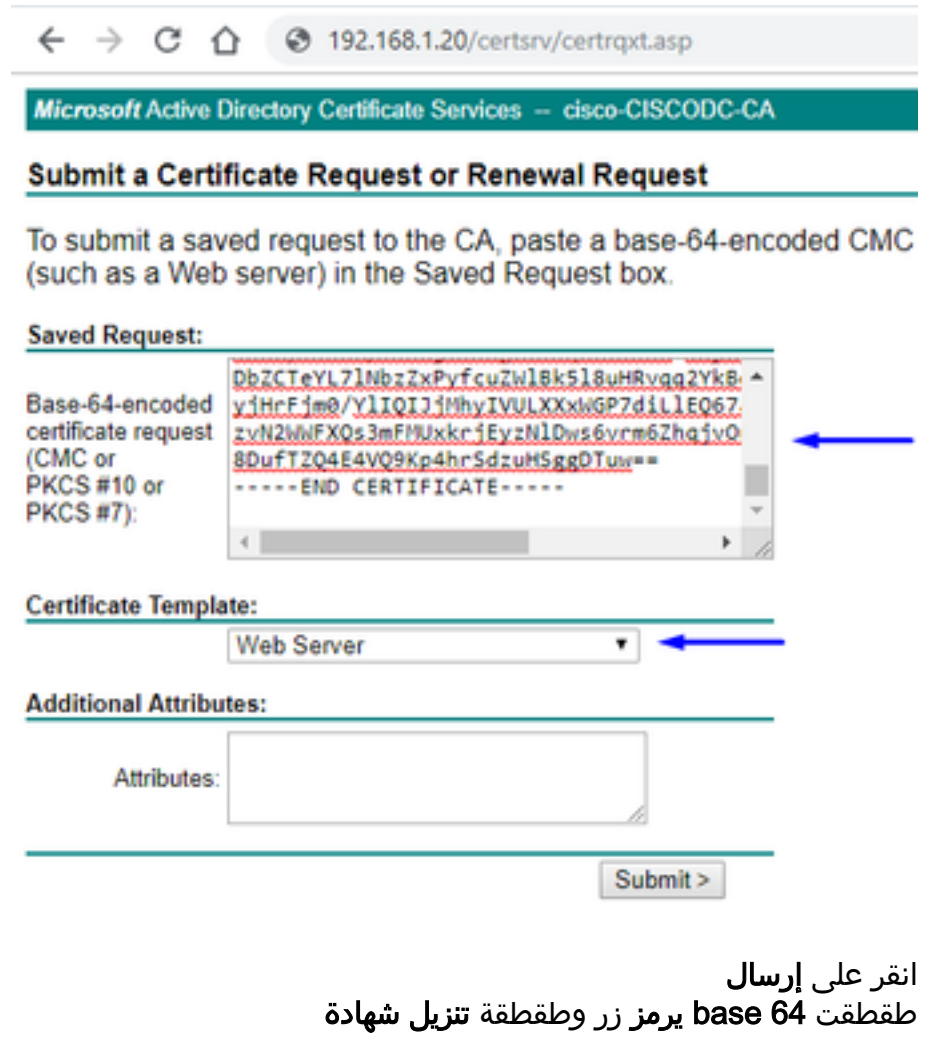

#### **Certificate Issued**

The certificate you requested was issued to you.

© DER encoded or © Base 64 encoded Download certificate

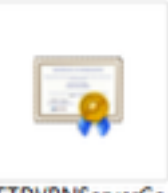

FTDVPNServerCe rt.cer

انقر على **إستعراض شهادة الهوية** وحدد الشهادة التي قمنا بتنزيلها للتو

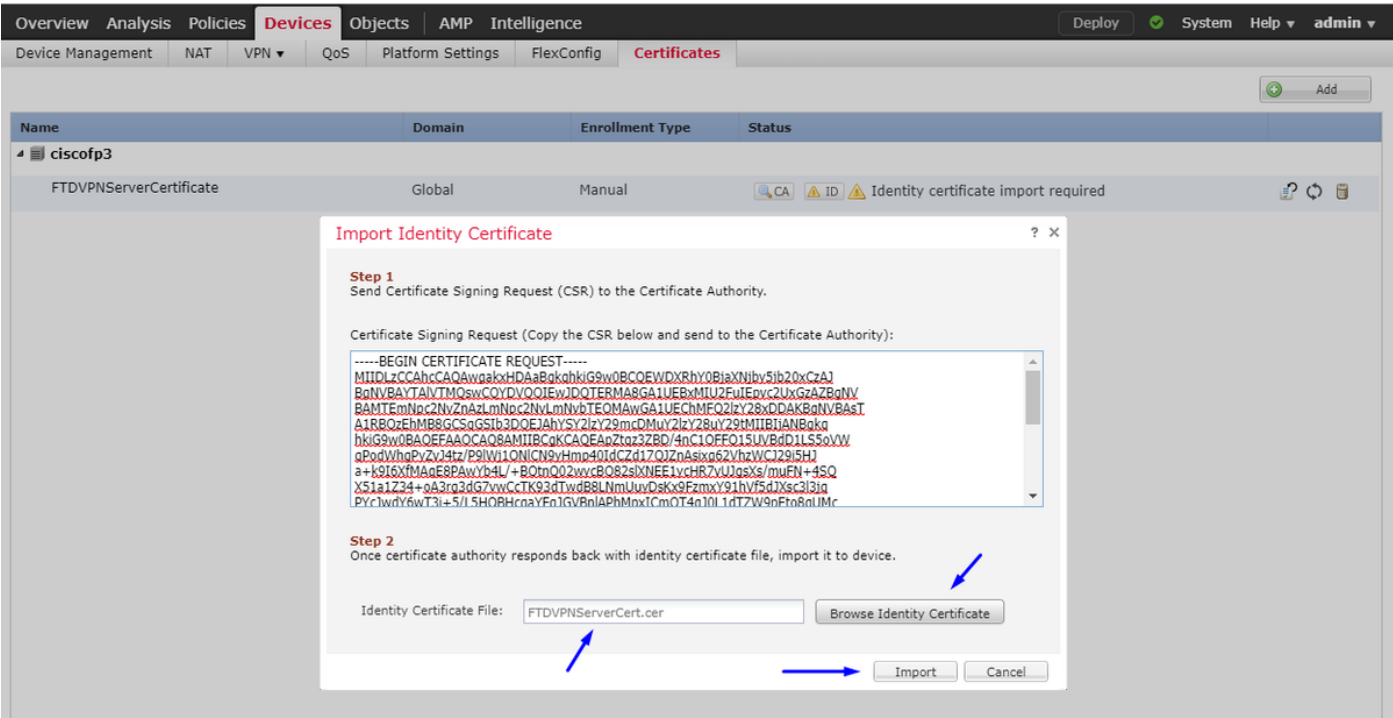

تم تثبيت "شهادة خادم VPN ل FTD" (الموقعة من قبل Windows Server Root CA) بنجاح

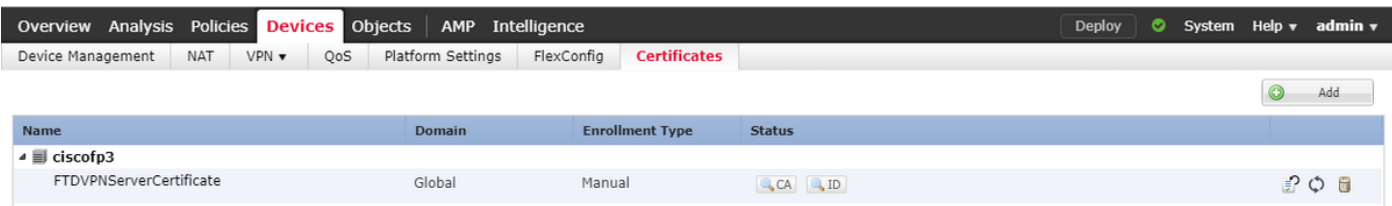

#### تنزيل صورة AnyConnect + محرر ملف تعريف AnyConnect وإنشاء ملف تعريف .xml

تنزيل [محرر ملف تعريف AnyConnect من Cisco](https://software.cisco.com/download/home/286281283/type) وتثبيته

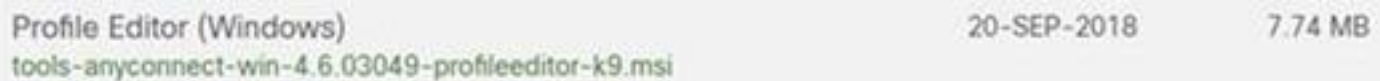

فتح محرر ملف تعريف AnyConnect

طقطقت **نادل قائمة**>طقطقة **يضيف**.. اكتب اسم العرض وFQDN من عنوان IP الخاص بالواجهة الخارجية ل FTD الخاص بك. يجب أن ترى الإدخالات في قائمة الخوادم

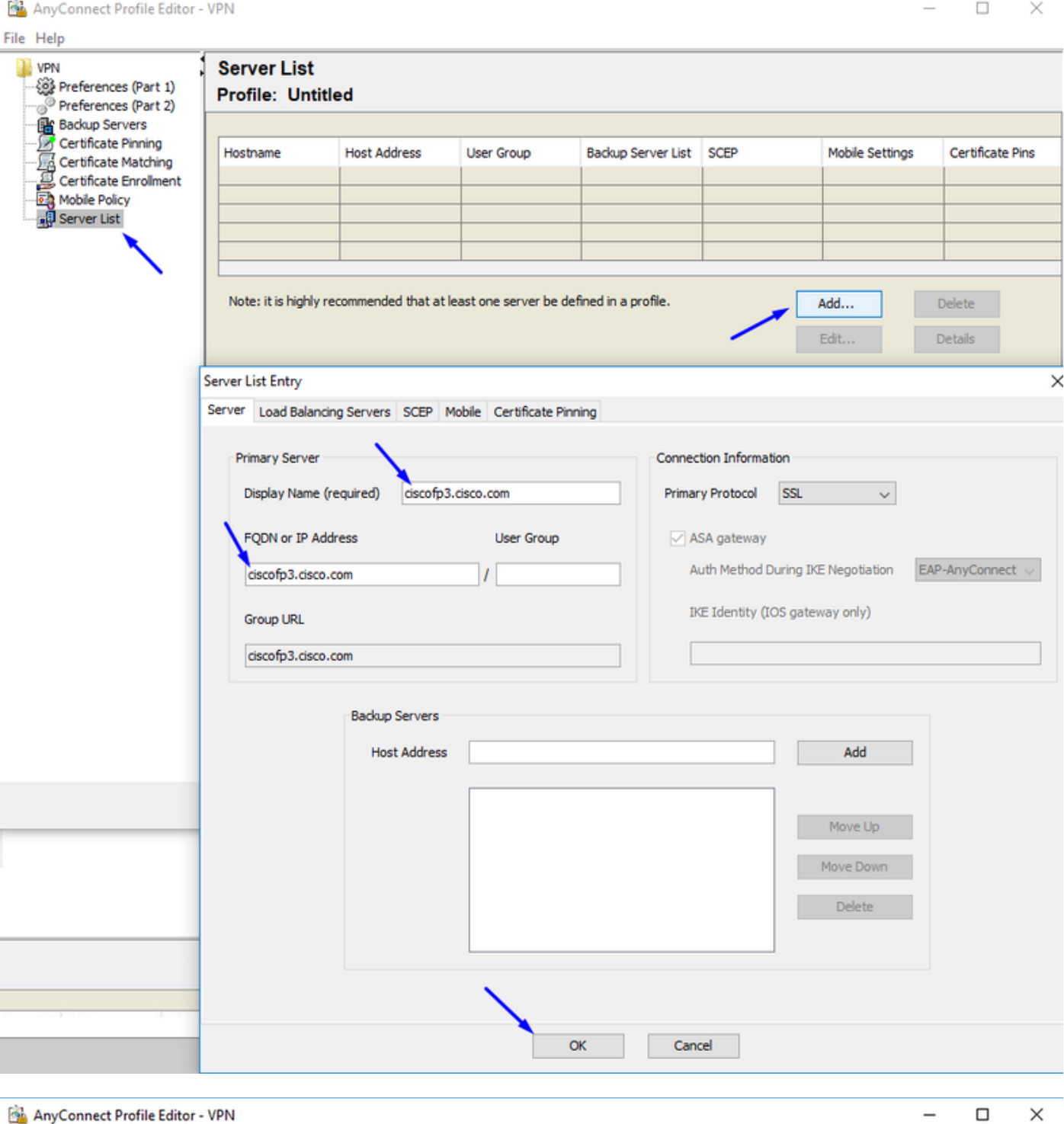

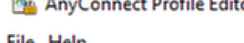

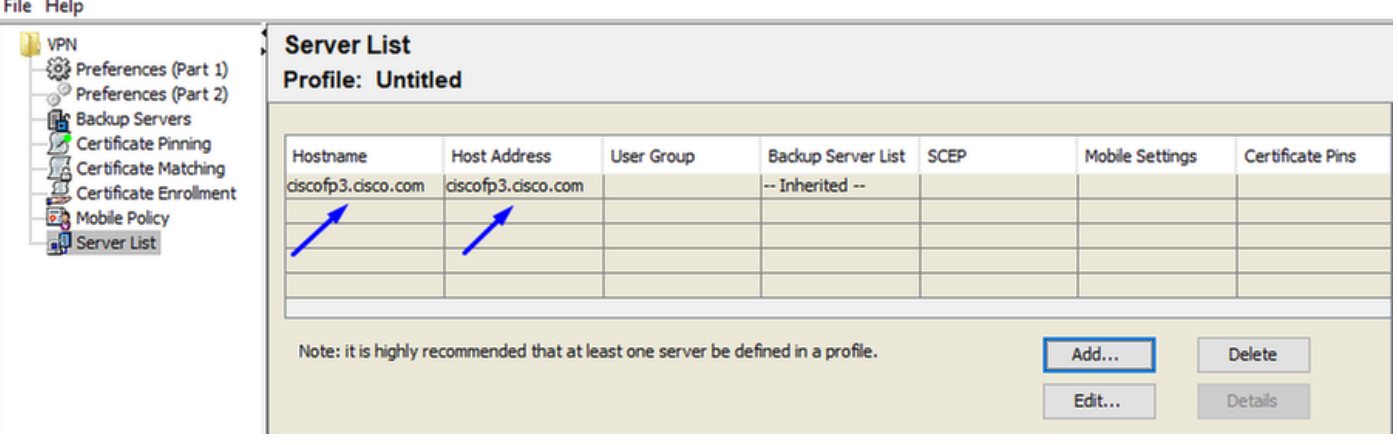

انقر فوق موافق وملف > حفظ باسم...

VPNprofile.xml

|                                                                                                 | تنزیل صور Windows و Mac .pkg من <u>هنا</u> |          |  |
|-------------------------------------------------------------------------------------------------|--------------------------------------------|----------|--|
| AnyConnect Headend Deployment Package (Windows) a<br>anyconnect-win-4.6.03049-webdeploy-k9.pkg  | 20-SEP-2018                                | 41.34 MB |  |
| AnyConnect Headend Deployment Package (Mac OS) a<br>anyconnect-macos-4.6.03049-webdeploy-k9.pkg | 20-SEP-2018                                | 41.13 MB |  |

انتقل إلى الكائنات > إدارة الكائن > VPN < ملف AnyConnect < انقر إضافة ملف AnyConnect

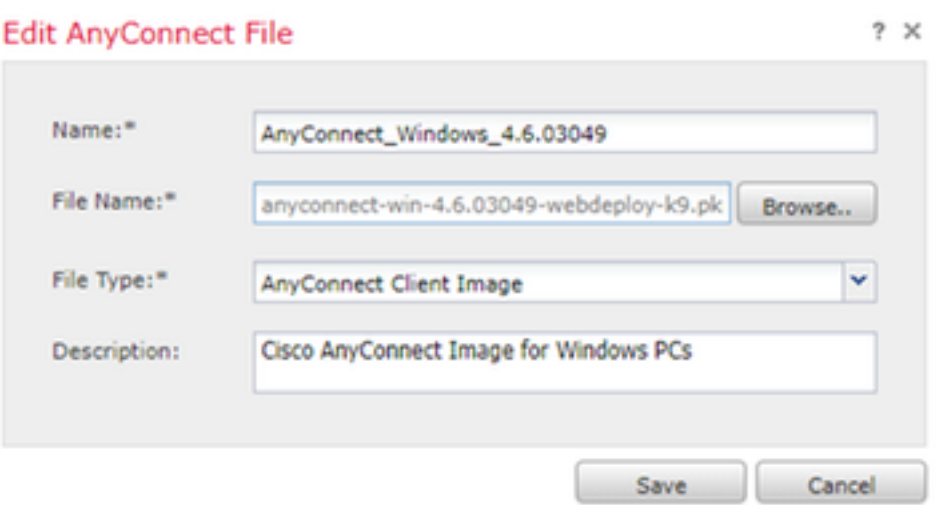

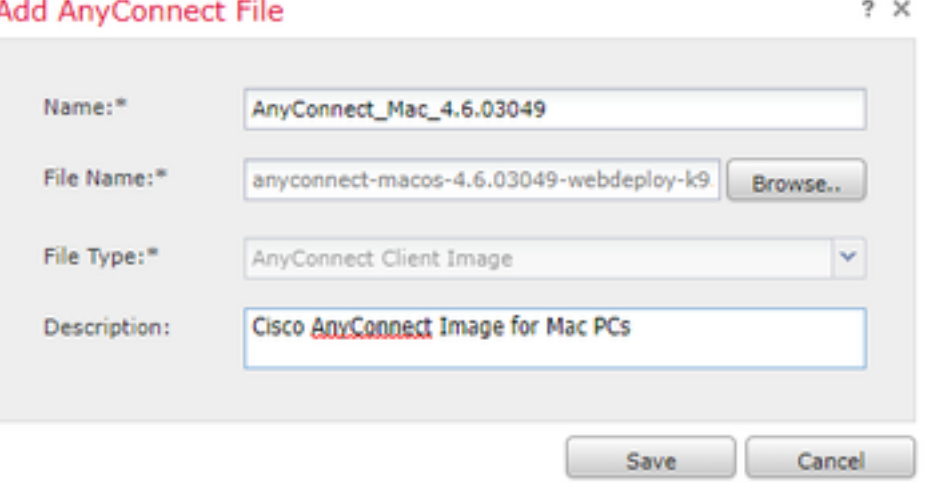

تكوين VPN AnyConnect على FTD) إستخدام شهادة CA الجذر)

تسجيل الدخول إلى مركز إدارة FirePOWER انقر فوق نظام > تكامل > Realms < انقر فوق عالم جديد > > انقر فوق علامة التبويب Directory < انقر فوق إضافة دليل

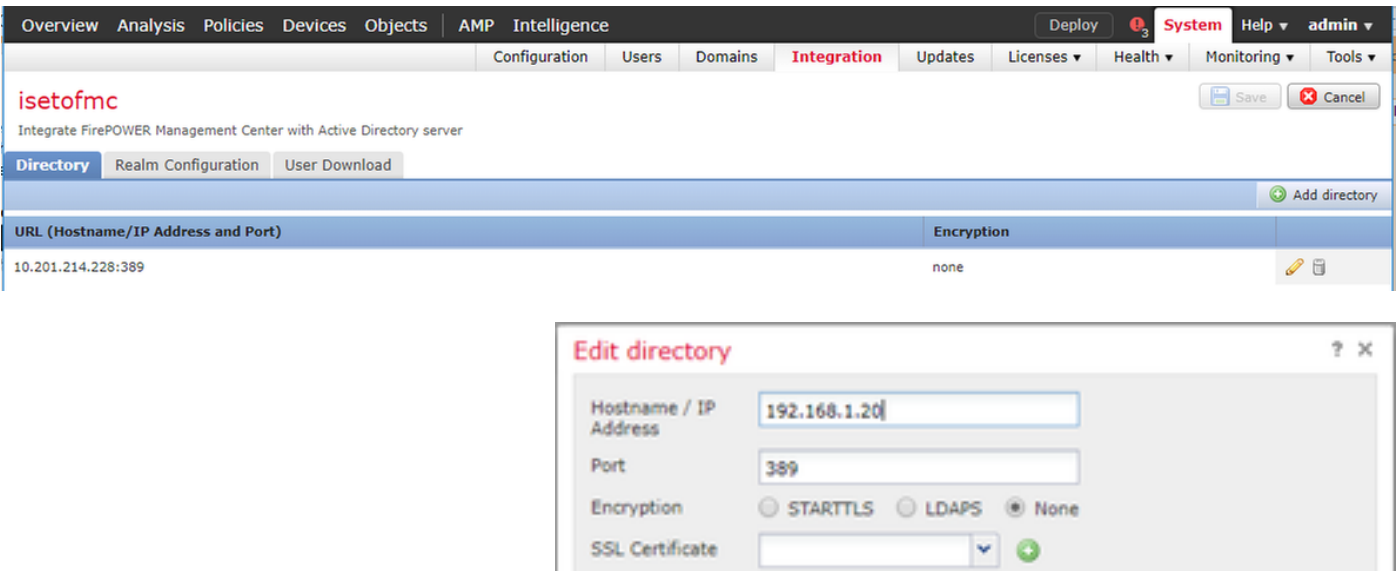

انقر فوق علامة التبويب تكوين النطاق - قم بتكوين معلومات وحدة التحكم بالمجال الخاصة بك هنا

**OK** 

Test

Cancel

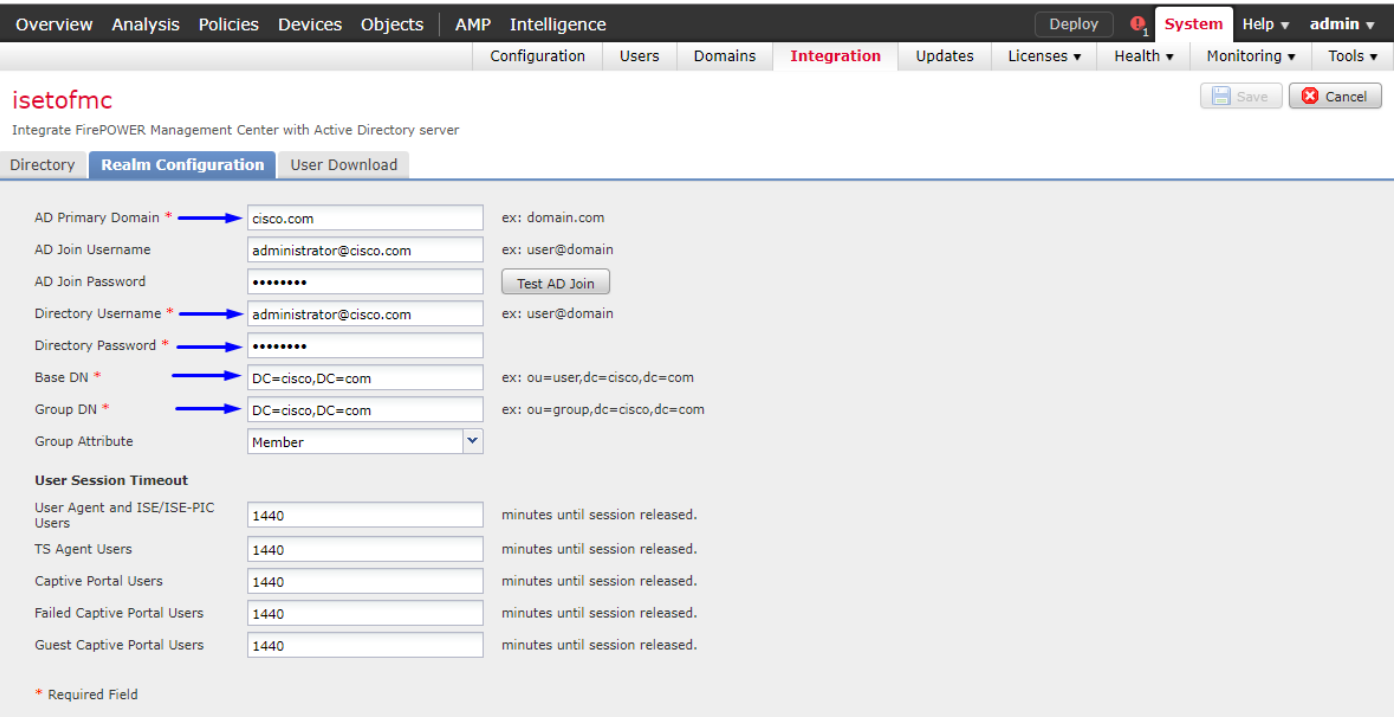

ملاحظة: في المثال أعلاه، يتم إستخدام اسم مستخدم AD مع امتيازات "مسؤول المجال" في AD Windows Server. إذا كنت ترغب في تكوين مستخدم بمزيد من التحديد، الحد الأدنى من الأذونات ل FMC للانضمام إلى مجال Active Directory الخاص بك لتكوين المجال، يمكنك رؤية الخطوات <u>[هنا](/content/en/us/td/docs/security/firepower/623/configuration/guide/fpmc-config-guide-v623/create_and_manage_realms.html)</u>

انقر فوق علامة التبويب **تنزيل المستخدم** - تأكد من نجاح تنزيل المستخدم

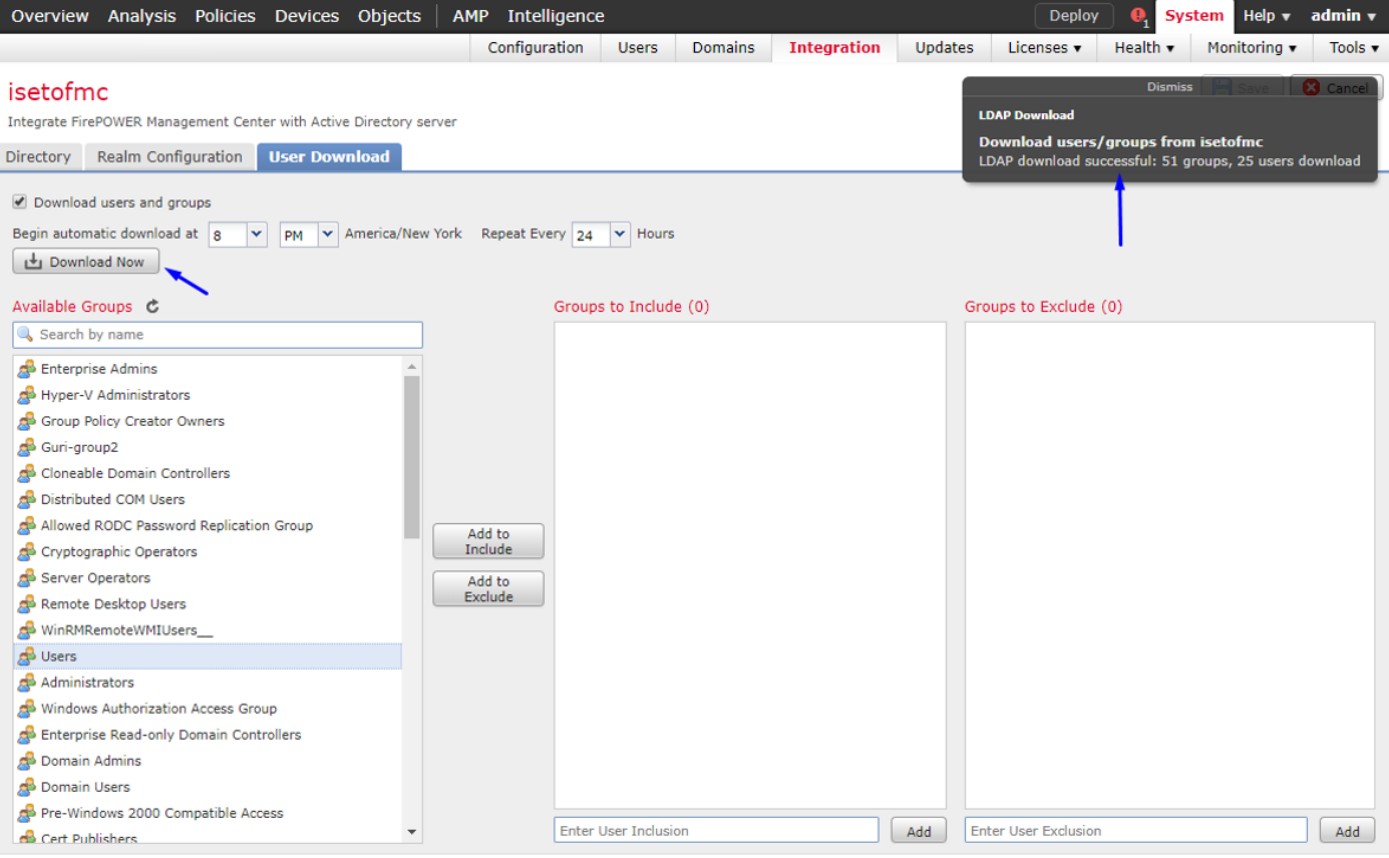

## طقطقة أداة>VPN<وصول عن بعد>طقطقة يضيف

| Overview Analysis Policies Devices Objects   AMP Intelligence |                                      |               |                   |                      | Deploy       |  | <b>Q</b> System Help v admin v |  |
|---------------------------------------------------------------|--------------------------------------|---------------|-------------------|----------------------|--------------|--|--------------------------------|--|
| Device Management                                             | NAT<br><b>VPN &gt; Remote Access</b> | OoS           | Platform Settings | FlexConfig           | Certificates |  |                                |  |
|                                                               |                                      |               |                   |                      |              |  | Add                            |  |
| Name                                                          |                                      | <b>Status</b> |                   | <b>Last Modified</b> |              |  |                                |  |
|                                                               |                                      |               |                   |                      |              |  |                                |  |

No configuration available Add a new configuration

## اكتب اسم، وصف، وانقر فوق إضافة لتحديد جهاز FTD الذي تريد تكوين AnyConnect VPN عليه

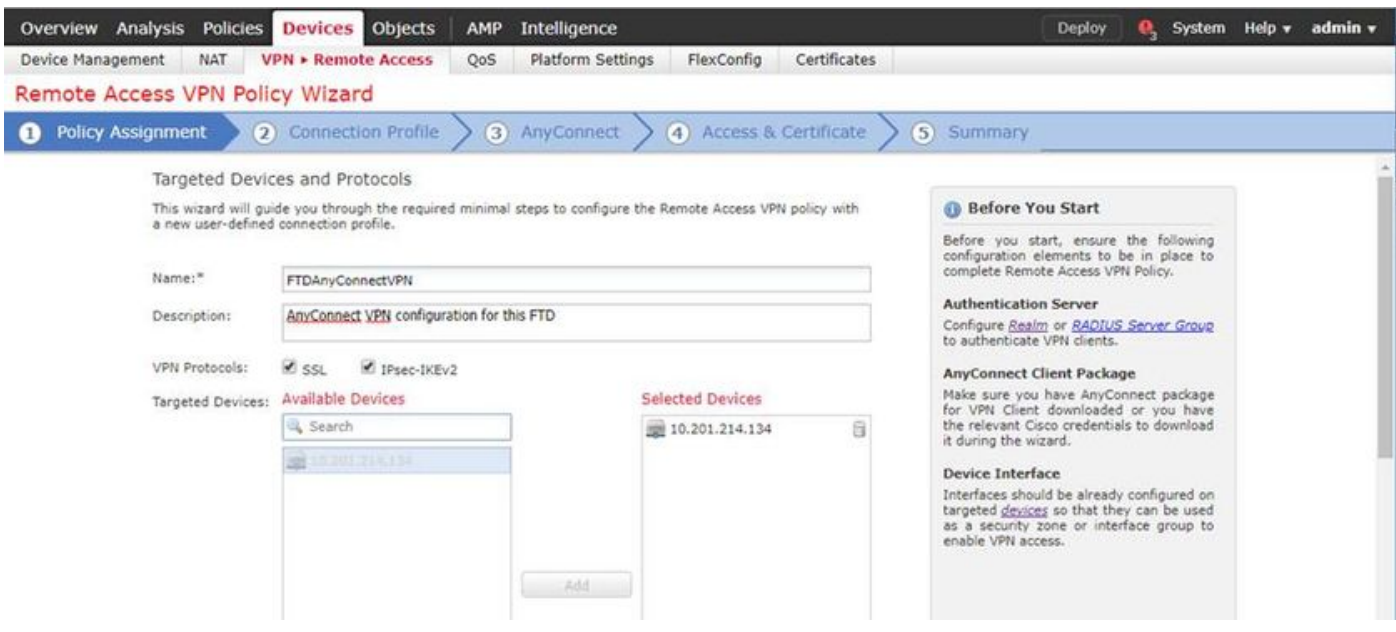

انقر على **إضافة** لخادم المصادقة واختر **مجموعة خوادم RADIUS** - وستكون هذه هي العقدة PSN الخاصة بمحرك خدمات الهوية من Cisco

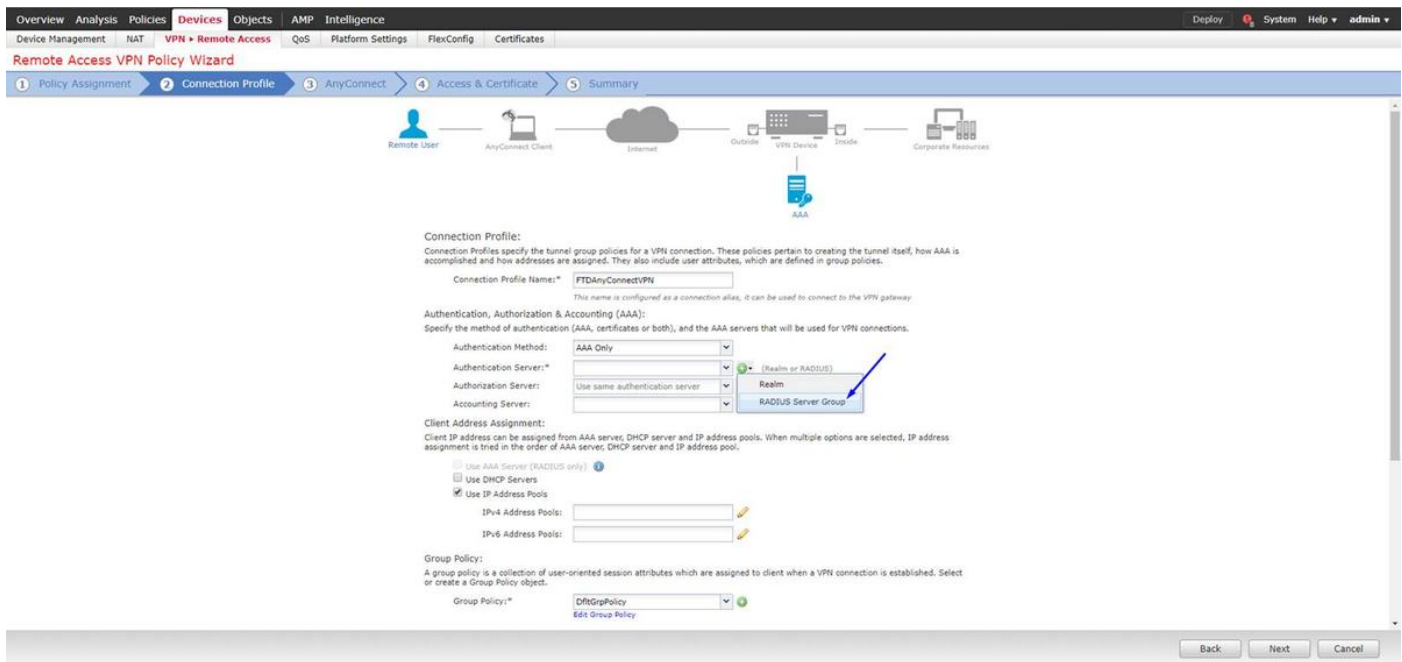

#### اكتب اسم لخادم RADIUS حدد النطاق الذي تم تكوينه أعلاه طقطقة يضيف

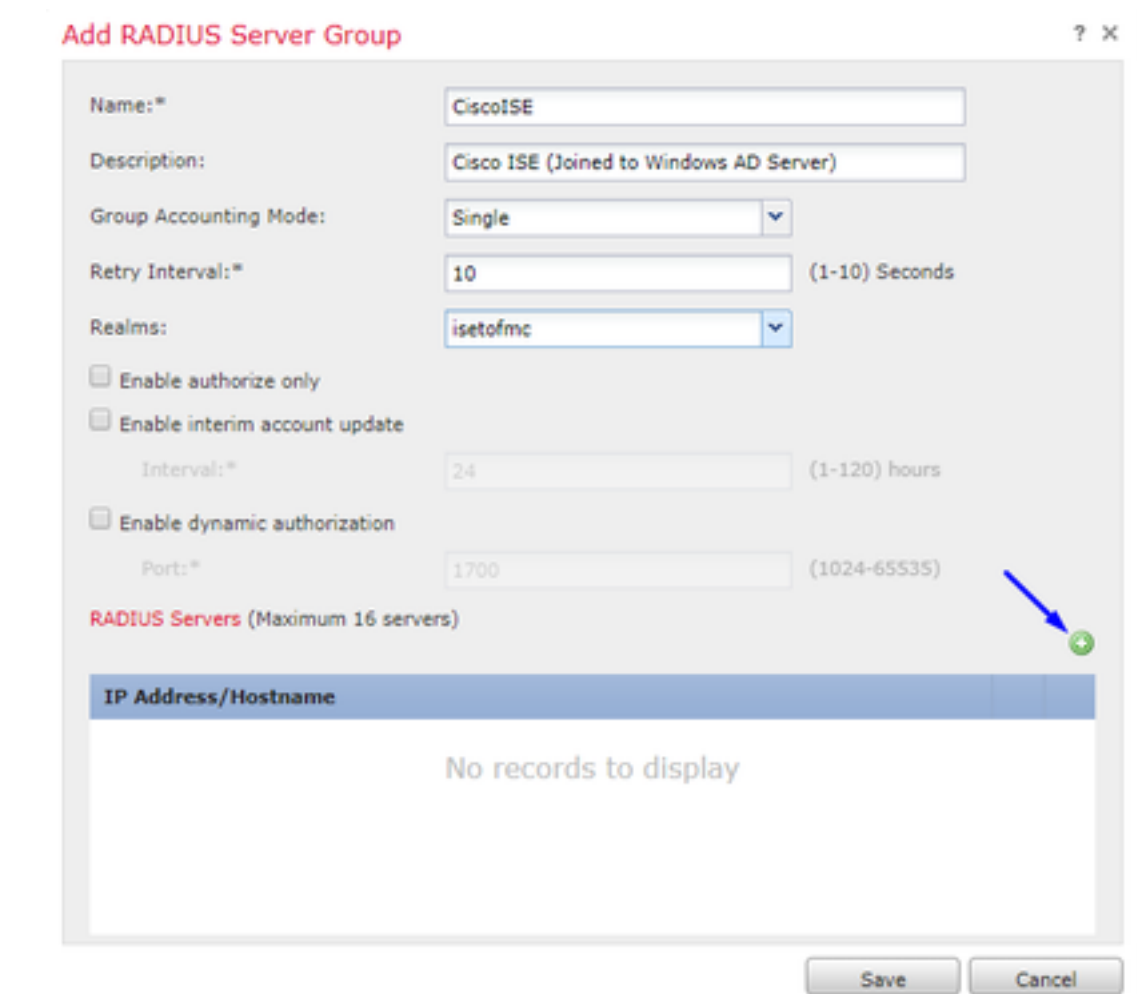

اكتب المعلومات التالية لعقدة ISE Cisco الخاصة بك: عنوان IP/اسم المضيف: عنوان IP الخاص ب Cisco ISE PSN (عقدة خدمة السياسة) - هذا هو المكان الذي ستذهب إليه طلبات المصادقة ا**لمفتاح**: 123Cisco

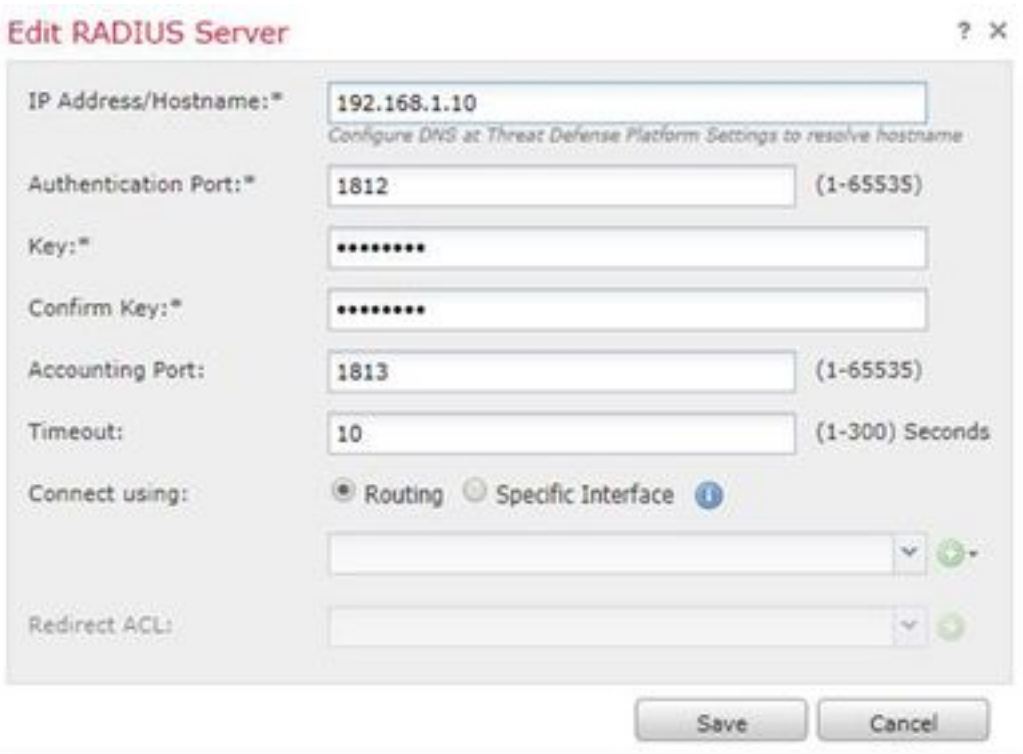

تحذير: أعلاه هو مفتاح سر RADIUS المشترك - سنستخدم هذا المفتاح في خطوة لاحقة

ملاحظة: عندما يحاول المستخدم النهائي الاتصال ب FTD عبر VPN AnyConnect، سيتم إرسال اسم المستخدم + كلمة المرور التي يكتبها كطلب مصادقة إلى FTD هذا. سيقوم FTD بإعادة توجيه هذا الطلب إلى عقدة ISE Cisco PSN للمصادقة (سيقوم ISE Cisco بعد ذلك بالتحقق من Directory Active Windows لمعرفة اسم المستخدم وكلمة المرور تلك، وفرض التحكم في الوصول/الوصول إلى الشبكة استنادا إلى الحالة التي قمنا بتكوينها حاليا في (Cisco ISE

#### Add RADIUS Server Group

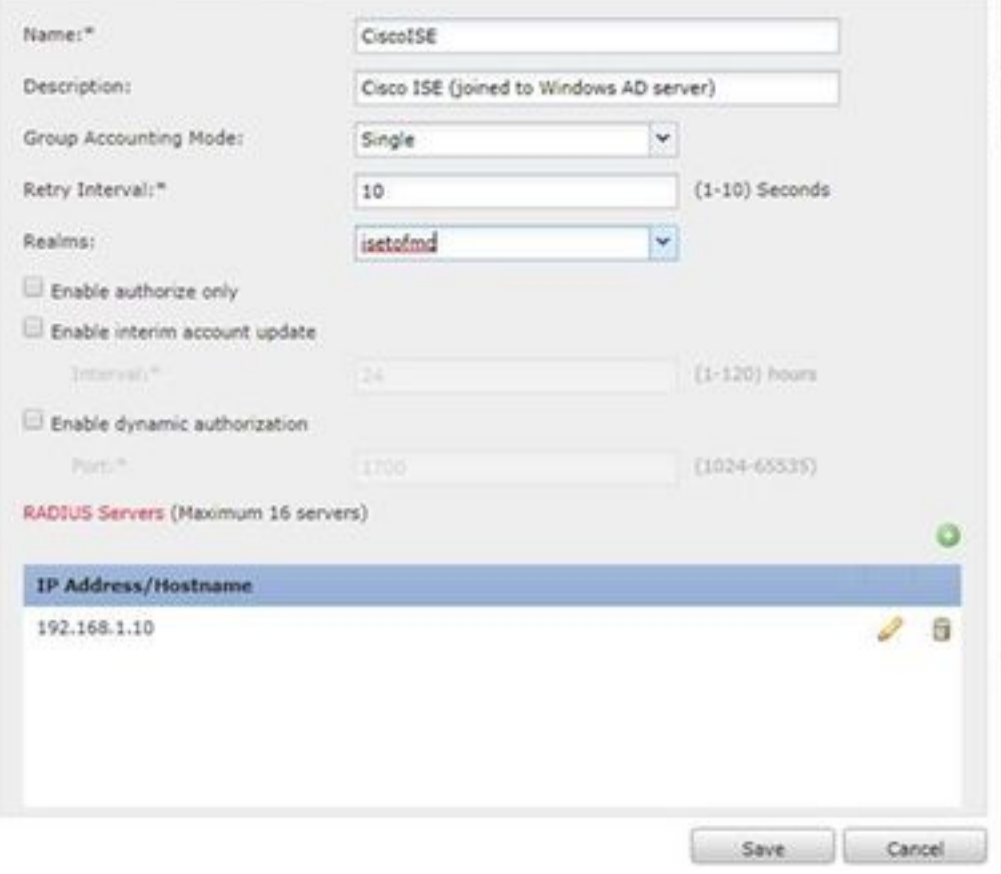

### طقطقة حفظ طقطقة <mark>يحرر</mark> ل IPv4 **عنوان بركة**

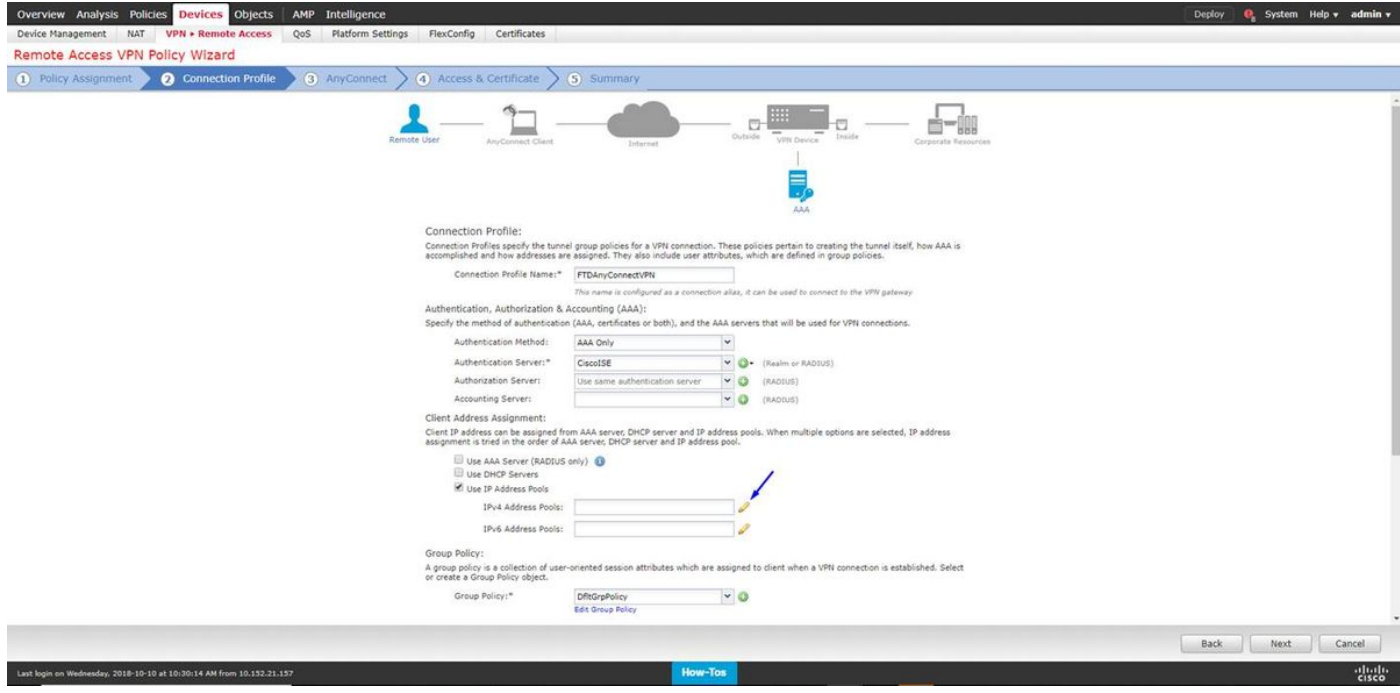

طقطقة يضيف

 $7 \times$ 

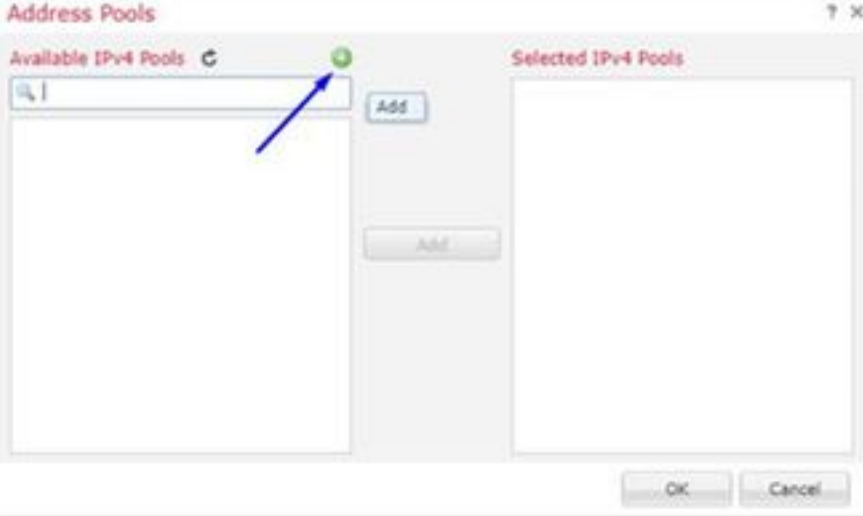

## اكتب اسم، ونطاق عنوان 4IPv، وقناع الشبكة الفرعية

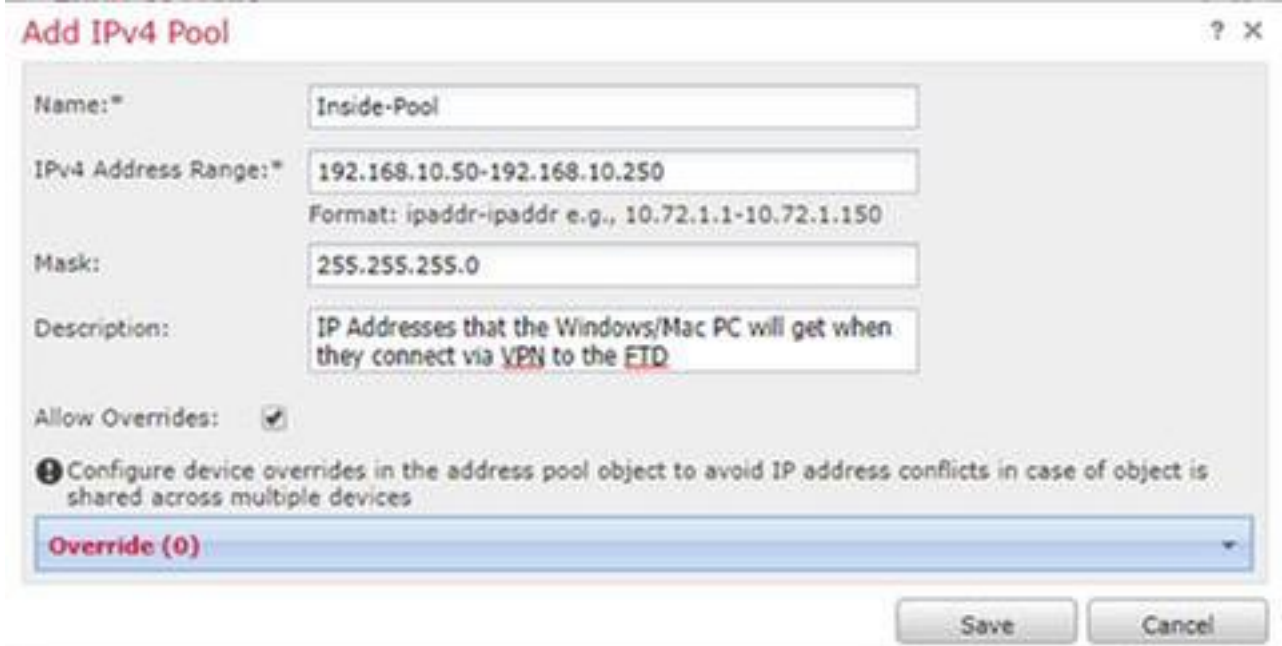

## حدد تجمع عناوين IP وانقر فوق موافق

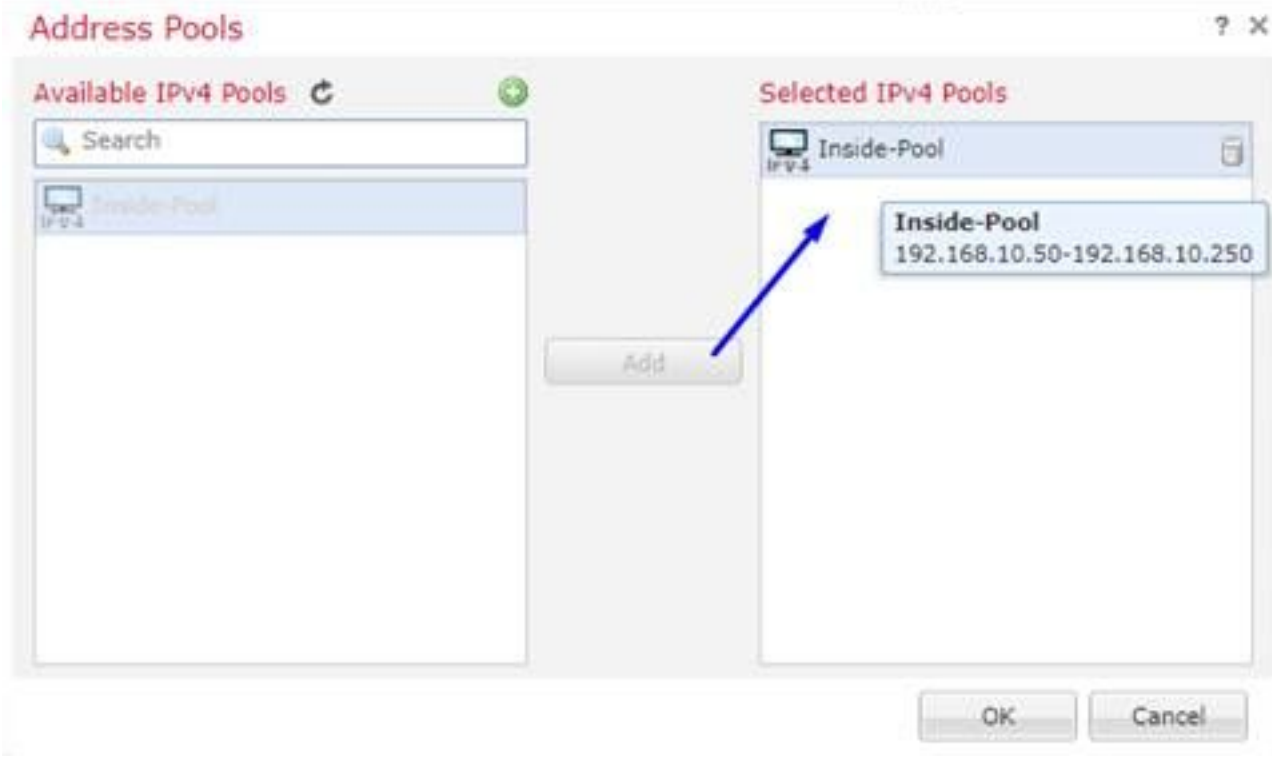

## انقر فوق تحرير نهج المجموعة

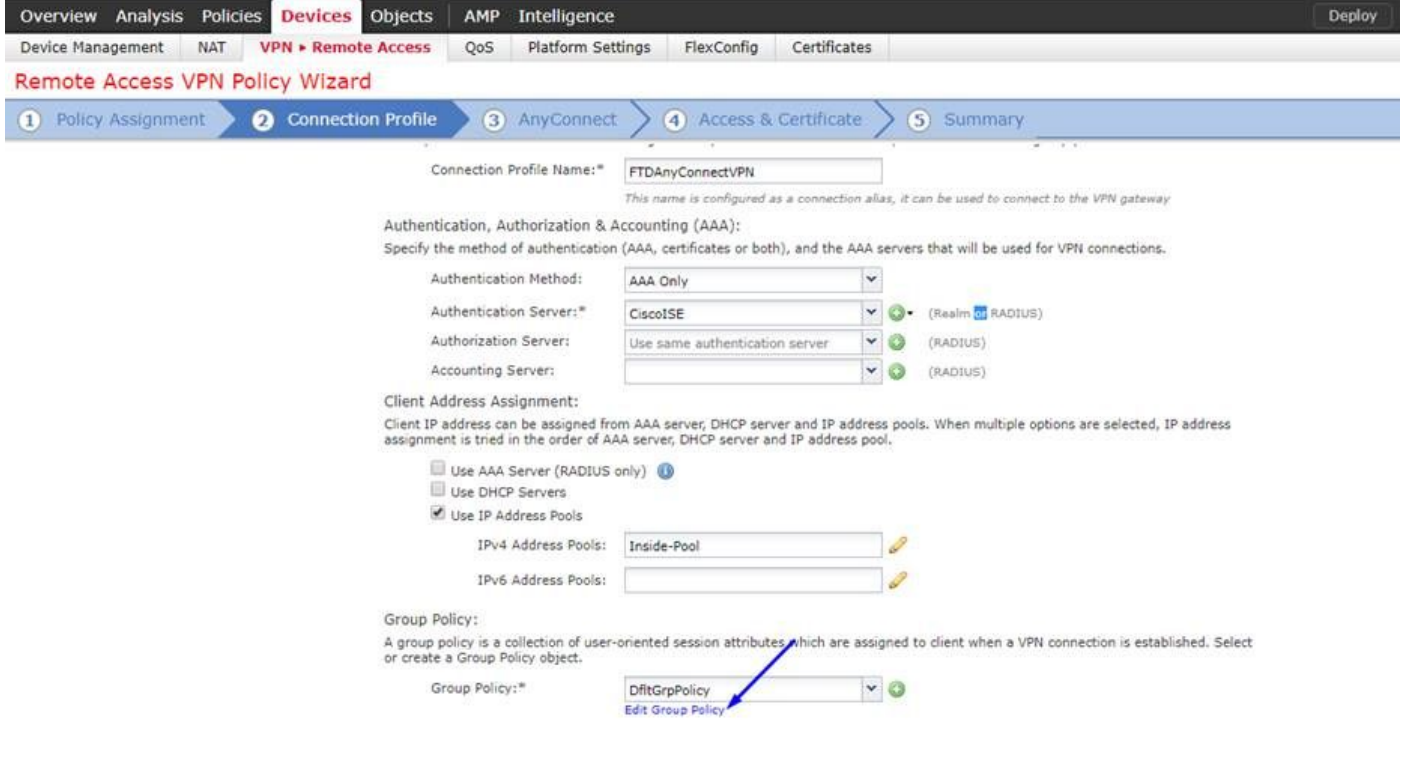

انقر على علامة تبويب AnyConnect < توصيفات > انقر على إضافة

#### **Edit Group Policy**

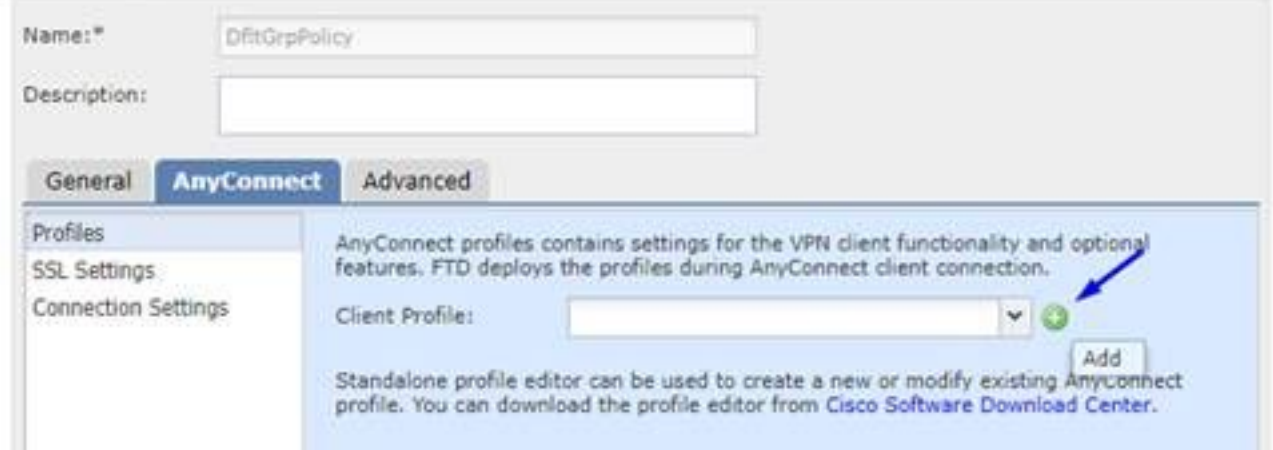

اكتب اسم وانقر إستعراض.. وحدد ملف xml.VPNprofile من الخطوة 4 أعلاه

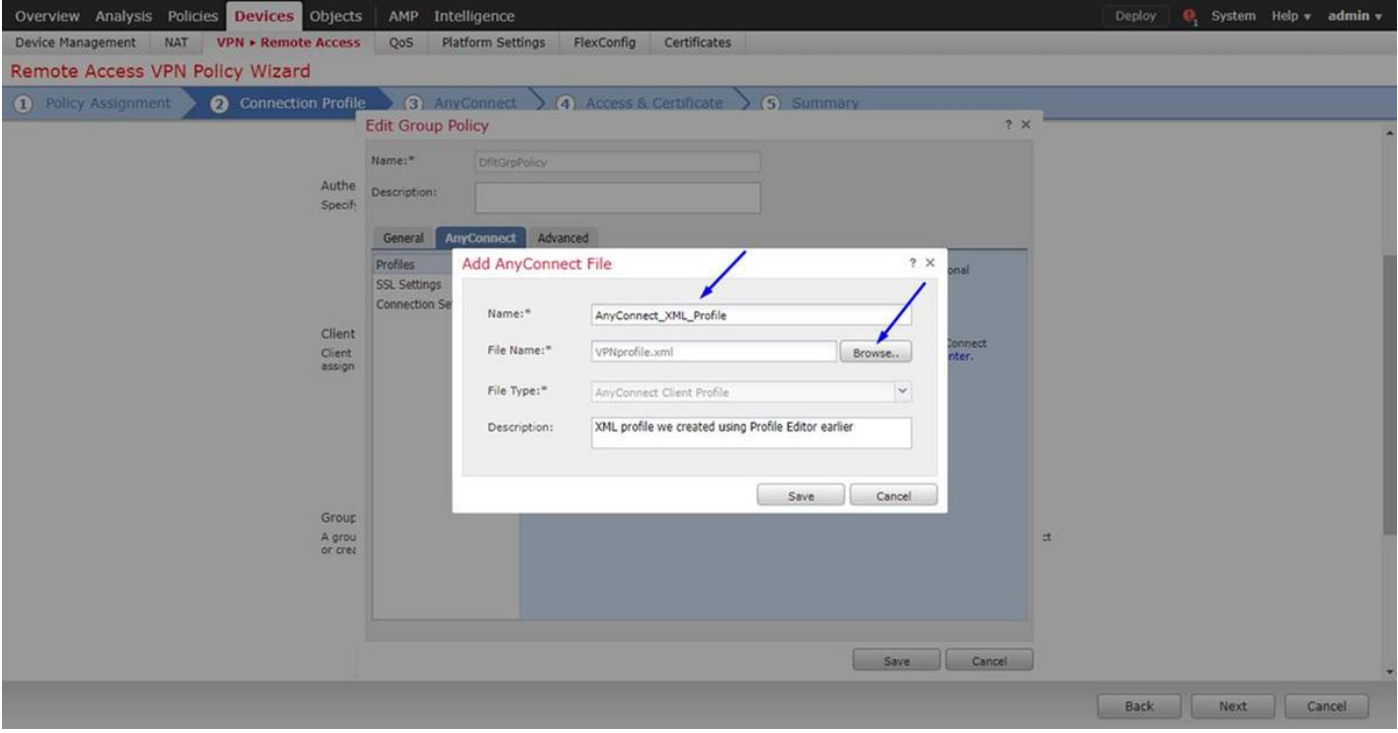

#### طقطقة **حفظ** وطقطقة **بعد ذلك**

حدد خانات الاختيار لملف Mac/Windows AnyConnect من الخطوة 4 أعلاه

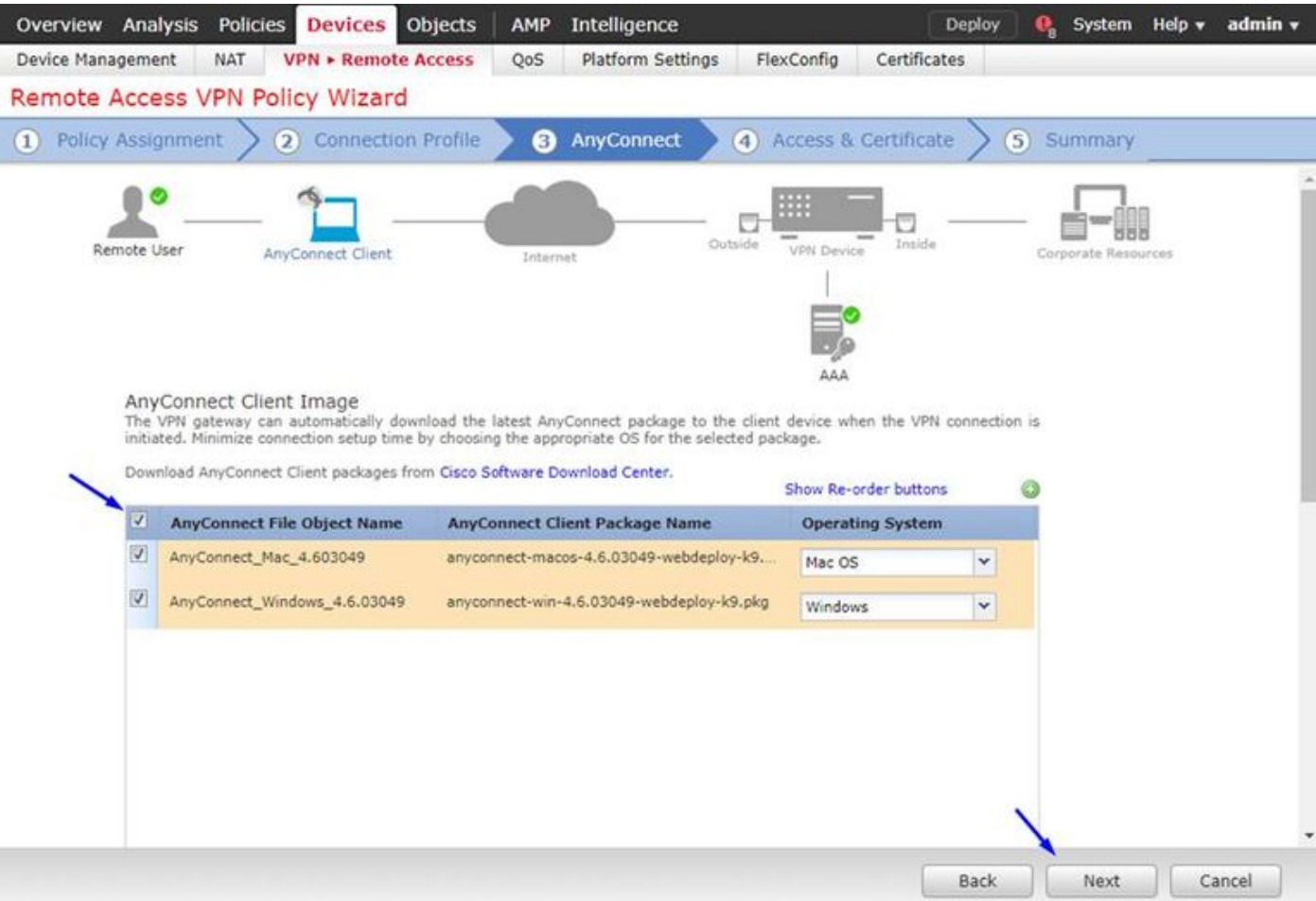

#### طقطقت بعد ذلك

حدد مجموعة الواجهة/منطقة الأمان كخارج الشبكة حدد **تسجيل الشهادة** كشهادة خاصة بك قمنا بإجرائها في الخطوة 3 اعلاه

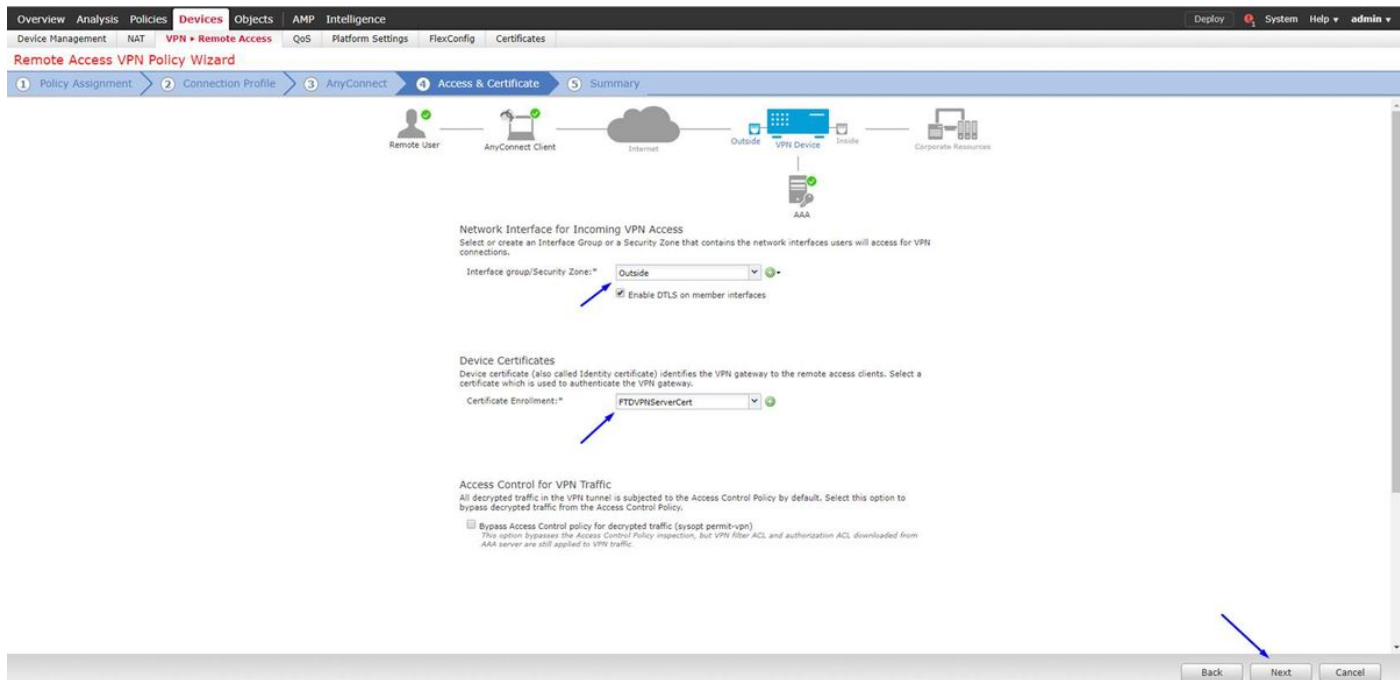

راجع التكوين الخاص بك وانقر فوق التالي

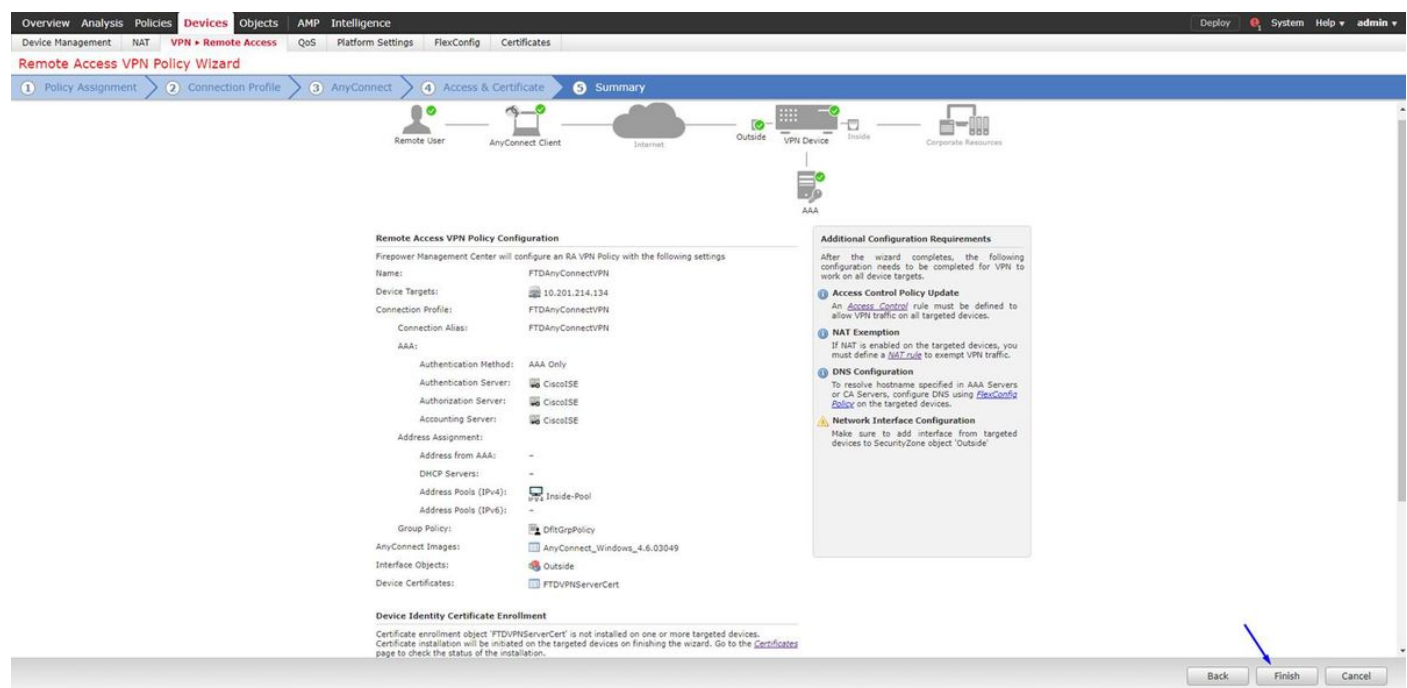

### تكوين قاعدة NAT FTD لإعفاء حركة مرور VPN من NAT لأنه سيتم فك تشفيرها على أي حال وإنشاء نهج/قواعد التحكم في الوصول

خلقت **قاعدة nat** ساكن إستاتيكي أن يتأكد ال VPN حركة مرور لا يحصل NAT d (FTD بالفعل يفك تشفير AnyConnect ربط بما أن هم يأتون إلى القارن خارجي، لذلك هو كما لو أن pc يكون بالفعل خلف القارن داخلي، و*أنهم* لديهم بالفعل عنوان IP خاص - نحّن بعد بحاجة إلى تكوين قاعدة NAT-Exempt (لا-nat) لحركة مرور VPN تلك):

انتقل إلى الكائنات > انقر فوق إضافة شبكة > انقر فوق إضافة كائن

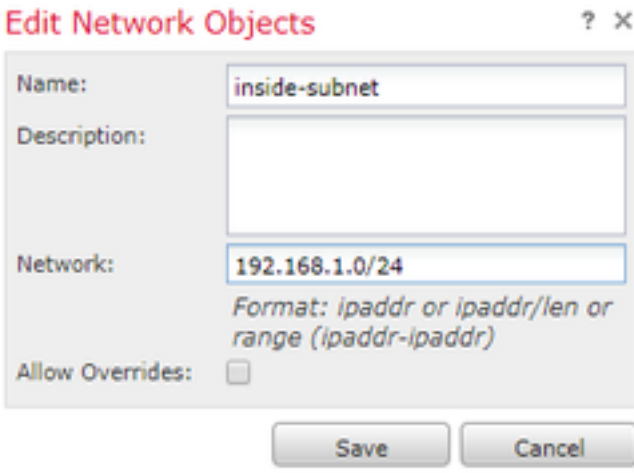

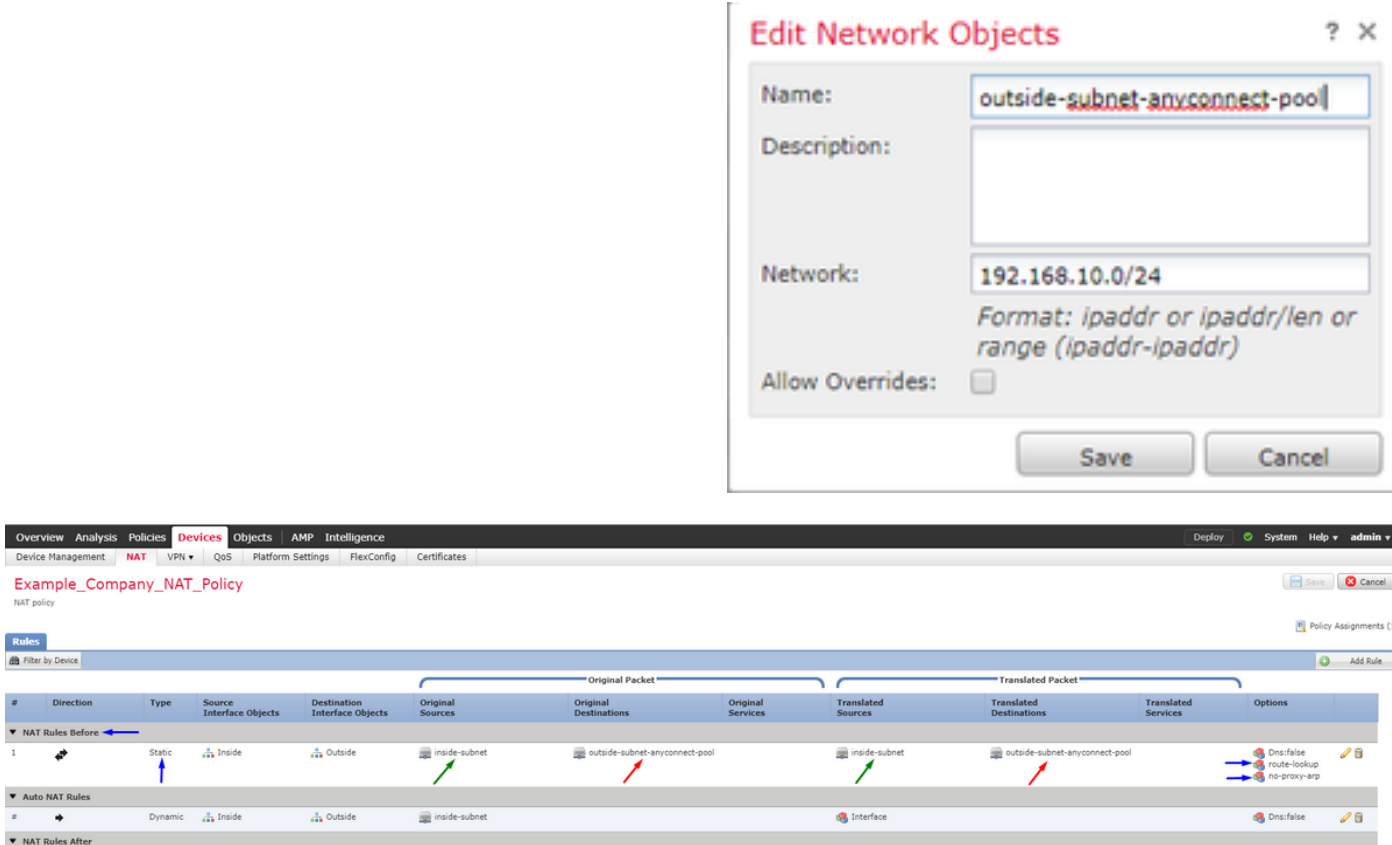

وبالإضافة إلى ذلك، يجب أن تسمح لحركة مرور البيانات بالتدفق بعد دخول شبكات VPN الخاصة بالمستخدم. لديك خيارين لهذا:

أ. قم بإنشاء قواعد السماح أو الرفض للسماح لمستخدمي شبكات VPN أو رفضها بالوصول إلى موارد معينة

ب. قم بتمكين "سياسة التحكم بالوصول الالتفافي لحركة المرور التي تم فك تشفيرها" - وهذا يسمح لأي شخص قادر على الاتصال ب FTD بنجاح عبر قوائم التحكم في الوصول (ACL (الخاصة بالشبكة الخاصة الظاهرية (VPN( الالتفافية والوصول إلى أي شيء خلف FTD دون المرور على قواعد "السماح أو الرفض" في نهج التحكم في الوصول

### تمكين نهج التحكم في الوصول الالتفافي لحركة المرور التي تم فك تشفيرها ضمن :الأجهزة > VPN < الوصول عن بعد > ملف تعريف VPN < واجهات الوصول:

#### **Access Control for VPN Traffic**

Bypass Access Control policy for decrypted traffic (sysopt permit-vpn) Decrypted traffic is subjected to Access Control Policy by default. This option bypasses the inspection, but VPN Filter ACL and authorization ACL downloaded from AAA server are still applied to VPN traffic.

ملاحظة: إذا لم تقم بتمكين هذا الخيار، فستحتاج إلى الانتقال إلى السياسات > نهج التحكم في الوصول وإنشاء قواعد السماح لمستخدمي الشبكة الخاصة الظاهرية (VPN (للتمكن من الوصول إلى الأشياء الموجودة داخل المنطقة أو المنطقة الإدارية الخاصة (DMZ(

انقر فوق Deployment في أعلى يمين مركز إدارة FirePOWER

### إضافة FTD كجهاز شبكة وتكوين مجموعة النهج على ISE Cisco)إستخدام سر RADIUS المشترك)

قم بتسجيل الدخول إلى Cisco Identity Services Engine (محرك خدمات الهوية من Cisco) وانقر فوق إ**دارة** > أجهزة الشبكة > انقر إضافة

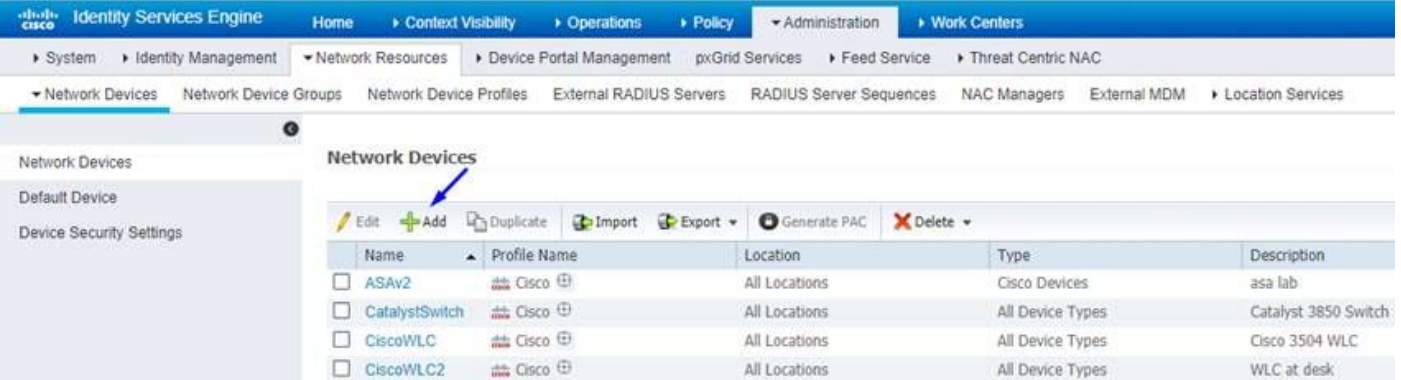

اكتب اسم، واكتب عنوان IP الخاص ب FTD، واكتب سر RADIUS المشترك من الخطوات أعلاه تحذير: يجب أن يكون هذا هو الواجهة/عنوان IP الذي يمكن أن يصل FTD إلى خادم RADIUS (ISE Cisco (أي واجهة FTD التي يمكن ل ISE Cisco الوصول إلى FTD منها

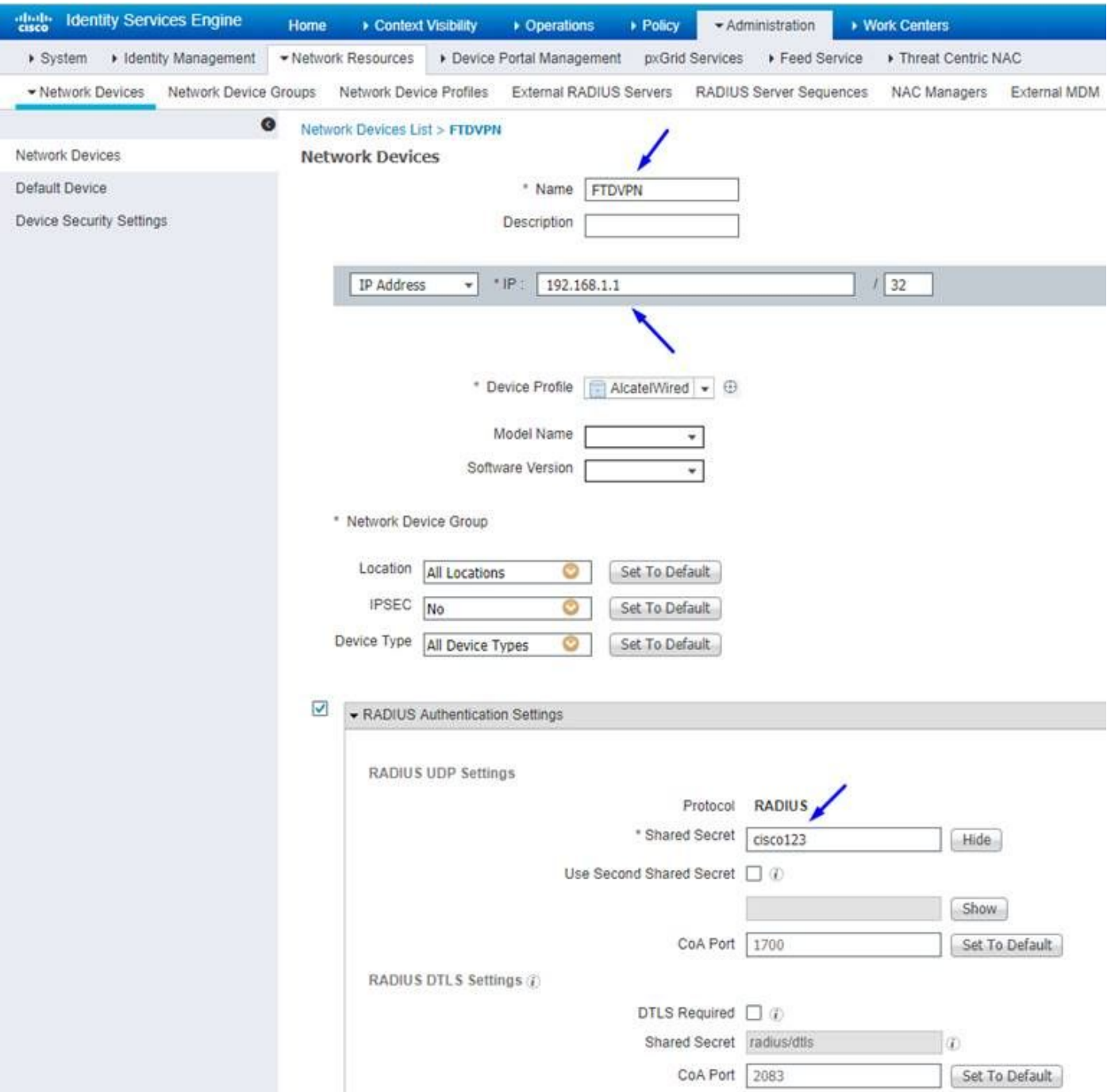

انقر فوق **سياسة>مجموعة السياسات>**إنشاء **مجموعة سياسات** لأي طلبات مصادقة تأتي من النوع التالي:

### الافتراضي يساوي RADIUS-NAS-Port-type

وهذا يعني أنه إذا طلب أي من RADIUS أن يأتي إلى ISE الذي يبدو كإتصالات VPN، فسوف يؤثر على مجموعة النهج هذه

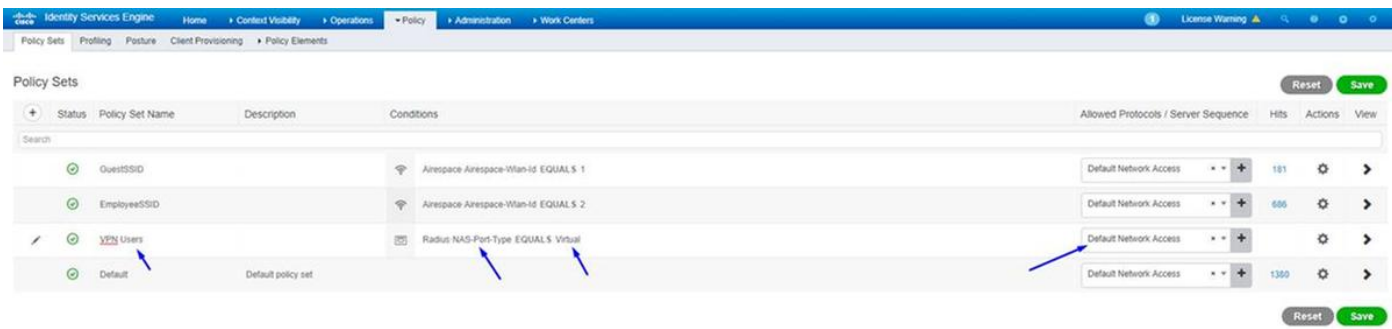

هنا حيث أنت يستطيع وجدت أن شرط في ISE cisco:

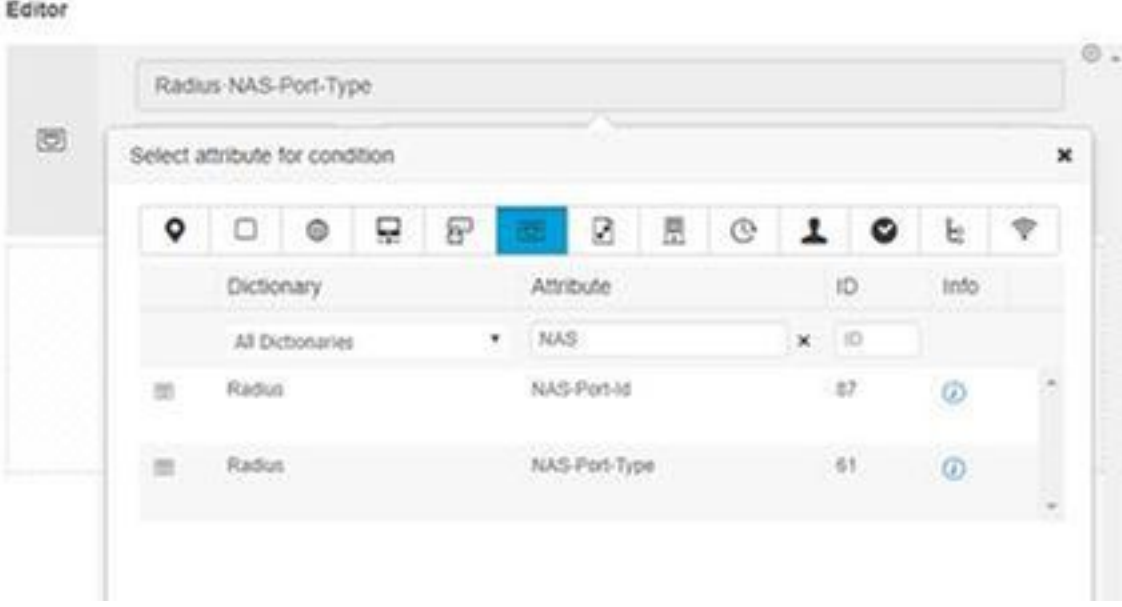

تحرير **مجموعة النهج التي** قمت بإنشائها أعلاه

.<br>أضف قاعدة أعلى قاعدة الحظر الافتراضية لمنح الأشخاص ملف تعريف تخويل **السماح بالوصول**" فقط إذا كانوا في مجموعة Active Directory التي تسمى **الموظفين**:

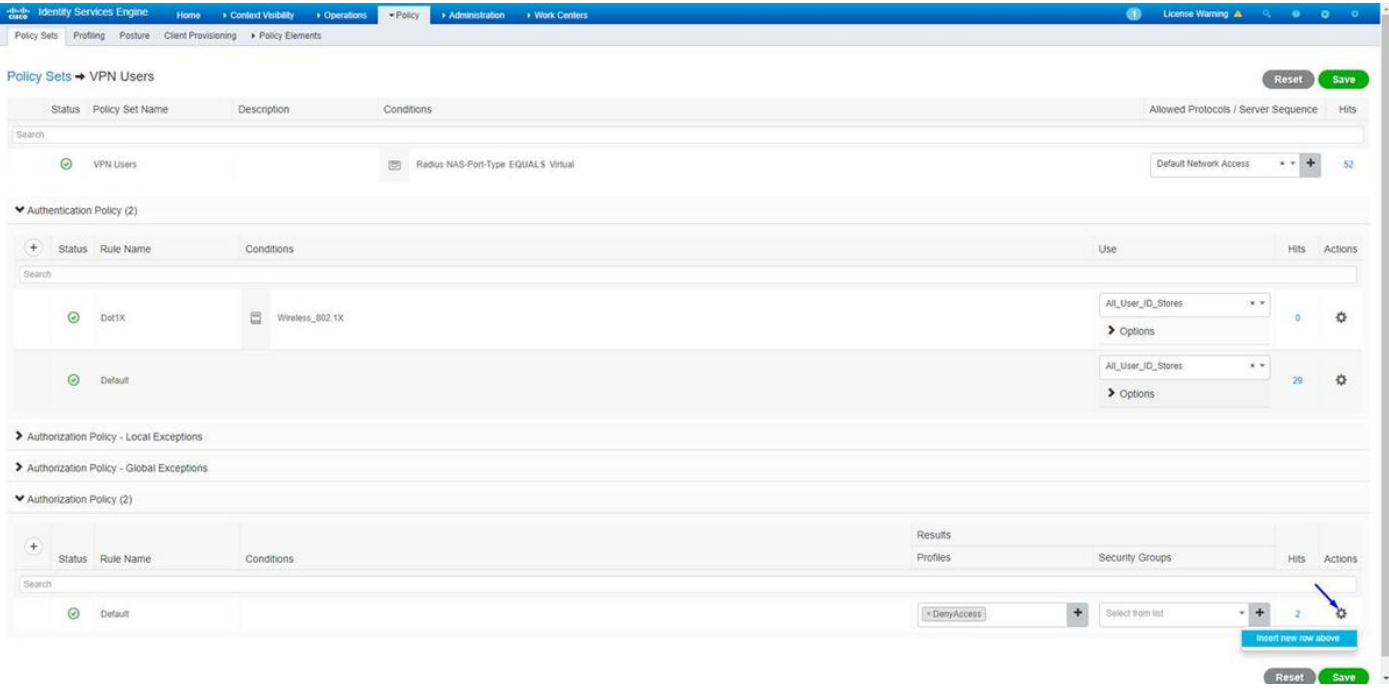

### ما يلي هو شكل قاعدتك بمجرد اكتمالها

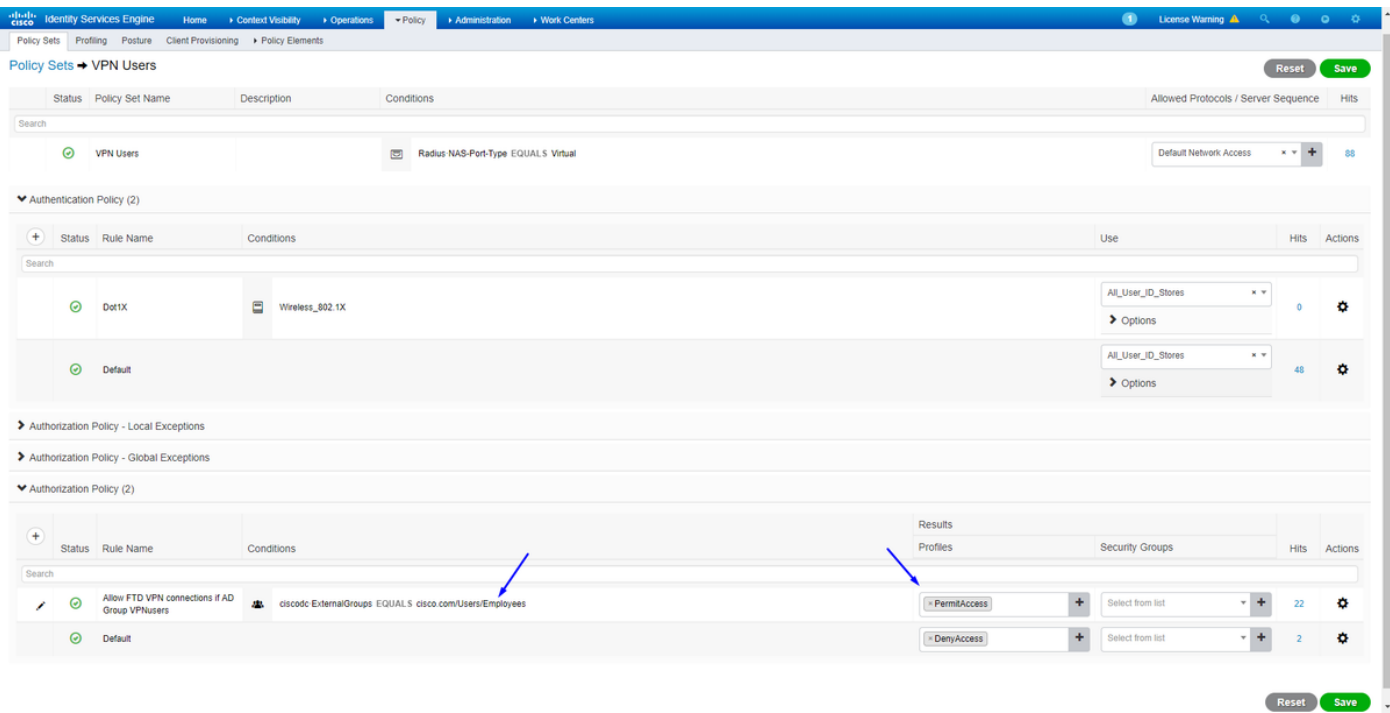

### تنزيل AnyConnect VPN Client وتثبيته والاتصال ب FTD باستخدام AnyConnect VPN Client على أجهزة الكمبيوتر الشخصية التي تعمل بنظام التشغيل Mac/Windows

افتح المستعرض الخاص بك على كمبيوتر Mac/Windows للموظف، وانتقل إلى العنوان الخارجي الخاص ب FTD في المستعرض الخاص بك

 $\leftarrow$   $\rightarrow$  C  $\odot$  https://ciscofp3.cisco.com

اكتب اسم مستخدم وكلمة مرور Directory Active

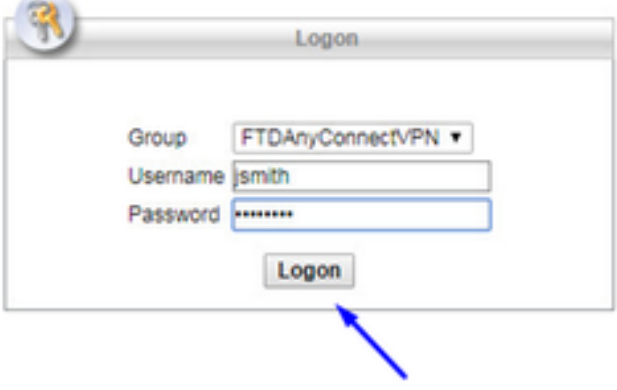

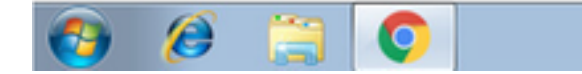

 $-16$  %  $-630$  AM

انقر فوق <mark>تنزيل</mark>

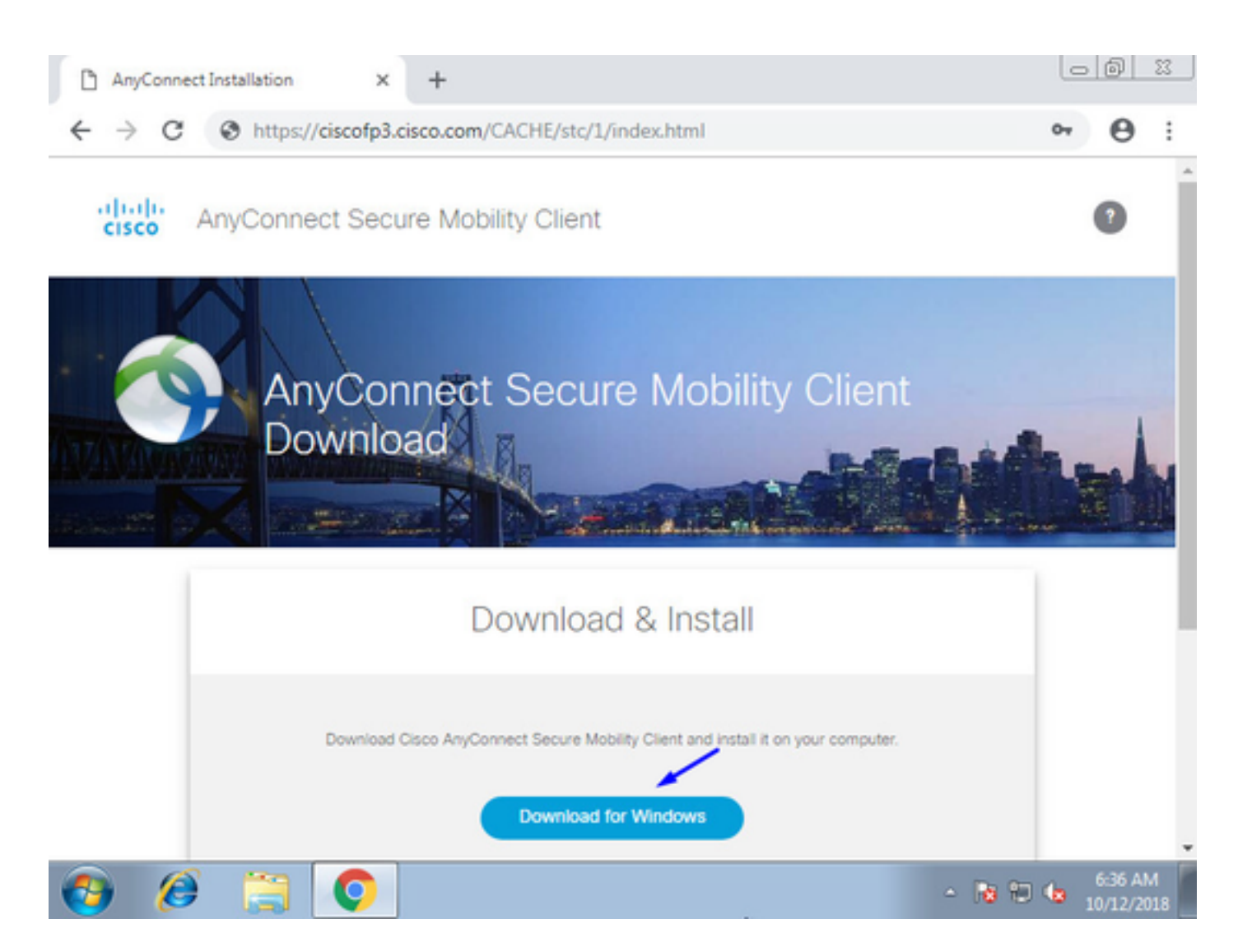

## Windows/Mac كمبيوتر على وتشغيله AnyConnect VPN Secure Mobility Client تثبيت

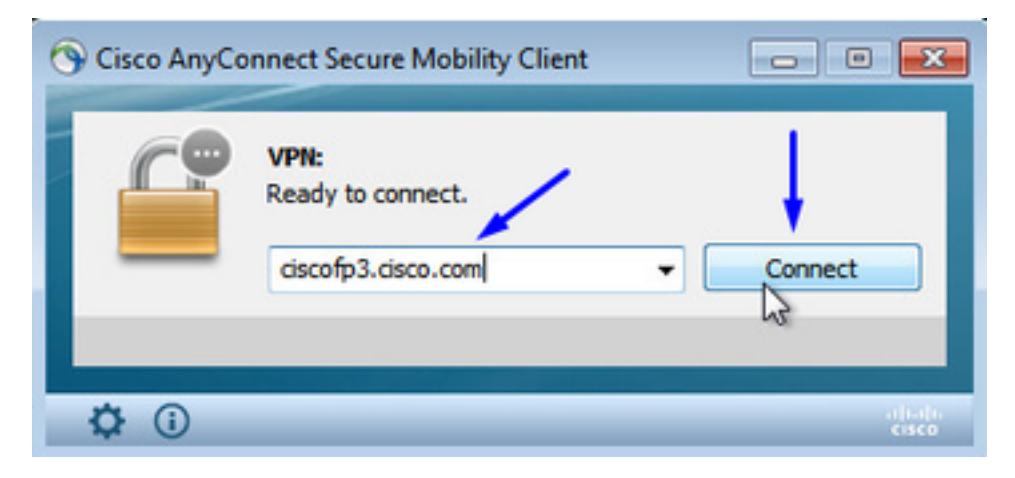

اكتب اسم مستخدم وكلمة مرور Directory Active عند طلبها

سيتم منحك عنوان IP من تجمع عناوين IP الذي تم إنشاؤه أعلاه في الخطوة 5 وبوابة افتراضية من 1. في هذه الشبكة الفرعية

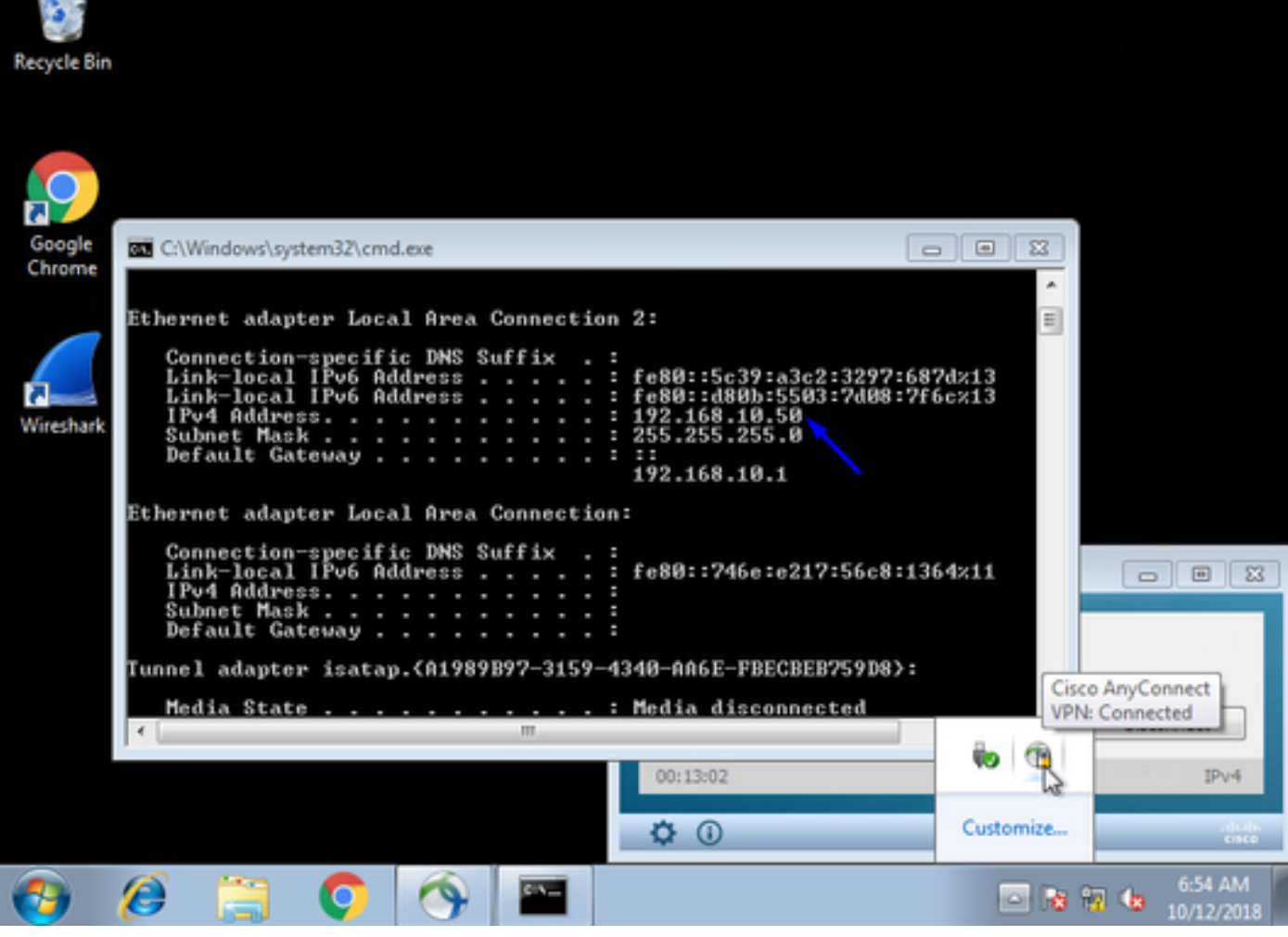

# التحقق من الصحة

Firepower Threat Defense (FTD) نظام

## إظهار الأوامر

تحقق من على FTD أن المستخدم النهائي متصل بشبكة VPN AnyConnect:

**show ip** < :System IP Addresses Interface Name IP address Subnet mask Method GigabitEthernet0/0 inside 192.168.1.1 255.255.255.240 CONFIG GigabitEthernet0/1 outside 203.0.113.2 255.255.255.240 CONFIG :Current IP Addresses Interface Name IP address Subnet mask Method GigabitEthernet0/0 inside 192.168.1.1 255.255.255.240 CONFIG GigabitEthernet0/1 outside 203.0.113.2 255.255.255.240 CONFIG **show vpn-sessiondb detail anyconnect** < Session Type: AnyConnect Detailed Username : **jsmith** Index : 2 Assigned IP : **192.168.10.50** Public IP : 198.51.100.2 Protocol : AnyConnect-Parent SSL-Tunnel DTLS-Tunnel License : AnyConnect Premium Encryption : AnyConnect-Parent: (1)none SSL-Tunnel: (1)AES-GCM-256 DTLS-Tunnel: (1)AES256

Hashing : AnyConnect-Parent: (1)none SSL-Tunnel: (1)SHA384 DTLS-Tunnel: (1)SHA1 Bytes Tx : 18458 Bytes Rx : 2706024 Pkts Tx : 12 Pkts Rx : 50799 Pkts Tx Drop : 0 Pkts Rx Drop : 0 Group Policy : DfltGrpPolicy Tunnel Group : FTDAnyConnectVPN Login Time : 15:08:19 UTC Wed Oct 10 2018 Duration : 0h:30m:11s Inactivity : 0h:00m:00s VLAN Mapping : N/A VLAN : none Audt Sess ID : 0ac9d68a000020005bbe15e3 Security Grp : none Tunnel Zone : 0 AnyConnect-Parent Tunnels: 1 SSL-Tunnel Tunnels: 1 DTLS-Tunnel Tunnels: 1 :AnyConnect-Parent Tunnel ID : 2.1 **Public IP : 198.51.100.2** Encryption : none Hashing : none TCP Src Port : 53956 TCP Dst Port : 443 Auth Mode : userPassword Idle Time Out: 30 Minutes Idle TO Left : 0 Minutes Client OS : win Client OS Ver: 6.1.7601 Service Pack 1 Client Type : AnyConnect Client Ver : Cisco AnyConnect VPN Agent for Windows 4.6.03049 Bytes Tx : 10572 Bytes Rx : 289 Pkts Tx : 6 Pkts Rx : 0 Pkts Tx Drop : 0 Pkts Rx Drop : 0 :SSL-Tunnel Tunnel ID : 2.2 **Assigned IP : 192.168.10.50 Public IP : 198.51.100.2** Encryption : AES-GCM-256 Hashing : SHA384 Ciphersuite : ECDHE-RSA-AES256-GCM-SHA384 Encapsulation: TLSv1.2 TCP Src Port : 54634 TCP Dst Port : 443 Auth Mode : userPassword Idle Time Out: 30 Minutes Idle TO Left : 29 Minutes Client OS : Windows Client Type : SSL VPN Client Client Ver : Cisco AnyConnect VPN Agent for Windows 4.6.03049 Bytes Tx : 7886 Bytes Rx : 2519 Pkts Tx : 6 Pkts Rx : 24 Pkts Tx Drop : 0 Pkts Rx Drop : 0 :DTLS-Tunnel Tunnel ID : 2.3 **Assigned IP : 192.168.10.50 Public IP : 198.51.100.2** Encryption : AES256 Hashing : SHA1 Ciphersuite : DHE-RSA-AES256-SHA Encapsulation: DTLSv1.0 UDP Src Port : 61113 UDP Dst Port : 443 Auth Mode : userPassword Idle Time Out: 30 Minutes Idle TO Left : 30 Minutes Client OS : Windows Client Type : DTLS VPN Client Client Ver : Cisco AnyConnect VPN Agent for Windows 4.6.03049 Bytes Tx : 0 Bytes Rx : 2703216 Pkts Tx : 0 Pkts Rx : 50775 Pkts Tx Drop : 0 Pkts Rx Drop : 0 بمجرد الانتقال إلى جهاز الكمبيوتر الذي يعمل بنظام التشغيل 7 Windows والنقر فوق "قطع الاتصال" على عميل AnyConnect Cisco، ستحصل على:

**show vpn-sessiondb detail anyconnect** < INFO: There are presently no active sessions التقاط

كيف يبدو التقاط العمل على الواجهة الخارجية عند الضغط على اتصال على عميل AnyConnect

مثال:

سيكون عنوان IP العام الخاص بالمستخدم النهائي هو عنوان IP العام الخاص بالموجه الخاص به في المنزل على سبيل المثال

ciscofp3# **capture capin interface outside trace detail trace-count 100 match ip any host**

<now hit Connect on AnyConnect Client from employee PC> ciscofp3# **show cap** capture capin type raw-data trace detail trace-count 100 interface outside [Buffer Full - 524153 [bytes match ip any host 198.51.100.2 عرض الحزم التي جاءت إلى الواجهة الخارجية ل FTD من كمبيوتر المستخدم النهائي للتأكد من وصولها إلى واجهة FTD الخارجية:

```
ciscofp3# show cap capin
                                                                       packets captured 2375
  S 2933933902:2933933902(0) win :203.0.113.2.443 < 198.51.100.2.55928 17:05:56.580994 :1
                                                  <8192 <mss 1460,nop,wscale 8,nop,nop,sackOK
    S 430674106:430674106(0) ack :198.51.100.2.55928 < 203.0.113.2.443 17:05:56.581375 :2
                                                              <2933933903 win 32768 <mss 1460
       ack 430674107 win 64240 . :203.0.113.2.443 < 198.51.100.2.55928 17:05:56.581757 :3
 P 2933933903:2933934036(133) ack :203.0.113.2.443 < 198.51.100.2.55928 17:05:56.582382 :4
                                                                         430674107 win 64240
      ack 2933934036 win 32768 . :198.51.100.2.55928 < 203.0.113.2.443 17:05:56.582458 :5
 P 430674107:430675567(1460) ack :198.51.100.2.55928 < 203.0.113.2.443 17:05:56.582733 :6
                                                                        2933934036 win 32768
       ack 430675567 win 64240 . :203.0.113.2.443 < 198.51.100.2.55928 17:05:56.790211 :7
 P 430675567:430676672(1105) ack :198.51.100.2.55928 < 203.0.113.2.443 17:05:56.790349 :8
                                                                        2933934036 win 32768
P 2933934036:2933934394(358) ack :203.0.113.2.443 < 198.51.100.2.55928 17:05:56.791691 :9
                                                                         430676672 win 63135
  P 430676672:430676763(91) ack :198.51.100.2.55928 < 203.0.113.2.443 17:05:56.794911 :10
                                                                        2933934394 win 32768
P 2933934394:2933934703(309) ack :203.0.113.2.443 < 198.51.100.2.55928 17:05:56.797077 :11
                                                                         430676763 win 63044
     ack 2933934703 win 32768 . :198.51.100.2.55928 < 203.0.113.2.443 17:05:56.797169 :12
P 2933934703:2933935524(821) ack :203.0.113.2.443 < 198.51.100.2.55928 17:05:56.797199 :13
                                                                         430676763 win 63044
     ack 2933935524 win 32768 . :198.51.100.2.55928 < 203.0.113.2.443 17:05:56.797276 :14
 P 430676763:430677072(309) ack :198.51.100.2.55928 < 203.0.113.2.443 17:05:56.798634 :15
                                                                        2933935524 win 32768
 P 430677072:430677829(757) ack :198.51.100.2.55928 < 203.0.113.2.443 17:05:56.798786 :16
                                                                        2933935524 win 32768
  P 430677829:430677898(69) ack :198.51.100.2.55928 < 203.0.113.2.443 17:05:56.798817 :17
                                                                        2933935524 win 32768
      ack 430677898 win 64240 . :203.0.113.2.443 < 198.51.100.2.55928 17:05:56.799397 :18
 P 2933935524:2933935593(69) ack :203.0.113.2.443 < 198.51.100.2.55928 17:05:56.810215 :19
                                                                         430677898 win 64240
```
ack 2933935593 win 32768 . :198.51.100.2.55928 < 203.0.113.2.443 17:05:56.810398 :20 F 2933935593:2933935593(0) ack :203.0.113.2.443 < 198.51.100.2.55928 17:05:56.810428 :21 430677898 win 64240 ack 2933935594 win 32768 . :198.51.100.2.55928 < 203.0.113.2.443 17:05:56.810489 :22 FP 430677898:430677898(0) ack :198.51.100.2.55928 < 203.0.113.2.443 17:05:56.810627 :23 2933935594 win 32768 ack 430677899 win 64240 . :203.0.113.2.443 < 198.51.100.2.55928 17:05:56.811008 :24 S 2614357960:2614357960(0) win :203.0.113.2.443 < 198.51.100.2.56228 17:05:59.250566 :25 <8192 <mss 1460,nop,wscale 8,nop,nop,sackOK S 3940915253:3940915253(0) ack :198.51.100.2.56228 < 203.0.113.2.443 17:05:59.250963 :26 <2614357961 win 32768 <mss 1460 ack 3940915254 win 64240 . :203.0.113.2.443 < 198.51.100.2.56228 17:05:59.251406 :27 P 2614357961:2614358126(165) ack :203.0.113.2.443 < 198.51.100.2.56228 17:05:59.252062 :28 3940915254 win 64240 ack 2614358126 win 32768 . :198.51.100.2.56228 < 203.0.113.2.443 17:05:59.252138 :29 P 3940915254:3940915431(177) ack :198.51.100.2.56228 < 203.0.113.2.443 17:05:59.252458 :30 2614358126 win 32768 P 2614358126:2614358217(91) ack :203.0.113.2.443 < 198.51.100.2.56228 17:05:59.253450 :31 3940915431 win 64063 ack 2614358217 win 32768 . :198.51.100.2.56228 < 203.0.113.2.443 17:05:59.253679 :32 P 2614358217:2614358526(309) ack :203.0.113.2.443 < 198.51.100.2.56228 17:05:59.255235 :33 3940915431 win 64063 ack 2614358526 win 32768 . :198.51.100.2.56228 < 203.0.113.2.443 17:05:59.255357 :34 P 2614358526:2614359555(1029) :203.0.113.2.443 < 198.51.100.2.56228 17:05:59.255388 :35 ack 3940915431 win 64063 ack 2614359555 win 32768 . :198.51.100.2.56228 < 203.0.113.2.443 17:05:59.255495 :36 P 3940915431:3940915740(309) ack :198.51.100.2.56228 < 203.0.113.2.443 17:05:59.400110 :37 2614359555 win 32768 P 3940915740:3940917069(1329) :198.51.100.2.56228 < 203.0.113.2.443 17:05:59.400186 :38 ack 2614359555 win 32768 ack 3940917069 win 64240 . :203.0.113.2.443 < 198.51.100.2.56228 17:05:59.400675 :39 P 3940917069:3940918529(1460) :198.51.100.2.56228 < 203.0.113.2.443 17:05:59.400736 :40 ack 2614359555 win 32768 P 3940918529:3940919979(1450) :198.51.100.2.56228 < 203.0.113.2.443 17:05:59.400751 :41 ack 2614359555 win 32768 ack 3940919979 win 64240 . :203.0.113.2.443 < 198.51.100.2.56228 17:05:59.401544 :42 P 3940919979:3940921439(1460) :198.51.100.2.56228 < 203.0.113.2.443 17:05:59.401605 :43 ack 2614359555 win 32768 P 3940921439:3940922899(1460) :198.51.100.2.56228 < 203.0.113.2.443 17:05:59.401666 :44 ack 2614359555 win 32768 P 3940922899:3940923306(407) ack :198.51.100.2.56228 < 203.0.113.2.443 17:05:59.401727 :45 2614359555 win 32768 P 3940923306:3940923375(69) ack :198.51.100.2.56228 < 203.0.113.2.443 17:05:59.401743 :46 2614359555 win 32768 ack 3940923375 win 64240 . :203.0.113.2.443 < 198.51.100.2.56228 17:05:59.402185 :47 P 2614359555:2614359624(69) ack :203.0.113.2.443 < 198.51.100.2.56228 17:05:59.402475 :48 3940923375 win 64240 ack 2614359624 win 32768 . :198.51.100.2.56228 < 203.0.113.2.443 17:05:59.402597 :49 F 2614359624:2614359624(0) ack :203.0.113.2.443 < 198.51.100.2.56228 17:05:59.402628 :50 3940923375 win 64240 ack 2614359625 win 32768 . :198.51.100.2.56228 < 203.0.113.2.443 17:05:59.402673 :51 FP 3940923375:3940923375(0) ack :198.51.100.2.56228 < 203.0.113.2.443 17:05:59.402765 :52 2614359625 win 32768 ack 3940923376 win 64240 . :203.0.113.2.443 < 198.51.100.2.56228 17:05:59.413384 :53 S 1903869753:1903869753(0) win :203.0.113.2.443 < 198.51.100.2.56280 17:05:59.555665 :54 <8192 <mss 1460,nop,wscale 8,nop,nop,sackOK S 2583094766:2583094766(0) ack :198.51.100.2.56280 < 203.0.113.2.443 17:05:59.556154 :55 <1903869754 win 32768 <mss 1460 ack 2583094767 win 64240 . :203.0.113.2.443 < 198.51.100.2.56280 17:05:59.556627 :56 P 1903869754:1903869906(152) ack :203.0.113.2.443 < 198.51.100.2.56280 17:05:59.560502 :57 2583094767 win 64240 ack 1903869906 win 32768 . :198.51.100.2.56280 < 203.0.113.2.443 17:05:59.560578 :58 P 2583094767:2583096227(1460) :198.51.100.2.56280 < 203.0.113.2.443 17:05:59.563996 :59 ack 1903869906 win 32768

ack 2583096227 win 64240 . :203.0.113.2.443 < 198.51.100.2.56280 17:05:59.780034 :60 P 2583096227:2583097673(1446) :198.51.100.2.56280 < 203.0.113.2.443 17:05:59.780141 :61 ack 1903869906 win 32768 ack 2583097673 win 62794 . :203.0.113.2.443 < 198.51.100.2.56280 17:05:59.998376 :62 P 1903869906:1903870032(126) ack :203.0.113.2.443 < 198.51.100.2.56280 17:06:14.809253 :63 2583097673 win 62794 P 2583097673:2583097724(51) ack :198.51.100.2.56280 < 203.0.113.2.443 17:06:14.809970 :64 1903870032 win 32768 P 1903870032:1903870968(936) ack :203.0.113.2.443 < 198.51.100.2.56280 17:06:14.815768 :65 2583097724 win 64240 ack 1903870968 win 32768 . :198.51.100.2.56280 < 203.0.113.2.443 17:06:14.815860 :66 P 2583097724:2583099184(1460) :198.51.100.2.56280 < 203.0.113.2.443 17:06:14.816913 :67 ack 1903870968 win 32768 P 2583099184:2583099306(122) ack :198.51.100.2.56280 < 203.0.113.2.443 17:06:14.816928 :68 1903870968 win 32768 P 2583099306:2583100766(1460) :198.51.100.2.56280 < 203.0.113.2.443 17:06:14.816959 :69 ack 1903870968 win 32768 P 2583100766:2583100888(122) ack :198.51.100.2.56280 < 203.0.113.2.443 17:06:14.816974 :70 1903870968 win 32768 P 2583100888:2583102142(1254) :198.51.100.2.56280 < 203.0.113.2.443 17:06:14.816989 :71 ack 1903870968 win 32768 ack 2583102142 win 64240 . :203.0.113.2.443 < 198.51.100.2.56280 17:06:14.817554 :72 P 2583102142:2583103602(1460) :198.51.100.2.56280 < 203.0.113.2.443 17:06:14.817615 :73 ack 1903870968 win 32768 P 2583103602:2583103930(328) ack :198.51.100.2.56280 < 203.0.113.2.443 17:06:14.817630 :74 1903870968 win 32768 P 2583103930:2583104052(122) ack :198.51.100.2.56280 < 203.0.113.2.443 17:06:14.817630 :75 1903870968 win 32768 P 2583104052:2583105512(1460) :198.51.100.2.56280 < 203.0.113.2.443 17:06:14.817645 :76 ack 1903870968 win 32768 P 2583105512:2583105634(122) ack :198.51.100.2.56280 < 203.0.113.2.443 17:06:14.817645 :77 1903870968 win 32768 P 2583105634:2583105738(104) ack :198.51.100.2.56280 < 203.0.113.2.443 17:06:14.817660 :78 1903870968 win 32768 ack 2583105512 win 64240 . :203.0.113.2.443 < 198.51.100.2.56280 17:06:14.818088 :79 ack 2583105738 win 64014 . :203.0.113.2.443 < 198.51.100.2.56280 17:06:14.818530 :80 udp 99 :203.0.113.2.443 < 198.51.100.2.58944 17:06:18.215122 :81 udp 48 :198.51.100.2.58944 < 203.0.113.2.443 17:06:18.215610 :82 P 1903870968:1903872025(1057) :203.0.113.2.443 < 198.51.100.2.56280 17:06:18.215671 :83 ack 2583105738 win 64014 ack 1903872025 win 32768 . :198.51.100.2.56280 < 203.0.113.2.443 17:06:18.215763 :84 udp 119 :203.0.113.2.443 < 198.51.100.2.58944 17:06:18.247011 :85 udp 188 :198.51.100.2.58944 < 203.0.113.2.443 17:06:18.247728 :86 udp 93 : 203.0.113.2.443 < 198.51.100.2.58944 17:06:18.249285 : 87 udp 93 :203.0.113.2.443 < 198.51.100.2.58944 17:06:18.272309 :88 udp 93 :203.0.113.2.443 < 198.51.100.2.58944 17:06:18.277680 :89 udp 221 :203.0.113.2.443 < 198.51.100.2.58944 17:06:18.334501 :90 udp 109 :203.0.113.2.443 < 198.51.100.2.58944 17:06:18.381541 :91 udp 109 : 203.0.113.2.443 < 198.51.100.2.58944 17:06:18.443565 : 92 udp 157 : 203.0.113.2.443 < 198.51.100.2.58944 17:06:18.786702 : 93 udp 157 : 203.0.113.2.443 < 198.51.100.2.58944 17:06:18.786870 : 94 udp 157 :203.0.113.2.443 < 198.51.100.2.58944 17:06:18.786931 :95 udp 109 :203.0.113.2.443 < 198.51.100.2.58944 17:06:18.952755 :96 udp 109 :203.0.113.2.443 < 198.51.100.2.58944 17:06:18.968272 :97 udp 109 :203.0.113.2.443 < 198.51.100.2.58944 17:06:18.973902 :98 udp 109 :203.0.113.2.443 < 198.51.100.2.58944 17:06:18.973994 :99 udp 109 : 203.0.113.2.443 < 198.51.100.2.58944 17:06:18.989267 : 100

عرض تفاصيل ما يحدث لتلك الحزمة الواردة من المستخدم النهائي داخل جدار الحماية

006b.f1e7.6c5e 000c.294f.ac84 0x0800 Length: 66 17:05:56.580994 :1 S [tcp sum ok] 2933933902:2933933902(0) win 8192 <mss :203.0.113.2.443 < 198.51.100.2.55928 (1460,nop,wscale 8,nop,nop,sackOK> (DF) (ttl 127, id 31008

```
Phase: 1
                                                Type: CAPTURE
                                                      :Subtype
                                                Result: ALLOW
                                                       :Config
                                      :Additional Information
                       :Forward Flow based lookup yields rule
in id=0x2ace13beec90, priority=13, domain=capture, deny=false
 hits=2737, user_data=0x2ace1232af40, cs_id=0x0, l3_type=0x0
                  src mac=0000.0000.0000, mask=0000.0000.0000
                  dst mac=0000.0000.0000, mask=0000.0000.0000
                            input_ifc=outside, output_ifc=any
                                                      Phase: 2
                                            Type: ACCESS-LIST
                                                      :Subtype
                                                Result: ALLOW
                                                       :Config
                                                 Implicit Rule
                                      :Additional Information
                       :Forward Flow based lookup yields rule
  in id=0x2ace107c8480, priority=1, domain=permit, deny=false
           hits=183698, user_data=0x0, cs_id=0x0, l3_type=0x8
                  src mac=0000.0000.0000, mask=0000.0000.0000
                  dst mac=0000.0000.0000, mask=0100.0000.0000
                            input_ifc=outside, output_ifc=any
                                                      Phase: 3
```
Type: ROUTE-LOOKUP Subtype: Resolve Egress Interface Result: ALLOW :Config :Additional Information found next-hop 203.0.113.2 using egress ifc identity

Phase: 4 Type: ACCESS-LIST :Subtype Result: ALLOW :Config Implicit Rule :Additional Information :Forward Flow based lookup yields rule in id=0x2ace1199f680, priority=119, domain=permit, deny=false hits=68, user\_data=0x0, cs\_id=0x0, flags=0x0, protocol=6 src ip/id=0.0.0.0, mask=0.0.0.0, port=0, tag=any dst ip/id=0.0.0.0, mask=0.0.0.0, port=443, tag=any, dscp=0x0 input\_ifc=outside, output\_ifc=identity

Phase: 5 Type: CONN-SETTINGS :Subtype Result: ALLOW :Config :Additional Information :Forward Flow based lookup yields rule in id=0x2ace1199efd0, priority=8, domain=conn-set, deny=false hits=68, user\_data=0x2ace1199e5d0, cs\_id=0x0, reverse, flags=0x0, protocol=6

src ip/id=0.0.0.0, mask=0.0.0.0, port=0, tag=any dst ip/id=0.0.0.0, mask=0.0.0.0, port=443, tag=any, dscp=0x0 input\_ifc=outside, output\_ifc=identity Phase: 6 Type: NAT Subtype: per-session Result: ALLOW :Config :Additional Information :Forward Flow based lookup yields rule in id=0x2ace0fa81330, priority=0, domain=nat-per-session, deny=false hits=178978, user\_data=0x0, cs\_id=0x0, reverse, use\_real\_addr, flags=0x0, protocol=6 src ip/id=0.0.0.0, mask=0.0.0.0, port=0, tag=any dst ip/id=0.0.0.0, mask=0.0.0.0, port=0, tag=any, dscp=0x0 input\_ifc=any, output\_ifc=any Phase: 7 Type: IP-OPTIONS :Subtype Result: ALLOW :Config :Additional Information :Forward Flow based lookup yields rule in id=0x2ace107cdb00, priority=0, domain=inspect-ip-options, deny=true hits=174376, user\_data=0x0, cs\_id=0x0, reverse, flags=0x0, protocol=0  $src$   $ip/ide0.0.0.0$ ,  $mask=0.0.0.0$ ,  $port=0$ ,  $taq=any$ dst  $ip/id = 0.0.0.0$ , mask= $0.0.0.0$ , port=0, tag=any, dscp=0x0 input\_ifc=outside, output\_ifc=any Phase: 8 Type: CLUSTER-REDIRECT Subtype: cluster-redirect Result: ALLOW :Config :Additional Information :Forward Flow based lookup yields rule in id=0x2ace107c90c0, priority=208, domain=cluster-redirect, deny=false hits=78, user\_data=0x0, cs\_id=0x0, flags=0x0, protocol=0 src ip/id=0.0.0.0, mask=0.0.0.0, port=0, tag=any dst  $ip/id = 0.0.0.0$ , mask= $0.0.0.0$ , port=0, tag=any, dscp=0x0 input\_ifc=outside, output\_ifc=identity Phase: 9 Type: TCP-MODULE Subtype: webvpn Result: ALLOW :Config :Additional Information :Forward Flow based lookup yields rule in id=0x2ace1199df20, priority=13, domain=soft-np-tcp-module, deny=false hits=58, user\_data=0x2ace061efb00, cs\_id=0x0, reverse, flags=0x0, protocol=6 src ip/id=0.0.0.0, mask=0.0.0.0, port=0, tag=any dst ip/id=0.0.0.0, mask=0.0.0.0, port=443, tag=any, dscp=0x0 input\_ifc=outside, output\_ifc=identity Phase: 10 Type: VPN Subtype: ipsec-tunnel-flow Result: ALLOW :Config :Additional Information :Forward Flow based lookup yields rule in id=0x2ace11d455e0, priority=13, domain=ipsec-tunnel-flow, deny=true

hits=87214, user\_data=0x0, cs\_id=0x0, flags=0x0, protocol=0 src ip/id=0.0.0.0, mask=0.0.0.0, port=0, tag=any dst ip/id=0.0.0.0, mask=0.0.0.0, port=0, tag=any, dscp=0x0 input\_ifc=outside, output\_ifc=any Phase: 11 Type: CAPTURE :Subtype Result: ALLOW :Config :Additional Information :Forward Flow based lookup yields rule in id=0x2ace11da7000, priority=13, domain=capture, deny=false hits=635, user\_data=0x2ace1232af40, cs\_id=0x2ace11f21620, reverse, flags=0x0, protocol=0 src ip/id=198.51.100.2, mask=255.255.255.255, port=0, tag=any dst ip/id=0.0.0.0, mask=0.0.0.0, port=0, tag=any, dscp=0x0 input\_ifc=outside, output\_ifc=any Phase: 12 Type: CAPTURE :Subtype Result: ALLOW :Config :Additional Information :Reverse Flow based lookup yields rule out id=0x2ace10691780, priority=13, domain=capture, deny=false hits=9, user data=0x2ace1232af40, cs\_id=0x2ace11f21620, reverse, flags=0x0, protocol=0 src ip/id=0.0.0.0, mask=0.0.0.0, port=0, tag=any dst ip/id=198.51.100.2, mask=255.255.255.255, port=0, tag=any, dscp=0x0 input\_ifc=any, output\_ifc=outside Phase: 13 Type: FLOW-CREATION :Subtype Result: ALLOW :Config :Additional Information New flow created with id 87237, packet dispatched to next module ... Module information for forward flow snp\_fp\_inspect\_ip\_options snp\_fp\_tcp\_normalizer snp\_fp\_tcp\_mod snp\_fp\_adjacency snp\_fp\_fragment snp\_fp\_drop ... Module information for reverse flow snp\_fp\_inspect\_ip\_options snp\_fp\_tcp\_normalizer snp\_fp\_adjacency snp\_fp\_fragment snp\_ifc\_stat :Result input-interface: outside input-status: up input-line-status: up output-interface: NP Identity Ifc Action: allow packet shown 1 ciscofp3# انسخ الالتقاط إلى 0disk: الخاص ب FTD. ويمكنك بعد ذلك تنزيله عبر SCP أو FTP أو TFTP (أو من واجهة مستخدم الويب الخاصة ب Monitor Health >> System >> Center Management FirePOWER Troubleshooting Advanced >> Monitor Health) >> أستكشاف الأخطاء وإصلاحها المتقدمة) > انقر فوق علامة التبويب File Download) تنزيل ملف)

ciscofp3# **copy /pcap capture:capin disk0:/capin.pcap**

<Source capture name [capin]? <hit Enter <Destination filename [capin.pcap]? <hit Enter !!!!!!!!!!!!!!! packets copied in 0.0 secs 207

ciscofp3# **dir**

/:Directory of disk0 rwx 198 05:13:44 Apr 01 2018 lina\_phase1.log- 122 drwx 4096 21:42:20 Jun 30 2018 log 49 drwx 4096 21:42:36 Jun 30 2018 coredumpinfo 53 drwx 4096 14:59:51 Oct 10 2018 csm 110 rwx 21074 01:26:44 Oct 10 2018 backup-config.cfg- 123 rwx 21074 01:26:44 Oct 10 2018 startup-config- 124 rwx 20354 01:26:44 Oct 10 2018 modified-config.cfg- 125 rwx 60124 17:06:22 Oct 10 2018 capin.pcap- 160

**/:**ciscofp3# **copy disk0:/capin.pcap tftp** <Source filename [capin.pcap]? <hit Enter Address or name of remote host []? **192.168.1.25** (your TFTP server IP address (your PC if using ((tftpd32 or Solarwinds TFTP Server <Destination filename [capin.pcap]? <hit Enter (bytes copied in 21.800 secs (5411 bytes/sec 113645 ciscofp3#

or from FirePOWER Management Center Web GUI >> System >> Health >> Health Monitor >> click) (Advanced Troubleshooting >> click Download File tab

تحقق من تكوين قاعدة NAT بشكل صحيح:

#### ciscofp3# **packet-tracer input outside tcp 192.168.10.50 1234 192.168.1.30 443 detailed**

Phase: 1 Type: CAPTURE :Subtype Result: ALLOW :Config :Additional Information :Forward Flow based lookup yields rule in id=0x2ace0fa90e70, priority=13, domain=capture, deny=false hits=11145169, user\_data=0x2ace120c4910, cs\_id=0x0, l3\_type=0x0 src mac=0000.0000.0000, mask=0000.0000.0000 dst mac=0000.0000.0000, mask=0000.0000.0000 input\_ifc=outside, output\_ifc=any Phase: 2 Type: ACCESS-LIST :Subtype Result: ALLOW :Config Implicit Rule :Additional Information :Forward Flow based lookup yields rule in id=0x2ace107c8480, priority=1, domain=permit, deny=false hits=6866095, user\_data=0x0, cs\_id=0x0, l3\_type=0x8 src mac=0000.0000.0000, mask=0000.0000.0000 dst mac=0000.0000.0000, mask=0100.0000.0000

input\_ifc=outside, output\_ifc=any Phase: 3 Type: ROUTE-LOOKUP Subtype: Resolve Egress Interface Result: ALLOW :Config :Additional Information found next-hop **192.168.1.30** using egress ifc inside Phase: 4 Type: UN-NAT Subtype: static Result: ALLOW :Config **nat (inside,outside) source static inside-subnet inside-subnet destination static outsidesubnet-anyconnect-po ol outside-subnet-anyconnect-pool no-proxy-arp route-lookup** :Additional Information NAT divert to egress interface inside Untranslate 192.168.1.30/443 to 192.168.1.30/443 Phase: 5 Type: ACCESS-LIST Subtype: log Result: ALLOW :Config access-group CSM\_FW\_ACL\_ global access-list CSM\_FW\_ACL\_ advanced trust ip ifc outside any any rule-id 268436481 event-log flowend access-list CSM\_FW\_ACL\_ remark rule-id 268436481: PREFILTER POLICY: Example\_Company\_Prefilter\_Policy access-list CSM\_FW\_ACL\_ remark rule-id 268436481: RULE: AllowtoVPNOutsideinterface :Additional Information :Forward Flow based lookup yields rule in id=0x2ace0fa8f4e0, priority=12, domain=permit, trust hits=318637, user\_data=0x2ace057b9a80, cs\_id=0x0, use\_real\_addr, flags=0x0, protocol=0 src ip/id=0.0.0.0, mask=0.0.0.0, port=0, tag=any, ifc=outside dst ip/id=0.0.0.0, mask=0.0.0.0, port=0, tag=any, ifc=any, vlan=0, dscp=0x0 input\_ifc=any, output\_ifc=any ... Phase: 7 Type: NAT :Subtype Result: ALLOW :Config **nat (inside,outside) source static inside-subnet inside-subnet destination static outsidesubnet-anyconnect-po ol outside-subnet-anyconnect-pool no-proxy-arp route-lookup** :Additional Information Static translate 192.168.10.50/1234 to 192.168.10.50/1234 :Forward Flow based lookup yields rule in id=0x2ace11975cb0, priority=6, domain=nat, deny=false hits=120, user\_data=0x2ace0f29c4a0, cs\_id=0x0, flags=0x0, protocol=0 src ip/id=192.168.10.0, mask=255.255.255.0, port=0, tag=any dst ip/id=10.201.214.128, mask=255.255.255.240, port=0, tag=any, dscp=0x0 input\_ifc=outside, output\_ifc=inside

Phase: 10 Type: VPN Subtype: ipsec-tunnel-flow Result: ALLOW Config: Additional Information: Forward Flow based lookup yields rule: in id=0x2ace11d455e0, priority=13, domain=ipsec-tunnelflow, deny=true hits=3276174, user\_data=0x0, cs\_id=0x0, flags=0x0, protocol=0 src ip/id=0.0.0.0,  $mask = 0.0.0.0$ ,  $port = 0$ ,  $tag = any dist ip/id = 0.0.0.0$ ,  $mask = 0.0.0.0$ ,  $port = 0$ ,  $tag = any$ ,  $dscp = 0x0$ input\_ifc=outside, output\_ifc=any Phase: 11 Type: NAT Subtype: rpf-check Result: ALLOW Config:

...

**nat (inside,outside) source static inside-subnet inside-subnet destination static outsidesubnet-anyconnect-po ol outside-subnet-anyconnect-pool no-proxy-arp route-lookup** :Additional Information :Forward Flow based lookup yields rule out id=0x2ace0d5a9800, priority=6, domain=nat-reverse, deny=false hits=121, user\_data=0x2ace1232a4c0, cs\_id=0x0, use\_real\_addr, flags=0x0, protocol=0 src ip/id=192.168.10.0, mask=255.255.255.0, port=0, tag=any dst ip/id=10.201.214.128, mask=255.255.255.240, port=0, tag=any, dscp=0x0 input\_ifc=outside, output\_ifc=inside ... Phase: 14 Type: FLOW-CREATION :Subtype Result: ALLOW :Config :Additional Information New flow created with id 3279248, packet dispatched to next module ... Module information for reverse flow ... Phase: 15 Type: ROUTE-LOOKUP Subtype: Resolve Egress Interface Result: ALLOW :Config :Additional Information found next-hop **192.168.1.30** using egress ifc inside :Result input-interface: **outside** input-status: up input-line-status: up output-interface: **inside** output-status: up output-line-status: up Action: allow ciscofp3# التقاط الكمبيوتر الشخصي الخاص بالموظفين الخاص بالكمبيوتر الشخصي بنجاح الاتصال ب FTD من خلال AnyConnect VPN anyconnectinitiation.pcapng File Edit View Go Capture Analyze Statistics Telephony Wireless Tools Help ◢◼₫◉▮▮▦◚◘▎▚◒◒窒क≬<mark>▤▮▤</mark>◶**ੵ**୧ቑ  $\boxed{\phantom{a}}$  ip.addr == Time Source Src port Destination Dst port Protocol Length Info  $120.269022$ ECEA1  $442$  TCD -<br>- 66 56501 → 443 [SYN] Seα=0 Win=8192 Len=0 MSS=1460 WS=256 SACK PERM=1

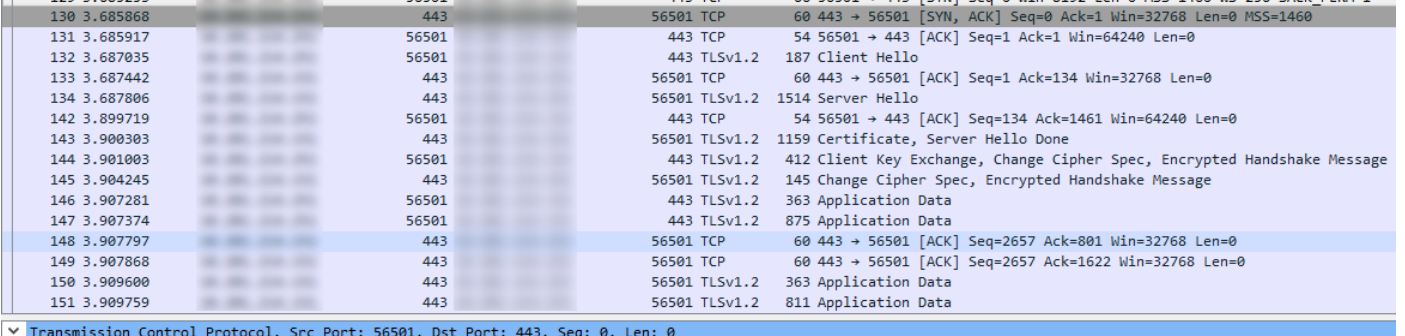

Source Port: 56501

Destination Port: 443

يمكنك أيضا رؤية نفق DTLS يشكل فيما بعد في هذا الالتقاط نفسه

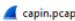

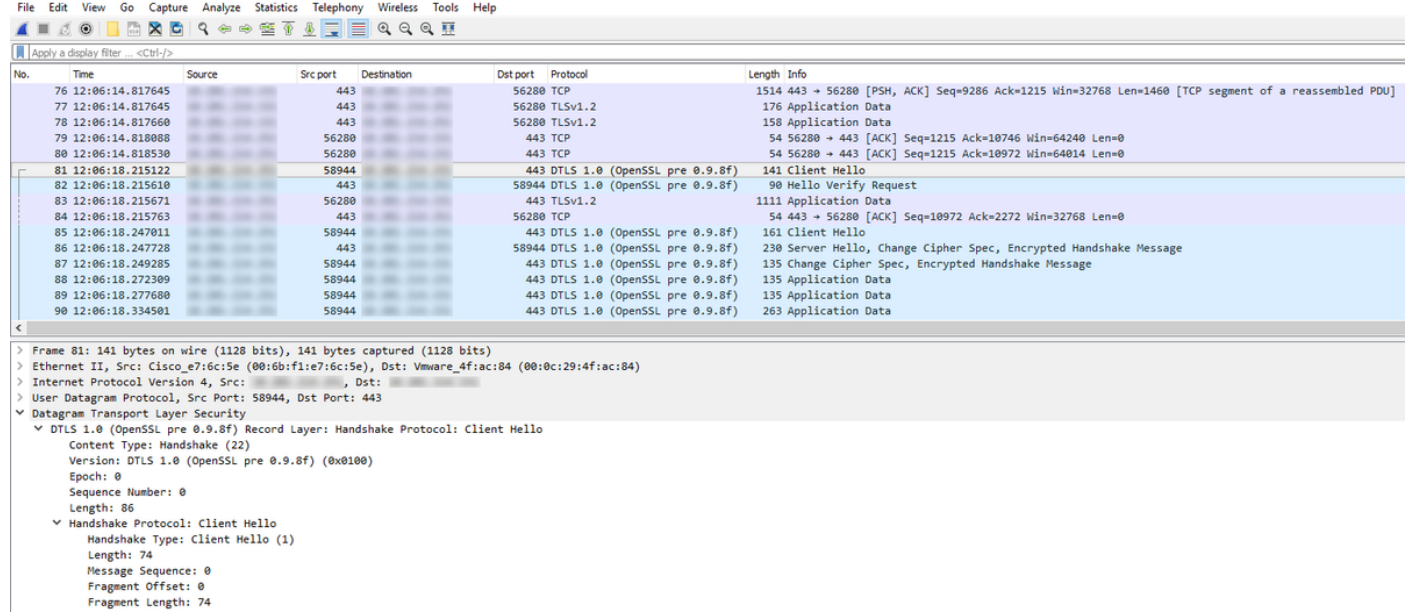

## الالتقاط المأخوذ على الواجهة الخارجية ل FTD الذي يظهر أن جهاز كمبيوتر AnyConnect يتصل بنجاح بشبكة VPN

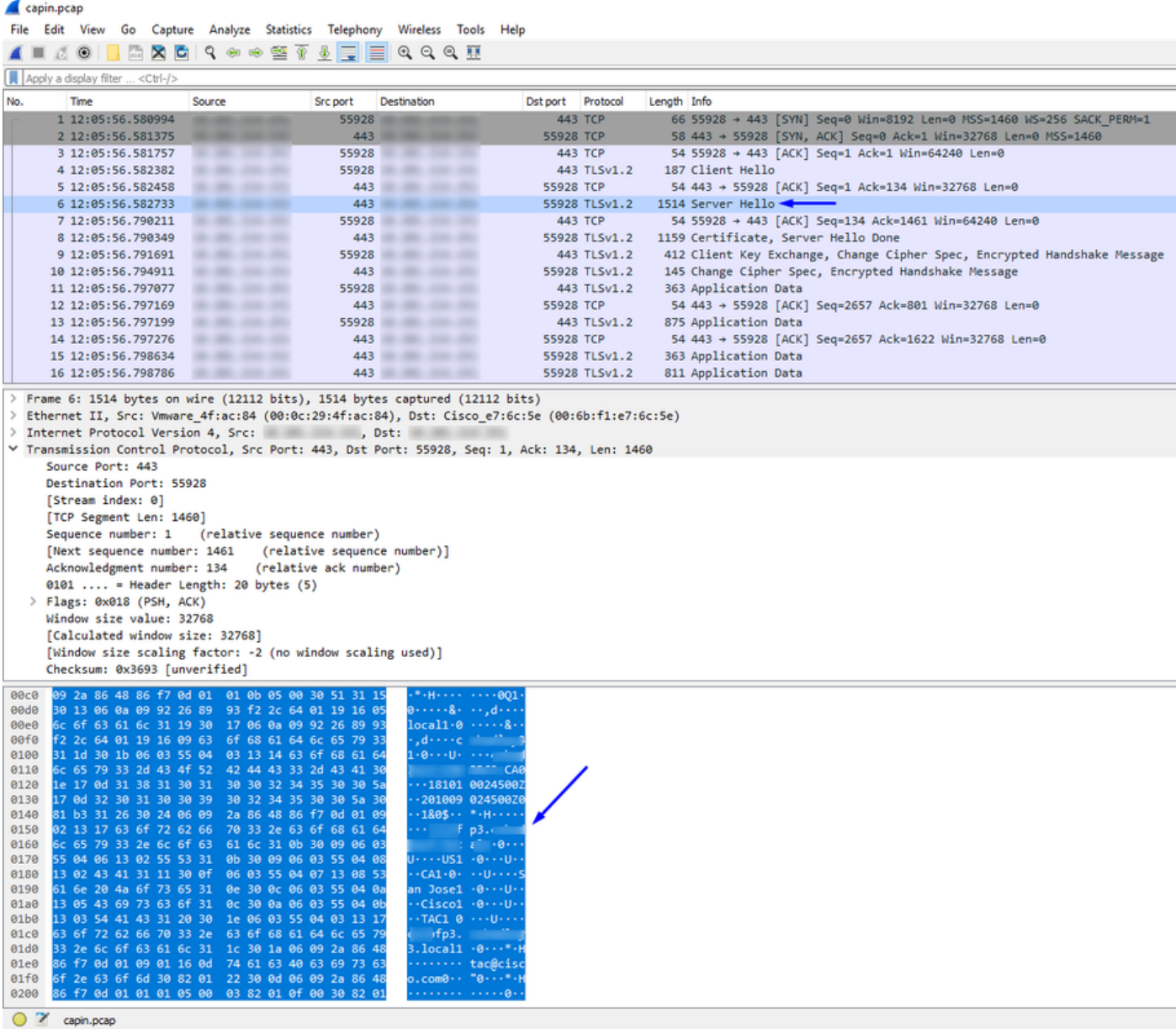

ملاحظة: يمكنك الاطلاع على شهادة خادم FTD VPN في الحزمة 'Server Hello' أثناء إتصالنا بالواجهة الخارجية ل

FTD من خلال VPN. سيثق كمبيوتر الموظف بهذه الشهادة لأن كمبيوتر الموظف يحتوي على شهادة CA الجذر عليها، وتم توقيع شهادة خادم VPN ل FTD من قبل المرجع المصدق الجذر نفسه.

التقط على FTD من FTD يسأل نادل RADIUS إذا كان username + كلمة صحيح (Cisco ISE)

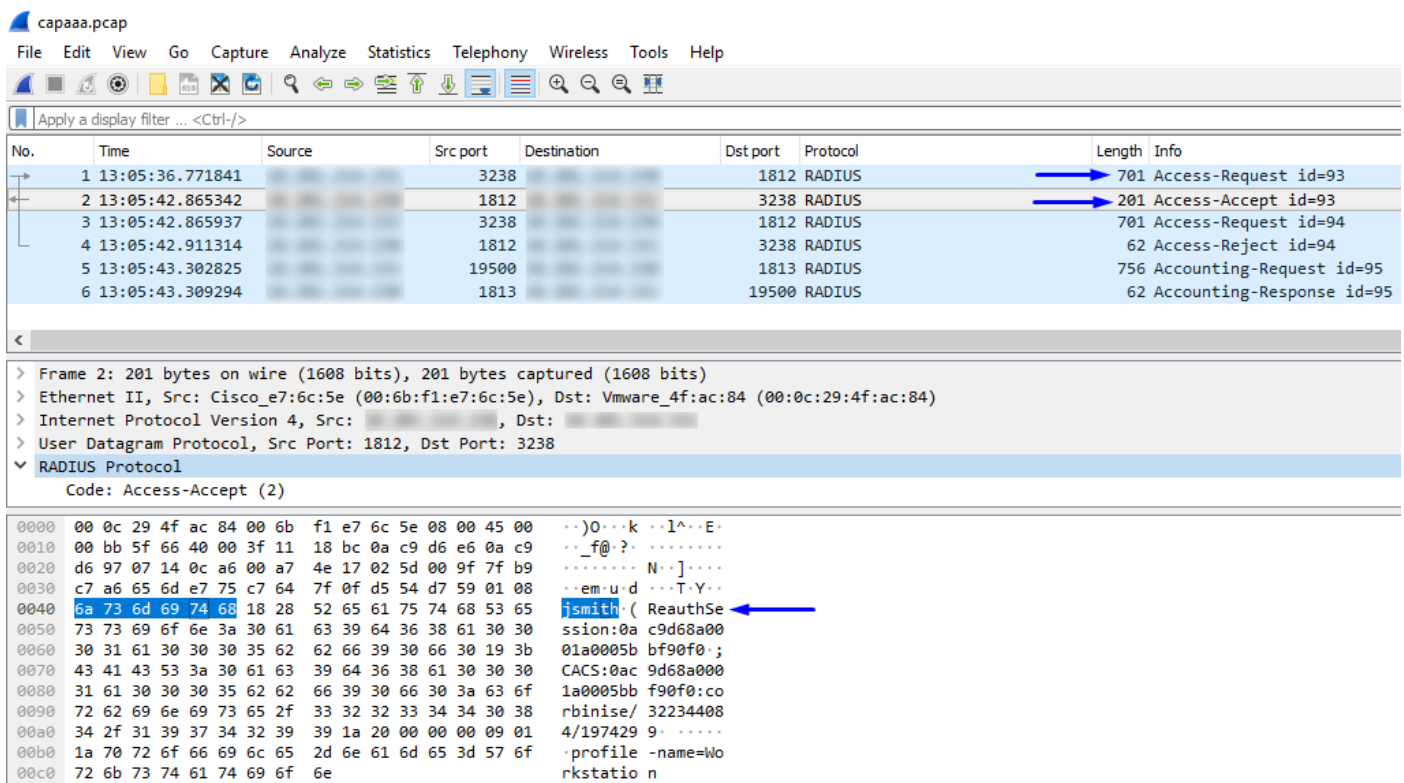

كما يمكنك أن ترى أعلاه، يحصل اتصال الشبكة الخاصة الظاهرية (VPN (الخاص بنا على قبول الوصول، كما يتصل عميل VPN AnyConnect بنجاح ب FTD عبر الشبكة الخاصة الظاهرية (VPN(

التقاط (CLI) من FTD يسأل Cisco ISE إذا كان اسم المستخدم + كلمة المرور صحيحين (أي تأكد من أن طلبات RADIUS تنتقل بنجاح بين FTD و ISE وتحقق من الواجهة التي ستتركها)

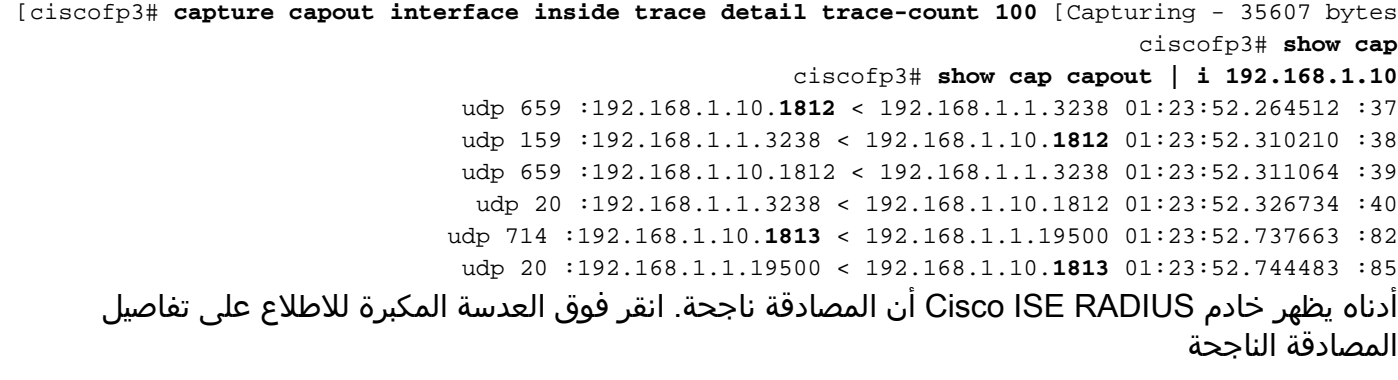

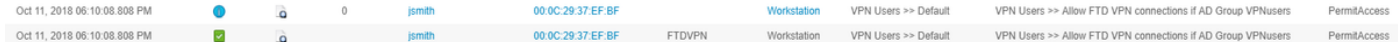

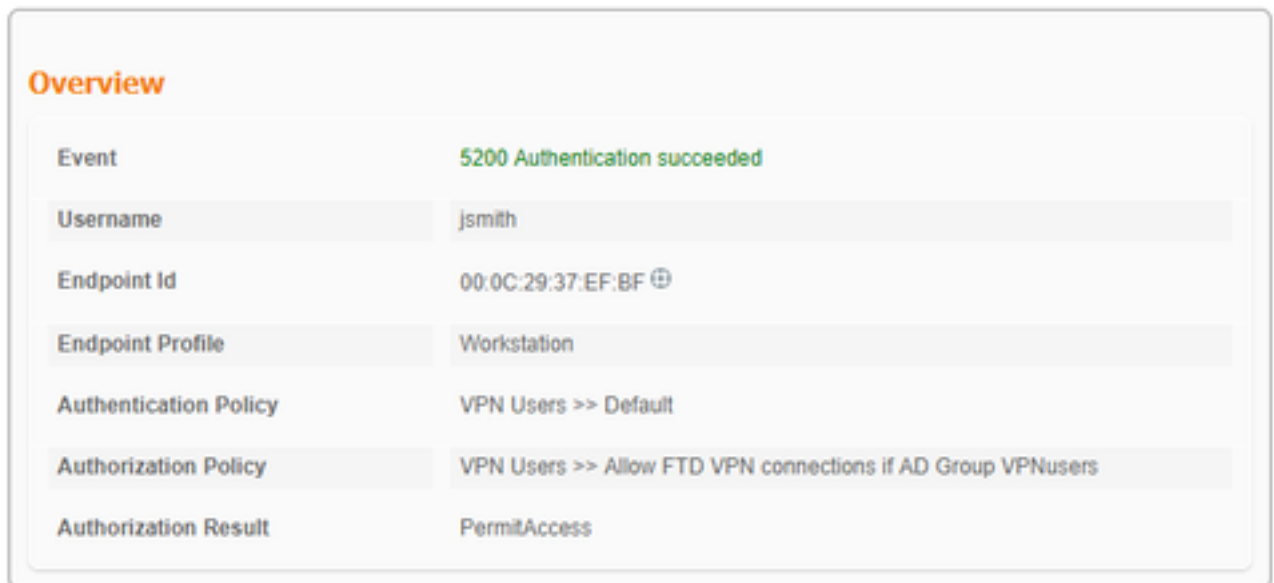

التقط على محول AnyConnect الخاص بالكمبيوتر الموظف الخاص بالموظف المتوجه إلى موقع ويب داخلي عبر HTTPS) على سبيل المثال، أثناء وجوده بنجاح في d VPN(:

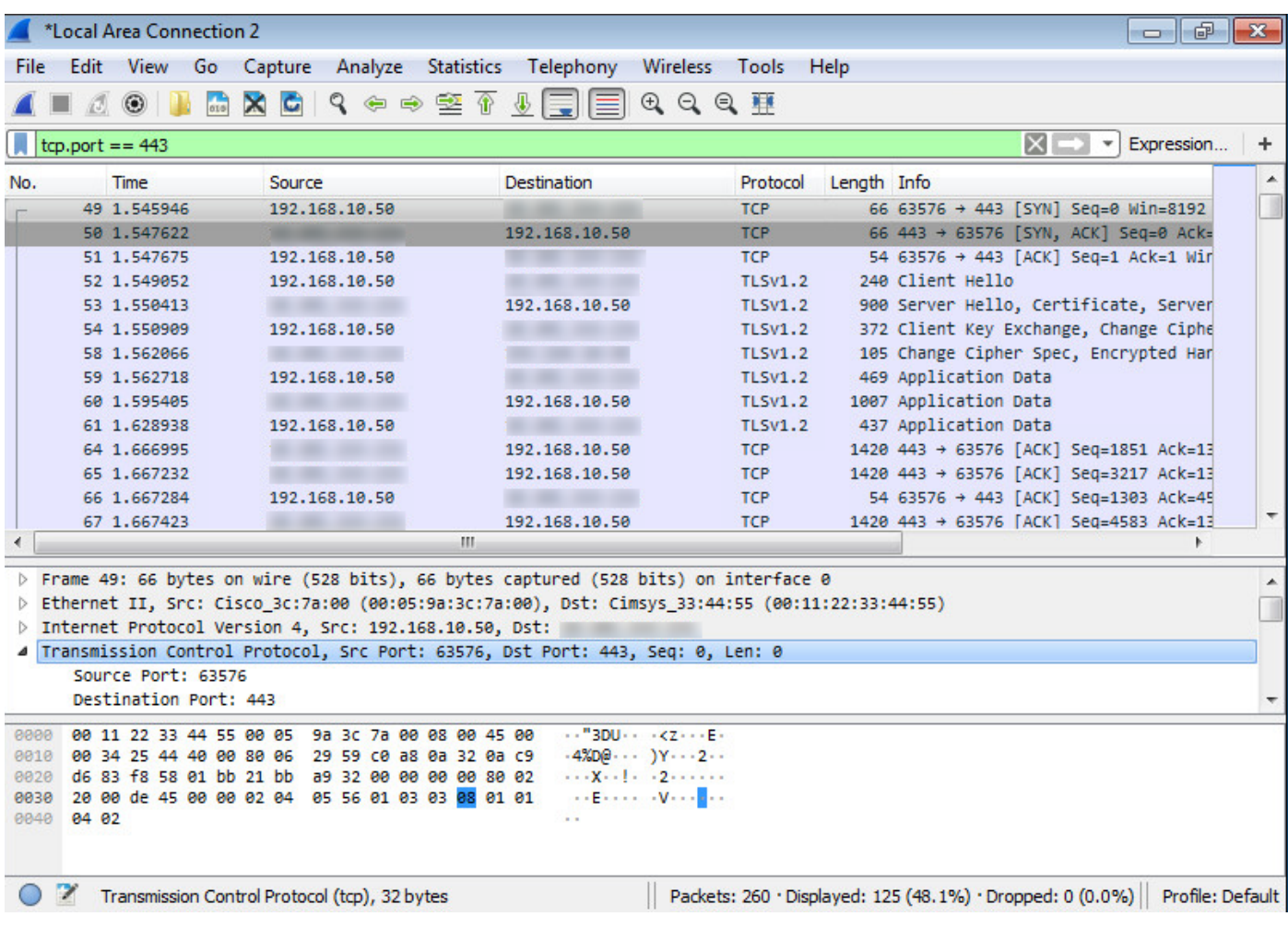

## تصحيح الأخطاء

debug radius all

debug webVPN AnyConnect 255

قم بتشغيل الأمر "debug radius all" على CLI (واجهة سطر الأوامر (CLI) التشخيصية لدعم النظام (FTD) واضغط على "Connect "على جهاز كمبيوتر Mac/Windows على عميل AnyConnect Cisco

**system support diagnostic-cli** <

.Attaching to Diagnostic CLI ... Press 'Ctrl+a then d' to detach ciscofp3> **enable** <Password: <hit enter ciscofp3# **terminal monitor** ciscofp3# **debug radius all** <hit Connect on Anyconnect client on PC>

> radius mkreq: 0x15 alloc\_rip 0x00002ace10875428 (new request 0x15 --> 16 (0x00002ace10875428 'got user 'jsmith got password add\_req 0x00002ace10875428 session 0x15 id 16 RADIUS\_REQUEST radius.c: rad\_mkpkt rad\_mkpkt: ip:source-ip=198.51.100.2

> (RADIUS packet decode (authentication request

--------------------------------------

........2e 32 31 34 2e 32 35 31 1a 18 00 00 0c 04 | 68.10.50 31 30 6e 79 43 6f 6e 6e 65 63 74 56 | ..FTDAnyConnectV 41 44 54 46 12 92 ..............4e 1a 0c 00 00 0c 04 96 06 00 00 00 02 1a 15 | PN 50 0f 63 6f 61 2d 70 75 73 68 3d 74 | ......coa-push=t 01 09 00 00 00 rue | 65 75 72 .....Parsed packet data (Radius: Code = 1 (0x01 (Radius: Identifier = 16 (0x10 (Radius: Length = 659 (0x0293 Radius: Vector: FB1919DFF6B1C73E34FC88CE75382D55 Radius: Type =  $1 (0x01)$  User-Name (Radius: Length = 8 (0x08 = (Radius: Value (String 6a 73 6d 69 74 68 | jsmith Radius: Type = 2 (0x02) User-Password (Radius: Length = 18 (0x12 = (Radius: Value (String ...a0 83 c9 bd ad 72 07 d1 bc 24 34 9e 63 a1 f5 93 | .....r...\$4.c Radius: Type = 5 (0x05) NAS-Port (Radius: Length = 6 (0x06 Radius: Value (Hex) = 0x5000 Radius: Type = 30 (0x1E) Called-Station-Id (Radius: Length = 16 (0x10 = (Radius: Value (String 2e 32 30 31 2e 32 31 34 2e 31 35 31 | 203.0.113.2 30 31 Radius: Type = 31 (0x1F) Calling-Station-Id (Radius: Length = 16 (0x10 = (Radius: Value (String 2e 32 30 31 2e 32 31 34 2e 32 35 31 | 198.51.100.2 30 31 Radius: Type = 61 (0x3D) NAS-Port-Type (Radius: Length = 6 (0x06 Radius: Value (Hex) = 0x5 Radius: Type = 66 (0x42) Tunnel-Client-Endpoint (Radius: Length = 16 (0x10 = (Radius: Value (String 2e 32 30 31 2e 32 31 34 2e 32 35 31 | 198.51.100.2 30 31 Radius: Type = 26 (0x1A) Vendor-Specific (Radius: Length = 35 (0x23 (Radius: Vendor ID = 9 (0x00000009 Radius: Type = 1 (0x01) Cisco-AV-pair (Radius: Length = 29 (0x1D = (Radius: Value (String 6d 64 6d 2d 74 6c 76 3d 64 65 76 69 63 65 2d 70 | mdm-tlv=device-p 6c 61 74 66 6f 72 6d 3d 77 69 6e | latform=win Radius: Type = 26 (0x1A) Vendor-Specific (Radius: Length = 44 (0x2C (Radius: Vendor ID = 9 (0x00000009 Radius: Type = 1 (0x01) Cisco-AV-pair (Radius: Length = 38 (0x26 = (Radius: Value (String 6d 64 6d 2d 74 6c 76 3d 64 65 76 69 63 65 2d 6d | mdm-tlv=device-m 3d 30 30 2d 30 63 2d 32 39 2d 33 37 2d 65 | ac=00-0c-29-37-e 63 61 2d 62 66 | f-bf 66 Radius: Type = 26 (0x1A) Vendor-Specific (Radius: Length = 51 (0x33 (Radius: Vendor ID = 9 (0x00000009 Radius: Type = 1 (0x01) Cisco-AV-pair (Radius: Length = 45 (0x2D = (Radius: Value (String 6d 64 6d 2d 74 6c 76 3d 64 65 76 69 63 65 2d 70 | mdm-tlv=device-p -6c 69 63 2d 6d 61 63 3d 30 30 2d 30 63 2d | ublic-mac=00-0c 62 75 2d 33 37 2d 65 66 2d 62 66 | 29-37-ef-bf 39 32 Radius: Type = 26 (0x1A) Vendor-Specific

(Radius: Length = 58 (0x3A (Radius: Vendor ID = 9 (0x00000009 Radius: Type = 1 (0x01) Cisco-AV-pair (Radius: Length = 52 (0x34 = (Radius: Value (String -6d 64 6d 2d 74 6c 76 3d 61 63 2d 75 73 65 72 2d | mdm-tlv=ac-user 6e 74 3d 41 6e 79 43 6f 6e 6e 65 63 74 | agent=AnyConnect 65 67 61 6e 64 6f 77 73 20 34 2e 36 2e 30 33 30 | Windows 4.6.030 69 57 20 49 | 39 34 Radius: Type = 26 (0x1A) Vendor-Specific (Radius: Length = 63 (0x3F (Radius: Vendor ID = 9 (0x00000009 Radius: Type = 1 (0x01) Cisco-AV-pair (Radius: Length = 57 (0x39 = (Radius: Value (String 6d 64 6d 2d 74 6c 76 3d 64 65 76 69 63 65 2d 70 | mdm-tlv=device-p =6c 61 74 66 6f 72 6d 2d 76 65 72 73 69 6f 6e 3d | latform-version 2e 31 2e 37 36 30 31 20 53 65 72 76 69 63 65 | 6.1.7601 Service 36 6b 20 31 | Pack 1 63 61 50 20 Radius: Type = 26 (0x1A) Vendor-Specific (Radius: Length = 64 (0x40 (Radius: Vendor ID = 9 (0x00000009 Radius: Type = 1 (0x01) Cisco-AV-pair (Radius: Length = 58 (0x3A = (Radius: Value (String 6d 64 6d 2d 74 6c 76 3d 64 65 76 69 63 65 2d 74 | mdm-tlv=device-t .3d 56 4d 77 61 72 65 2c 20 49 6e 63 2e | ype=VMware, Inc 65 70 79 4d 77 61 72 65 20 56 69 72 74 75 61 6c 20 | VMware Virtual 56 20 6c 61 74 66 6f 72 6d | Platform 50 Radius: Type = 26 (0x1A) Vendor-Specific (Radius: Length = 91 (0x5B (Radius: Vendor ID = 9 (0x00000009 Radius: Type = 1 (0x01) Cisco-AV-pair (Radius: Length = 85 (0x55 = (Radius: Value (String 6d 64 6d 2d 74 6c 76 3d 64 65 76 69 63 65 2d 75 | mdm-tlv=device-u 3d 33 36 39 33 43 36 34 30 37 43 39 32 35 | id=3693C6407C925 64 69 251FF72B6493BDD8 | 38 44 44 42 33 39 34 36 42 32 37 46 46 31 35 32 7318ABFC90C62154 | 34 35 31 32 36 43 30 39 43 46 42 41 38 31 33 37 2C38FAF878EF4961 | 31 36 39 34 46 45 38 37 38 46 41 46 38 33 43 32 4A1 | 31 41 34 Radius: Type = 4 (0x04) NAS-IP-Address (Radius: Length = 6 (0x06 (Radius: Value (IP Address) = 0.0.0.0 (0x00000000 Radius: Type = 26 (0x1A) Vendor-Specific (Radius: Length = 49 (0x31 (Radius: Vendor ID = 9 (0x00000009 Radius: Type = 1 (0x01) Cisco-AV-pair (Radius: Length = 43 (0x2B = (Radius: Value (String 2d 73 65 73 73 69 6f 6e 2d 69 64 | audit-session-id 74 69 64 75 61 3d 30 61 63 39 64 36 38 61 30 30 30 30 35 30 30 | =0ac9d68a0000500 05bbe1f91 | 31 39 66 31 65 62 62 35 30 Radius: Type = 26 (0x1A) Vendor-Specific (Radius: Length = 35 (0x23 (Radius: Vendor ID = 9 (0x00000009 Radius: Type = 1 (0x01) Cisco-AV-pair (Radius: Length = 29 (0x1D = (Radius: Value (String .3a 73 6f 75 72 63 65 2d 69 70 3d 31 30 2e | ip:source-ip=192 70 69 2e 32 31 34 2e 32 35 31 | 168.10.50 31 30 32 Radius: Type = 26 (0x1A) Vendor-Specific (Radius: Length = 24 (0x18 (Radius: Vendor ID = 3076 (0x00000C04

Radius: Type = 146 (0x92) Tunnel-Group-Name (Radius: Length = 18 (0x12 = (Radius: Value (String 6e 79 43 6f 6e 6e 65 63 74 56 50 4e | FTDAnyConnectVPN 41 44 54 46 Radius: Type = 26 (0x1A) Vendor-Specific (Radius: Length = 12 (0x0C (Radius: Vendor ID = 3076 (0x00000C04 Radius: Type = 150 (0x96) Client-Type (Radius: Length = 6 (0x06 (Radius: Value (Integer) = 2 (0x0002 Radius: Type = 26 (0x1A) Vendor-Specific (Radius: Length = 21 (0x15 (Radius: Vendor ID = 9 (0x00000009 Radius: Type = 1 (0x01) Cisco-AV-pair (Radius: Length = 15 (0x0F = (Radius: Value (String 6f 61 2d 70 75 73 68 3d 74 72 75 65 | coa-push=true 63 send pkt 192.168.1.10/1812 rip 0x00002ace10875428 state 7 id 16 rad\_vrfy() : response message verified rip 0x00002ace10875428 '' chall\_state : state 0x7 : :reqauth : fb 19 19 df f6 b1 c7 3e 34 fc 88 ce 75 38 2d 55 info 0x00002ace10875568 : session\_id 0x15 request\_id 0x10 'user 'jsmith '\*\*\*' response app 0 reason 0 'skey 'cisco123 sip 192.168.1.10 type 1 (RADIUS packet decode (response -------------------------------------- .....(Raw packet data (length = 159 ...\$/....9f 39 45 43 cf 05 be df 2f 24 d5 d7 05 | ....9EC 00 10 02 b4 fd 01 08 6a 73 6d 69 74 68 18 28 52 65 | Gg....jsmith.(Re 67 47 6f 6e 3a 30 61 63 39 | authSession:0ac9 69 73 73 65 53 68 74 75 61 d68a000050005bbe | 65 62 62 35 30 30 30 35 30 30 30 30 61 38 36 64 3b 43 41 43 53 3a 30 61 63 39 64 | 1f91.;CACS:0ac9d 19 31 39 66 31 68a000050005bbe1 | 31 65 62 62 35 30 30 30 35 30 30 30 30 61 38 36 3a 63 6f 72 62 69 6e 69 73 65 2f 33 32 | f91:corbinise/32 31 39 66 .2f 31 39 33 31 36 38 32 1a | 2344084/1931682 34 38 30 34 34 33 32 1a 70 72 6f 66 69 6c 65 2d 6e | ......profile-n 01 09 00 00 00 20 6d 65 3d 57 6f 72 6b 73 74 61 74 69 6f 6e | ame=Workstation 61 .....Parsed packet data  $(Radius: Code = 2 (0x02))$ (Radius: Identifier = 16 (0x10 (Radius: Length = 159 (0x009F Radius: Vector: 394543CF05BEDF2F24D5D7054767B4FD Radius: Type = 1 (0x01) User-Name (Radius: Length = 8 (0x08 = (Radius: Value (String 6a 73 6d 69 74 68 | jsmith Radius: Type = 24 (0x18) State (Radius: Length = 40 (0x28 = (Radius: Value (String 6f 6e 3a 30 61 | ReauthSession:0a 69 73 73 65 53 68 74 75 61 65 52

c9d68a000050005b | 62 35 30 30 30 35 30 30 30 30 61 38 36 64 39 63 be1f91 | 31 39 66 31 65 62 Radius: Type = 25 (0x19) Class (Radius: Length = 59 (0x3B = (Radius: Value (String 3a 30 61 63 39 64 36 38 61 30 30 30 | CACS:0ac9d68a000 53 43 41 43 3a 63 6f | 050005bbe1f91:co 31 39 66 31 65 62 62 35 30 30 30 35 30 6e 69 73 65 2f 33 32 32 33 34 34 30 38 | rbinise/32234408 69 62 72 2f 31 39 33 31 36 38 32 | 4/1931682 34 Radius: Type = 26 (0x1A) Vendor-Specific (Radius: Length = 32 (0x20 (Radius: Vendor ID = 9 (0x00000009 Radius: Type = 1 (0x01) Cisco-AV-pair (Radius: Length = 26 (0x1A = (Radius: Value (String 6f 66 69 6c 65 2d 6e 61 6d 65 3d 57 6f 72 | profile-name=Wor 72 70 6b 73 74 61 74 69 6f 6e | kstation rad\_procpkt: ACCEPT Got AV-Pair with value profile-name=Workstation RADIUS\_ACCESS\_ACCEPT: normal termination radius mkreq: 0x16 alloc\_rip 0x00002ace10874b80 (new request 0x16 --> 17 (0x00002ace10874b80 'got user 'jsmith got password add\_req 0x00002ace10874b80 session 0x16 id 17 RADIUS\_DELETE remove\_req 0x00002ace10875428 session 0x15 id 16 free\_rip 0x00002ace10875428 RADIUS\_REQUEST radius.c: rad\_mkpkt rad\_mkpkt: ip:source-ip=198.51.100.2

(RADIUS packet decode (authentication request

--------------------------------------

.....(Raw packet data (length = 659 ................ | c6 fc 11 c1 0e c4 81 ac 09 a7 85 a8 93 02 11 01 c1 e4 88 01 08 6a 73 6d 69 74 68 02 12 79 41 | ......jsmith..yA 83 ...0e 71 13 38 ae 9f 49 be 3c a9 e4 81 65 93 05 06 | .q.8..I.<...e 1e 10 31 30 2e 32 30 31 2e 32 31 34 | ..P...203.0.113 00 50 00 00 2e 31 35 31 1f 10 31 30 2e 32 30 31 2e 32 31 34 | .2..203.0.113 2e 32 35 31 3d 06 00 00 00 05 42 10 31 30 2e 32 | .2=.....<ip addr ....#.<2e 32 31 34 2e 32 35 31 1a 23 00 00 00 09 | ess 31 30 1d 6d 64 6d 2d 74 6c 76 3d 64 65 76 69 63 65 | ..mdm-tlv=device 01 .,.2d 70 6c 61 74 66 6f 72 6d 3d 77 69 6e 1a 2c 00 | -platform=win 6d 64 6d 2d 74 6c 76 3d 64 65 76 | ....&mdm-tlv=dev 26 01 09 00 00 2d 6d 61 63 3d 30 30 2d 30 63 2d 32 39 | ice-mac=00-0c-29 65 63 69 .....2d 33 37 2d 65 66 2d 62 66 1a 33 00 00 00 09 01 | -37-ef-bf.3 -2d 6d 64 6d 2d 74 6c 76 3d 64 65 76 69 63 65 2d | -mdm-tlv=device 6c 69 63 2d 6d 61 63 3d 30 30 2d 30 63 | public-mac=00-0c 62 75 70 ..:.2d 32 39 2d 33 37 2d 65 66 2d 62 66 1a 3a 00 00 | -29-37-ef-bf 6d 64 6d 2d 74 6c 76 3d 61 63 2d 75 | ...4mdm-tlv=ac-u 34 01 09 00 2d 61 67 65 6e 74 3d 41 6e 79 43 6f 6e | ser-agent=AnyCon 72 65 73 6e 65 63 74 20 57 69 6e 64 6f 77 73 20 34 2e 36 | nect Windows 4.6 2e 30 33 30 34 39 1a 3f 00 00 00 09 01 39 6d 64 | .03049.?.....9md 6d 2d 74 6c 76 3d 64 65 76 69 63 65 2d 70 6c 61 | m-tlv=device-pla .6f 72 6d 2d 76 65 72 73 69 6f 6e 3d 36 2e | tform-version=6 66 74 2e 37 36 30 31 20 53 65 72 76 69 63 65 20 50 | 1.7601 Service P 31 6b 20 31 1a 40 00 00 00 09 01 3a 6d 64 6d | ack 1.@.....:mdm 63 61 2d 74 6c 76 3d 64 65 76 69 63 65 2d 74 79 70 65 | -tlv=device-type 3d 56 4d 77 61 72 65 2c 20 49 6e 63 2e 20 56 4d | =VMware, Inc. VM 6c 20 50 6c 61 | ware Virtual Pla 61 75 74 72 69 56 20 65 72 61 77 6f 72 6d 1a 5b 00 00 00 09 01 55 6d 64 6d | tform.[.....Umdm 66 74

=2d 74 6c 76 3d 64 65 76 69 63 65 2d 75 69 64 3d | -tlv=device-uid 3693C6407C925251 | 31 35 32 35 32 39 43 37 30 34 36 43 33 39 36 33 FF72B6493BDD8731 | 31 33 37 38 44 44 42 33 39 34 36 42 32 37 46 46 8ABFC90C621542C3 | 33 43 32 34 35 31 32 36 43 30 39 43 46 42 41 38 8FAF878EF49614A1 | 31 41 34 31 36 39 34 46 45 38 37 38 46 41 46 38 1a 31 00 00 00 09 01 2b 61 75 | .......1.....+au 00 00 00 00 06 04 2d 73 65 73 73 69 6f 6e 2d 69 64 3d 30 | dit-session-id=0 74 69 64 ac9d68a000050005 | 35 30 30 30 35 30 30 30 30 61 38 36 64 39 63 61 1a 23 00 00 00 09 01 1d 69 | bbe1f91.#......i 31 39 66 31 65 62 62 3a 73 6f 75 72 63 65 2d 69 70 3d 31 30 2e 32 | p:source-ip=192.1 70 ......2e 32 31 34 2e 32 35 31 1a 18 00 00 0c 04 | 68.10.50 31 30 6e 79 43 6f 6e 6e 65 63 74 56 | ..FTDAnyConnectV 41 44 54 46 12 92 ..............4e 1a 0c 00 00 0c 04 96 06 00 00 00 02 1a 15 | PN 50 0f 63 6f 61 2d 70 75 73 68 3d 74 | ......coa-push=t 01 09 00 00 00 rue | 65 75 72 .....Parsed packet data (Radius: Code = 1 (0x01 (Radius: Identifier = 17 (0x11 (Radius: Length = 659 (0x0293 Radius: Vector: C6FC11C10EC481AC09A785A883C1E488 Radius: Type =  $1 (0x01)$  User-Name (Radius: Length = 8 (0x08 = (Radius: Value (String 6a 73 6d 69 74 68 | jsmith Radius: Type = 2 (0x02) User-Password (Radius: Length = 18 (0x12 = (Radius: Value (String .0e 71 13 38 ae 9f 49 be 3c a9 e4 81 65 93 | yA.q.8..I.<...e 41 79 Radius: Type = 5 (0x05) NAS-Port (Radius: Length = 6 (0x06 Radius: Value (Hex) = 0x5000 Radius: Type = 30 (0x1E) Called-Station-Id (Radius: Length = 16 (0x10 = (Radius: Value (String 2e 32 30 31 2e 32 31 34 2e 31 35 31 | 203.0.113.2 30 31 Radius: Type = 31 (0x1F) Calling-Station-Id (Radius: Length = 16 (0x10 = (Radius: Value (String 2e 32 30 31 2e 32 31 34 2e 32 35 31 | 198.51.100.2 30 31 Radius: Type = 61 (0x3D) NAS-Port-Type (Radius: Length = 6 (0x06 Radius: Value (Hex) = 0x5 Radius: Type = 66 (0x42) Tunnel-Client-Endpoint (Radius: Length = 16 (0x10 = (Radius: Value (String 2e 32 30 31 2e 32 31 34 2e 32 35 31 | 198.51.100.2 30 31 Radius: Type = 26 (0x1A) Vendor-Specific (Radius: Length = 35 (0x23 (Radius: Vendor ID = 9 (0x00000009 Radius: Type = 1 (0x01) Cisco-AV-pair (Radius: Length = 29 (0x1D = (Radius: Value (String 6d 64 6d 2d 74 6c 76 3d 64 65 76 69 63 65 2d 70 | mdm-tlv=device-p 6c 61 74 66 6f 72 6d 3d 77 69 6e | latform=win Radius: Type = 26 (0x1A) Vendor-Specific (Radius: Length = 44 (0x2C (Radius: Vendor ID = 9 (0x00000009 Radius: Type = 1 (0x01) Cisco-AV-pair (Radius: Length = 38 (0x26 = (Radius: Value (String 6d 64 6d 2d 74 6c 76 3d 64 65 76 69 63 65 2d 6d | mdm-tlv=device-m 3d 30 30 2d 30 63 2d 32 39 2d 33 37 2d 65 | ac=00-0c-29-37-e 63 61 2d 62 66 | f-bf 66

Radius: Type = 26 (0x1A) Vendor-Specific (Radius: Length = 51 (0x33 (Radius: Vendor ID = 9 (0x00000009 Radius: Type = 1 (0x01) Cisco-AV-pair (Radius: Length = 45 (0x2D = (Radius: Value (String 6d 64 6d 2d 74 6c 76 3d 64 65 76 69 63 65 2d 70 | mdm-tlv=device-p -6c 69 63 2d 6d 61 63 3d 30 30 2d 30 63 2d | ublic-mac=00-0c 62 75 2d 33 37 2d 65 66 2d 62 66 | 29-37-ef-bf 39 32 Radius: Type = 26 (0x1A) Vendor-Specific (Radius: Length = 58 (0x3A (Radius: Vendor ID = 9 (0x00000009 Radius: Type = 1 (0x01) Cisco-AV-pair (Radius: Length = 52 (0x34 = (Radius: Value (String -6d 64 6d 2d 74 6c 76 3d 61 63 2d 75 73 65 72 2d | mdm-tlv=ac-user 6e 74 3d 41 6e 79 43 6f 6e 6e 65 63 74 | agent=AnyConnect 65 67 61 6e 64 6f 77 73 20 34 2e 36 2e 30 33 30 | Windows 4.6.030 69 57 20 49 | 39 34 Radius: Type = 26 (0x1A) Vendor-Specific (Radius: Length = 63 (0x3F (Radius: Vendor ID = 9 (0x00000009 Radius: Type = 1 (0x01) Cisco-AV-pair (Radius: Length = 57 (0x39 = (Radius: Value (String 6d 64 6d 2d 74 6c 76 3d 64 65 76 69 63 65 2d 70 | mdm-tlv=device-p =6c 61 74 66 6f 72 6d 2d 76 65 72 73 69 6f 6e 3d | latform-version 2e 31 2e 37 36 30 31 20 53 65 72 76 69 63 65 | 6.1.7601 Service 36 6b 20 31 | Pack 1 63 61 50 20 Radius: Type = 26 (0x1A) Vendor-Specific (Radius: Length = 64 (0x40 (Radius: Vendor ID = 9 (0x00000009 Radius: Type = 1 (0x01) Cisco-AV-pair (Radius: Length = 58 (0x3A = (Radius: Value (String 6d 64 6d 2d 74 6c 76 3d 64 65 76 69 63 65 2d 74 | mdm-tlv=device-t .3d 56 4d 77 61 72 65 2c 20 49 6e 63 2e | ype=VMware, Inc 65 70 79 4d 77 61 72 65 20 56 69 72 74 75 61 6c 20 | VMware Virtual 56 20 6c 61 74 66 6f 72 6d | Platform 50 Radius: Type = 26 (0x1A) Vendor-Specific (Radius: Length = 91 (0x5B (Radius: Vendor ID = 9 (0x00000009 Radius: Type = 1 (0x01) Cisco-AV-pair (Radius: Length = 85 (0x55 = (Radius: Value (String 6d 64 6d 2d 74 6c 76 3d 64 65 76 69 63 65 2d 75 | mdm-tlv=device-u 3d 33 36 39 33 43 36 34 30 37 43 39 32 35 | id=3693C6407C925 64 69 251FF72B6493BDD8 | 38 44 44 42 33 39 34 36 42 32 37 46 46 31 35 32 7318ABFC90C62154 | 34 35 31 32 36 43 30 39 43 46 42 41 38 31 33 37 2C38FAF878EF4961 | 31 36 39 34 46 45 38 37 38 46 41 46 38 33 43 32 4A1 | 31 41 34 Radius: Type = 4 (0x04) NAS-IP-Address (Radius: Length = 6 (0x06 (Radius: Value (IP Address) = 0.0.0.0 (0x00000000 Radius: Type = 26 (0x1A) Vendor-Specific (Radius: Length = 49 (0x31 (Radius: Vendor ID = 9 (0x00000009 Radius: Type = 1 (0x01) Cisco-AV-pair (Radius: Length = 43 (0x2B = (Radius: Value (String 2d 73 65 73 73 69 6f 6e 2d 69 64 | audit-session-id 74 69 64 75 61 3d 30 61 63 39 64 36 38 61 30 30 30 30 35 30 30 | =0ac9d68a0000500 05bbe1f91 | 31 39 66 31 65 62 62 35 30 Radius: Type = 26 (0x1A) Vendor-Specific

(Radius: Length = 35 (0x23 (Radius: Vendor ID = 9 (0x00000009 Radius: Type = 1 (0x01) Cisco-AV-pair (Radius: Length = 29 (0x1D = (Radius: Value (String .3a 73 6f 75 72 63 65 2d 69 70 3d 31 30 2e | ip:source-ip=192 70 69 2e 32 31 34 2e 32 35 31 | 168.10.50 31 30 32 Radius: Type = 26 (0x1A) Vendor-Specific (Radius: Length = 24 (0x18 (Radius: Vendor ID = 3076 (0x00000C04 Radius: Type = 146 (0x92) Tunnel-Group-Name (Radius: Length = 18 (0x12 = (Radius: Value (String 6e 79 43 6f 6e 6e 65 63 74 56 50 4e | FTDAnyConnectVPN 41 44 54 46 Radius: Type = 26 (0x1A) Vendor-Specific (Radius: Length = 12 (0x0C (Radius: Vendor ID = 3076 (0x00000C04 Radius: Type = 150 (0x96) Client-Type (Radius: Length = 6 (0x06 (Radius: Value (Integer) = 2 (0x0002 Radius: Type = 26 (0x1A) Vendor-Specific (Radius: Length = 21 (0x15 (Radius: Vendor ID = 9 (0x00000009 Radius: Type = 1 (0x01) Cisco-AV-pair (Radius: Length = 15 (0x0F = (Radius: Value (String 6f 61 2d 70 75 73 68 3d 74 72 75 65 | coa-push=true 63 send pkt 192.168.1.10/1812 rip 0x00002ace10874b80 state 7 id 17 rad\_vrfy() : response message verified rip 0x00002ace10874b80 '' chall\_state : state 0x7 : :reqauth : c6 fc 11 c1 0e c4 81 ac 09 a7 85 a8 83 c1 e4 88 info 0x00002ace10874cc0 : session\_id 0x16 request\_id 0x11 'user 'jsmith '\*\*\*' response app 0 reason 0 'skey 'cisco123 sip 192.168.1.10 type 1 (RADIUS packet decode (response -------------------------------------- .....(Raw packet data (length = 20  $i..$ }...{c3 44 44 7d a6 07 0d 7b 92 f2 3b | ......DD 15 14 00 11 03 0b 06 ba 74 | ...t .....Parsed packet data (Radius: Code = 3 (0x03 (Radius: Identifier = 17 (0x11 (Radius: Length = 20 (0x0014 Radius: Vector: 15C344447DA6070D7B92F23B0B06BA74 rad\_procpkt: REJECT RADIUS\_DELETE remove\_req 0x00002ace10874b80 session 0x16 id 17 free\_rip 0x00002ace10874b80 radius: send queue empty radius mkreq: 0x18

alloc\_rip 0x00002ace10874b80 (new request 0x18 --> 18 (0x00002ace10874b80 add\_req 0x00002ace10874b80 session 0x18 id 18 ACCT\_REQUEST radius.c: rad\_mkpkt

(RADIUS packet decode (accounting request

--------------------------------------

> .....Parsed packet data  $(Radius: Code = 4 (0x04))$ (Radius: Identifier = 18 (0x12 (Radius: Length = 714 (0x02CA Radius: Vector: BEA06E4671AF5C658277C7B5507861D7 Radius: Type = 1 (0x01) User-Name (Radius: Length = 8 (0x08 = (Radius: Value (String

6a 73 6d 69 74 68 | jsmith Radius: Type = 5 (0x05) NAS-Port (Radius: Length = 6 (0x06 Radius: Value (Hex) = 0x5000 Radius: Type = 6 (0x06) Service-Type (Radius: Length = 6 (0x06 Radius: Value (Hex) = 0x2 Radius: Type = 7 (0x07) Framed-Protocol (Radius: Length = 6 (0x06 Radius: Value (Hex) = 0x1 Radius: Type = 8 (0x08) Framed-IP-Address (Radius: Length = 6 (0x06 (Radius: Value (IP Address) = 192.168.10.50 (0xC0A80A32 Radius: Type = 25 (0x19) Class (Radius: Length = 59 (0x3B = (Radius: Value (String 3a 30 61 63 39 64 36 38 61 30 30 30 | CACS:0ac9d68a000 53 43 41 43 3a 63 6f | 050005bbe1f91:co 31 39 66 31 65 62 62 35 30 30 30 35 30 6e 69 73 65 2f 33 32 32 33 34 34 30 38 | rbinise/32234408 69 62 72 2f 31 39 33 31 36 38 32 | 4/1931682 34 Radius: Type = 30 (0x1E) Called-Station-Id (Radius: Length = 16 (0x10 = (Radius: Value (String 2e 32 30 31 2e 32 31 34 2e 31 35 31 | 203.0.113.2 30 31 Radius: Type = 31 (0x1F) Calling-Station-Id (Radius: Length = 16 (0x10 = (Radius: Value (String 2e 32 30 31 2e 32 31 34 2e 32 35 31 | 198.51.100.2 30 31 Radius: Type = 40 (0x28) Acct-Status-Type (Radius: Length = 6 (0x06 Radius: Value (Hex) = 0x1 Radius: Type = 41 (0x29) Acct-Delay-Time (Radius: Length = 6 (0x06 Radius: Value (Hex) = 0x0 Radius: Type = 44 (0x2C) Acct-Session-Id (Radius: Length = 10 (0x0A = (Radius: Value (String C1F00005 | 35 30 30 30 30 46 31 43 Radius: Type = 45 (0x2D) Acct-Authentic (Radius: Length = 6 (0x06 Radius: Value (Hex) = 0x1 Radius: Type = 61 (0x3D) NAS-Port-Type (Radius: Length = 6 (0x06 Radius: Value (Hex) = 0x5 Radius: Type = 66 (0x42) Tunnel-Client-Endpoint (Radius: Length = 16 (0x10 = (Radius: Value (String 2e 32 30 31 2e 32 31 34 2e 32 35 31 | 198.51.100.2 30 31 Radius: Type = 26 (0x1A) Vendor-Specific (Radius: Length = 24 (0x18 (Radius: Vendor ID = 3076 (0x00000C04 Radius: Type = 146 (0x92) Tunnel-Group-Name (Radius: Length = 18 (0x12 = (Radius: Value (String 6e 79 43 6f 6e 6e 65 63 74 56 50 4e | FTDAnyConnectVPN 41 44 54 46 Radius: Type = 26 (0x1A) Vendor-Specific (Radius: Length = 12 (0x0C (Radius: Vendor ID = 3076 (0x00000C04 Radius: Type = 150 (0x96) Client-Type (Radius: Length = 6 (0x06 (Radius: Value (Integer) = 2 (0x0002 Radius: Type = 26 (0x1A) Vendor-Specific (Radius: Length = 12 (0x0C (Radius: Vendor ID = 3076 (0x00000C04

Radius: Type = 151 (0x97) VPN-Session-Type (Radius: Length = 6 (0x06 (Radius: Value (Integer) = 1 (0x0001 Radius: Type = 26 (0x1A) Vendor-Specific (Radius: Length = 12 (0x0C (Radius: Vendor ID = 3076 (0x00000C04 Radius: Type = 152 (0x98) VPN-Session-Subtype (Radius: Length = 6 (0x06 (Radius: Value (Integer) = 3 (0x0003 Radius: Type = 26 (0x1A) Vendor-Specific (Radius: Length = 35 (0x23 (Radius: Vendor ID = 9 (0x00000009 Radius: Type = 1 (0x01) Cisco-AV-pair (Radius: Length = 29 (0x1D = (Radius: Value (String 6d 64 6d 2d 74 6c 76 3d 64 65 76 69 63 65 2d 70 | mdm-tlv=device-p 6c 61 74 66 6f 72 6d 3d 77 69 6e | latform=win Radius: Type = 26 (0x1A) Vendor-Specific (Radius: Length = 44 (0x2C (Radius: Vendor ID = 9 (0x00000009 Radius: Type = 1 (0x01) Cisco-AV-pair (Radius: Length = 38 (0x26 = (Radius: Value (String 6d 64 6d 2d 74 6c 76 3d 64 65 76 69 63 65 2d 6d | mdm-tlv=device-m 3d 30 30 2d 30 63 2d 32 39 2d 33 37 2d 65 | ac=00-0c-29-37-e 63 61 2d 62 66 | f-bf 66 Radius: Type = 26 (0x1A) Vendor-Specific (Radius: Length = 49 (0x31 (Radius: Vendor ID = 9 (0x00000009 Radius: Type = 1 (0x01) Cisco-AV-pair (Radius: Length = 43 (0x2B = (Radius: Value (String 2d 73 65 73 73 69 6f 6e 2d 69 64 | audit-session-id 74 69 64 75 61 3d 30 61 63 39 64 36 38 61 30 30 30 30 35 30 30 | =0ac9d68a0000500 05bbe1f91 | 31 39 66 31 65 62 62 35 30 Radius: Type = 26 (0x1A) Vendor-Specific (Radius: Length = 51 (0x33 (Radius: Vendor ID = 9 (0x00000009 Radius: Type = 1 (0x01) Cisco-AV-pair (Radius: Length = 45 (0x2D = (Radius: Value (String 6d 64 6d 2d 74 6c 76 3d 64 65 76 69 63 65 2d 70 | mdm-tlv=device-p -6c 69 63 2d 6d 61 63 3d 30 30 2d 30 63 2d | ublic-mac=00-0c 62 75 2d 33 37 2d 65 66 2d 62 66 | 29-37-ef-bf 39 32 Radius: Type = 26 (0x1A) Vendor-Specific (Radius: Length = 58 (0x3A (Radius: Vendor ID = 9 (0x00000009 Radius: Type = 1 (0x01) Cisco-AV-pair (Radius: Length = 52 (0x34 = (Radius: Value (String -6d 64 6d 2d 74 6c 76 3d 61 63 2d 75 73 65 72 2d | mdm-tlv=ac-user 6e 74 3d 41 6e 79 43 6f 6e 6e 65 63 74 | agent=AnyConnect 65 67 61 6e 64 6f 77 73 20 34 2e 36 2e 30 33 30 | Windows 4.6.030 69 57 20 49 | 39 34 Radius: Type = 26 (0x1A) Vendor-Specific (Radius: Length = 63 (0x3F (Radius: Vendor ID = 9 (0x00000009 Radius: Type = 1 (0x01) Cisco-AV-pair (Radius: Length = 57 (0x39 = (Radius: Value (String 6d 64 6d 2d 74 6c 76 3d 64 65 76 69 63 65 2d 70 | mdm-tlv=device-p =6c 61 74 66 6f 72 6d 2d 76 65 72 73 69 6f 6e 3d | latform-version 2e 31 2e 37 36 30 31 20 53 65 72 76 69 63 65 | 6.1.7601 Service 36 6b 20 31 | Pack 1 63 61 50 20

Radius: Type = 26 (0x1A) Vendor-Specific (Radius: Length = 64 (0x40 (Radius: Vendor ID = 9 (0x00000009 Radius: Type = 1 (0x01) Cisco-AV-pair (Radius: Length = 58 (0x3A = (Radius: Value (String 6d 64 6d 2d 74 6c 76 3d 64 65 76 69 63 65 2d 74 | mdm-tlv=device-t .3d 56 4d 77 61 72 65 2c 20 49 6e 63 2e | ype=VMware, Inc 65 70 79 4d 77 61 72 65 20 56 69 72 74 75 61 6c 20 | VMware Virtual 56 20 6c 61 74 66 6f 72 6d | Platform 50 Radius: Type = 26 (0x1A) Vendor-Specific (Radius: Length = 91 (0x5B (Radius: Vendor ID = 9 (0x00000009 Radius: Type = 1 (0x01) Cisco-AV-pair (Radius: Length = 85 (0x55 = (Radius: Value (String 6d 64 6d 2d 74 6c 76 3d 64 65 76 69 63 65 2d 75 | mdm-tlv=device-u 3d 33 36 39 33 43 36 34 30 37 43 39 32 35 | id=3693C6407C925 64 69 251FF72B6493BDD8 | 38 44 44 42 33 39 34 36 42 32 37 46 46 31 35 32 7318ABFC90C62154 | 34 35 31 32 36 43 30 39 43 46 42 41 38 31 33 37 2C38FAF878EF4961 | 31 36 39 34 46 45 38 37 38 46 41 46 38 33 43 32 4A1 | 31 41 34 Radius: Type =  $4 (0x04)$  NAS-IP-Address (Radius: Length = 6 (0x06 (Radius: Value (IP Address) = 0.0.0.0 (0x00000000 send pkt 192.168.1.10/1813 rip 0x00002ace10874b80 state 6 id 18 rad\_vrfy() : response message verified rip 0x00002ace10874b80 '' chall\_state : state 0x6 : :reqauth : be a0 6e 46 71 af 5c 65 82 77 c7 b5 50 78 61 d7 info 0x00002ace10874cc0 : session\_id 0x18 request\_id 0x12 'user 'jsmith '\*\*\*' response app 0 reason 0 'skey 'cisco123 sip 192.168.1.10 type 3 (RADIUS packet decode (response -------------------------------------- .....(Raw packet data (length = 20 .e5 fd b1 6d fb ee 58 f0 89 79 73 8e | .......m..X..ys 14 00 12 05 ... | dc a7 20 90 .....Parsed packet data  $(Radius: Code = 5 (0x05$ (Radius: Identifier = 18 (0x12 (Radius: Length = 20 (0x0014 Radius: Vector: E5FDB16DFBEE58F08979738E90DCA720 rad\_procpkt: ACCOUNTING\_RESPONSE RADIUS\_DELETE remove\_req 0x00002ace10874b80 session 0x18 id 18 free\_rip 0x00002ace10874b80 radius: send queue empty ciscofp3#

قم بتشغيل الأمر '255 AnyConnect webVPN debug 'على CLI) واجهة سطر الأوامر (CLI (التشخيصية لدعم

النظام (FTD) (واجهة سطر الأوامر (CLI ((واضغط على 'Connect 'على جهاز كمبيوتر Mac/Windows على عميل Cisco AnyConnect

```
system support diagnostic-cli <
                                 .Attaching to Diagnostic CLI ... Press 'Ctrl+a then d' to detach
                                                                                 ciscofp3> enable
                                                                             <Password: <hit enter
                                                                       ciscofp3# terminal monitor
                                                            ciscofp3# debug webvpn anyconnect 255
                                                        <hit Connect on Anyconnect client on PC>
                                                                         ()http_parse_cstp_method
                                                    'input: 'CONNECT /CSCOSSLC/tunnel HTTP/1.1...
                                                                ()webvpn_cstp_parse_request_field
                                                             'input: 'Host: ciscofp3.cisco.com...
                                         'Processing CSTP header line: 'Host: ciscofp3.cisco.com
                                                                ()webvpn_cstp_parse_request_field
                        'input: 'User-Agent: Cisco AnyConnect VPN Agent for Windows 4.6.03049...
     'Processing CSTP header line: 'User-Agent: Cisco AnyConnect VPN Agent for Windows 4.6.03049
                       'Setting user-agent to: 'Cisco AnyConnect VPN Agent for Windows 4.6.03049
                                                                ()webvpn_cstp_parse_request_field
           'input: 'Cookie: webvpn=2B0E85@28672@6501@2FF4AE4D1F69B98F26E8CAD62D5496E5E6AE5282...
                                                           Processing CSTP header line: 'Cookie:
                              'webvpn=2B0E85@28672@6501@2FF4AE4D1F69B98F26E8CAD62D5496E5E6AE5282
        'Found WebVPN cookie: 'webvpn=2B0E85@28672@6501@2FF4AE4D1F69B98F26E8CAD62D5496E5E6AE5282
              'WebVPN Cookie: 'webvpn=2B0E85@28672@6501@2FF4AE4D1F69B98F26E8CAD62D5496E5E6AE5282
                                                                ()webvpn_cstp_parse_request_field
                                                                    'input: 'X-CSTP-Version: 1...
                                                 'Processing CSTP header line: 'X-CSTP-Version: 1
                                                                ()webvpn_cstp_parse_request_field
                                                           'input: 'X-CSTP-Hostname: jsmith-PC...
                                       'Processing CSTP header line: 'X-CSTP-Hostname: jsmith-PC
                                                                'Setting hostname to: 'jsmith-PC
                                                                ()webvpn_cstp_parse_request_field
                                                                     'input: 'X-CSTP-MTU: 1399...
                                                 'Processing CSTP header line: 'X-CSTP-MTU: 1399
                                                                ()webvpn_cstp_parse_request_field
                                                       'input: 'X-CSTP-Address-Type: IPv6,IPv4...
                                   'Processing CSTP header line: 'X-CSTP-Address-Type: IPv6,IPv4
                                                                ()webvpn_cstp_parse_request_field
                                              'input: 'X-CSTP-Local-Address-IP4: 198.51.100.2...
                           'Processing CSTP header line: 'X-CSTP-Local-Address-IP4: 198.51.100.2
                                                                ()webvpn_cstp_parse_request_field
                                                                'input: 'X-CSTP-Base-MTU: 1500...
                                            'Processing CSTP header line: 'X-CSTP-Base-MTU: 1500
                                                                ()webvpn_cstp_parse_request_field
                                              'input: 'X-CSTP-Remote-Address-IP4: 203.0.113.2...
                           'Processing CSTP header line: 'X-CSTP-Remote-Address-IP4: 203.0.113.2
                                                                ()webvpn_cstp_parse_request_field
                                                    'input: 'X-CSTP-Full-IPv6-Capability: true...
                                'Processing CSTP header line: 'X-CSTP-Full-IPv6-Capability: true
                                                                ()webvpn_cstp_parse_request_field
                                                                input: 'X-DTLS-Master-Secret:...
1FA92A96D5E82C13CB3A5758F11371EE6B54C6F36F0A8DCE8F4DECB73A034EEF4FE95DA614A5872E1EE5557C3BF4765A
                                                                                                 'Processing CSTP header line: 'X-DTLS-Master-Secret:
1FA92A96D5E82C13CB3A5758F11371EE6B54C6F36F0A8DCE8F4DECB73A034EEF4FE95DA614A5872E1EE5557C3BF4765A
                                                                                                 '()webvpn_cstp_parse_request_field
 input: 'X-DTLS-CipherSuite: DHE-RSA-AES256-GCM-SHA384:DHE-RSA-AES256-SHA256:DHE-RSA-AES256-...
       SHA:DHE-RSA-AES128-GCM-SHA256:DHE-RSA-AES128-SHA256:DHE-RSA-AES128-SHA:AES256-SHA:AES128-
                                                                                'SHA:DES-CBC3-SHA
```

```
Processing CSTP header line: 'X-DTLS-CipherSuite: DHE-RSA-AES256-GCM-SHA384:DHE-RSA-AES256-
 SHA256:DHE-RSA-AES256-SHA:DHE-RSA-AES128-GCM-SHA256:DHE-RSA-AES128-SHA256:DHE-RSA-AES128-
                                                     'SHA:AES256-SHA:AES128-SHA:DES-CBC3-SHA
                                                           ()webvpn_cstp_parse_request_field
                                                     'input: 'X-DTLS-Accept-Encoding: lzs...
                                  'Processing CSTL header line: 'X-DTLS-Accept-Encoding: lzs
                                                           ()webvpn_cstp_parse_request_field
                                                     'input: 'X-DTLS-Header-Pad-Length: 0...
                                                           ()webvpn_cstp_parse_request_field
                                             'input: 'X-CSTP-Accept-Encoding: lzs,deflate...
                         'Processing CSTP header line: 'X-CSTP-Accept-Encoding: lzs,deflate
                                                           ()webvpn_cstp_parse_request_field
                         '.input: 'X-CSTP-Protocol: Copyright (c) 2004 Cisco Systems, Inc...
     '.Processing CSTP header line: 'X-CSTP-Protocol: Copyright (c) 2004 Cisco Systems, Inc
                              cstp_util_address_ipv4_accept: address asigned: 192.168.10.50
                                              cstp_util_address_ipv6_accept: No IPv6 Address
                                     (np_svc_create_session(0x7000, 0x00002acdff1d6440, TRUE
                                                                         webvpn_svc_np_setup
                                                                          SVC ACL Name: NULL
                                                                              SVC ACL ID: -1
                                                 !vpn_put_uauth success for ip 192.168.10.50
                                                                                   No SVC ACL
                                           Iphdr=20 base-mtu=1500 def-mtu=1500 conf-mtu=1406
                                                                               tcp-mss = 1460(path-mtu = 1460(mss)TLS Block size = 16, version = 0x303
                                    mtu = 1460(path-mtu) - 0(opus) - 5(ssl) - 16(iv) = 1439mod-mtu = 1439(mtu) & 0xfff0(complement) = 1424tls-mtu = 1424 \pmod{-m} - 8(\text{cstp}) - 48(\text{mac}) - 1(\text{pad}) = 1367DTLS Block size = 16
                   mtu = 1500(base-mtu) - 20(ip) - 8(udp) - 13(dtlshdr) - 16(dtlsiv) = 1443mod-mtu = 1443(mtu) & 0xfff0(complement) = 1440dtls-mtu = 1440 \pmod{2} - 1 \pmod{2} - 20 \pmod{2} - 1 \pmod{2} = 1418
                                           computed tls-mtu=1367 dtls-mtu=1418 conf-mtu=1406
                                                           (DTLS enabled for intf=3 (outside
                                           overide computed dtls-mtu=1418 with conf-mtu=1406
                                                                  tls-mtu=1367 dtls-mtu=1406
                                                                     SVC: adding to sessmgmt
                                                                    Sending X-CSTP-MTU: 1367
                                                                    Sending X-DTLS-MTU: 1406
                                                          Sending X-CSTP-FW-RULE msgs: Start
                                                           Sending X-CSTP-FW-RULE msgs: Done
                                                            Sending X-CSTP-Quarantine: false
                                                 Sending X-CSTP-Disable-Always-On-VPN: false
                                                Sending X-CSTP-Client-Bypass-Protocol: false
```
#### Cisco ISE

مصادقة كل تفاصيل انقر > Cisco ISE > Operations > RADIUS > Live Log

دققت على ISE cisco ك login VPN و ال ACL نتيجة 'PermitAccess 'قدمت تظهر السجلات المباشرة jsmith التي تمت مصادقتها إلى FTD عبر VPN بنجاح

#### dhidi Identity Services Engine

#### Overview

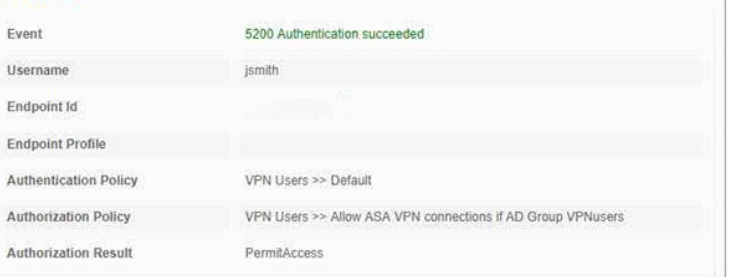

#### **Authentication Details**

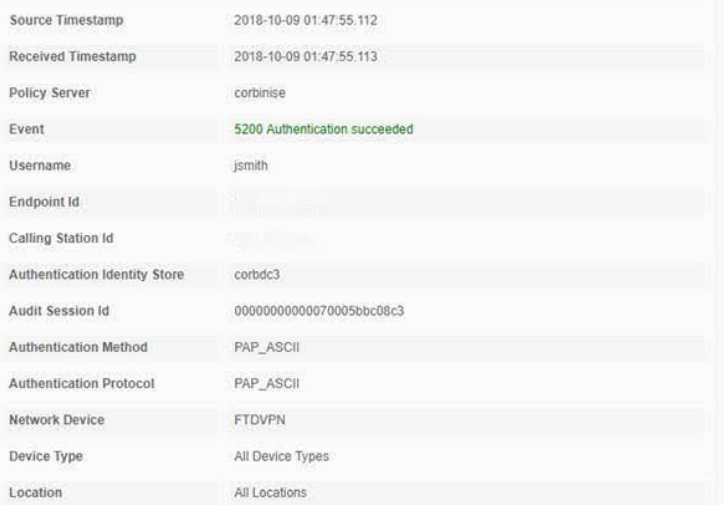

#### **Steps**

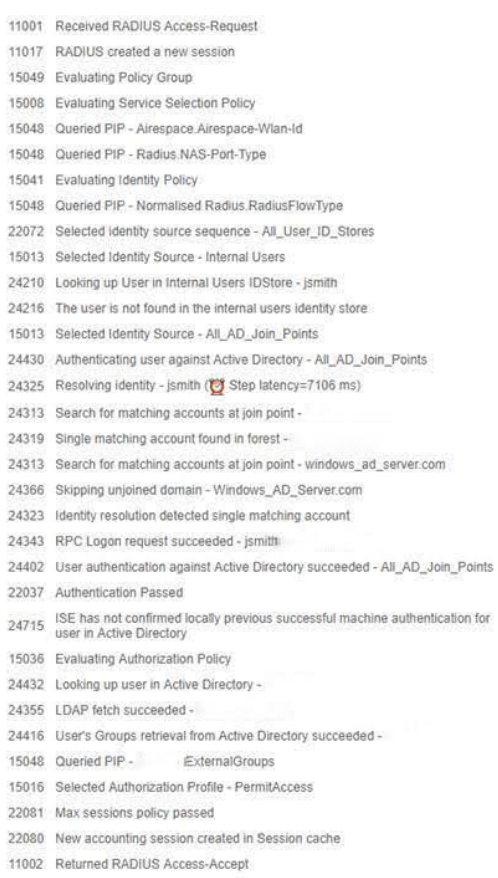

#### abab Identity Services Engine

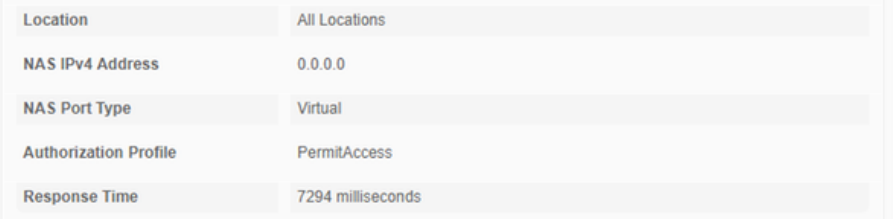

#### **Other Attributes**

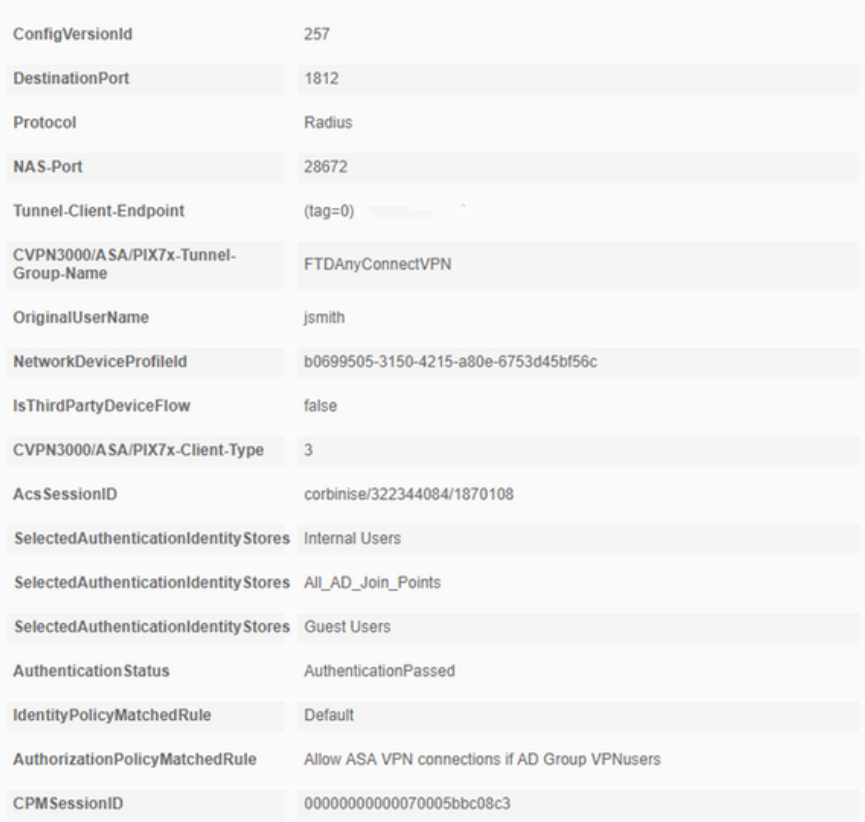

### ability Identity Services Engine

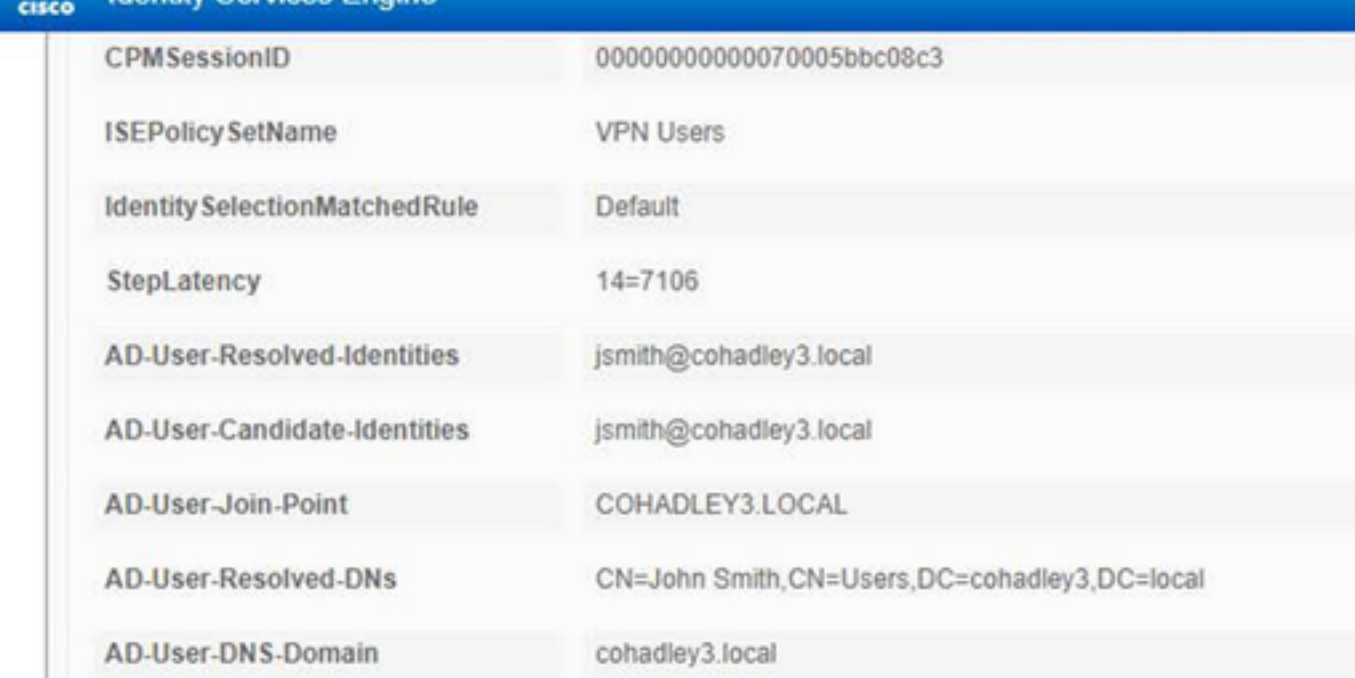

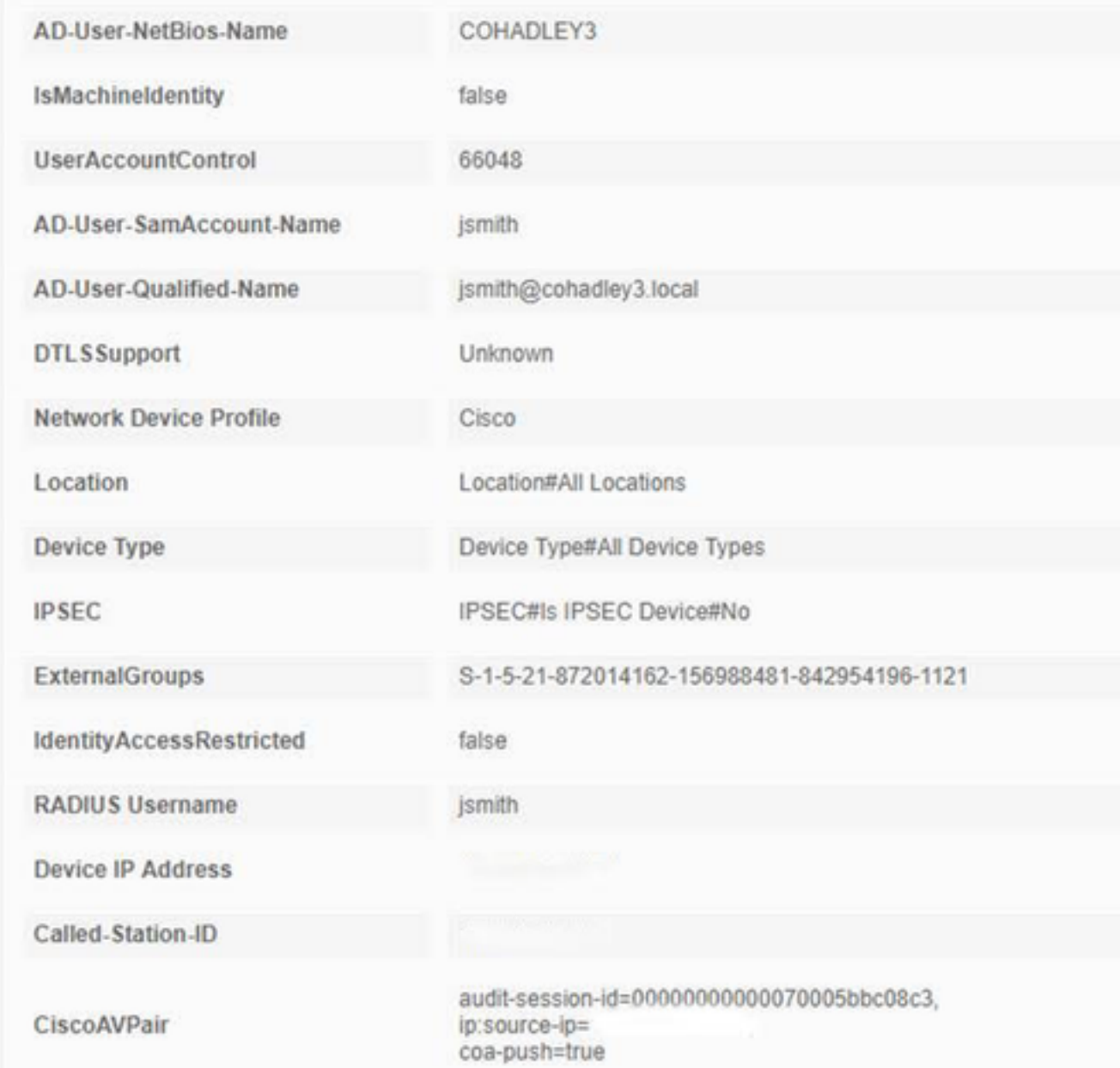

### AnyConnect VPN عميل

حزمة DART

كيفية تجميع حزمة DART ل AnyConnect

# استكشاف الأخطاء وإصلاحها

## **DNS**

تحقق من أنه يمكن لأجهزة الكمبيوتر الشخصي Cisco ISE و Windows Server 2012 و Windows/Mac حل كل المشكلات للأمام والعكس (تحقق من DNS على جميع الأجهزة)

> كمبيوتر Windows قم بتشغيل موجه أوامر، وتأكد من إمكانية تنفيذ 'nslookup 'على اسم المضيف الخاص ب FTD

> > واجهة سطر الأوامر في FTD

show network<

nslookup 192.168.1.10 < Server: 192.168.1.10 Address: 192.168.1.10#53 in-addr.arpa name = ciscoise.cisco.com.10.1.168.192 واجهة سطر الأوامر ISE:

ciscoise/admin# nslookup 192.168.1.20 "Trying "20.1.168.192.in-addr.arpa HEADER<<- opcode: QUERY, status: NOERROR, id: 56529<<- ;; flags: qr aa rd ra; QUERY: 1, ANSWER: 1, AUTHORITY: 0, ADDITIONAL: 0 ;; :QUESTION SECTION ;; in-addr.arpa. IN PTR.20.1.168.192; :ANSWER SECTION ;; in-addr.arpa. 1200 IN PTR ciscodc.cisco.com.20.1.168.192 نظام التشغيل 2012 Server Windows قم بتشغيل موجه أوامر، وتأكد من إمكانية تنفيذ 'nslookup 'على FQDN/hostname الخاص ب FTD

### قوة الشهادة (لتوافق المستعرض)

تحقق من توقيع 2012 Server Windows على شهادات 256SHA أو أعلى. انقر شهادة المرجع المصدق الجذر نقرا مزدوجا في Windows وتحقق من حقول 'خوارزمية التوقيع'

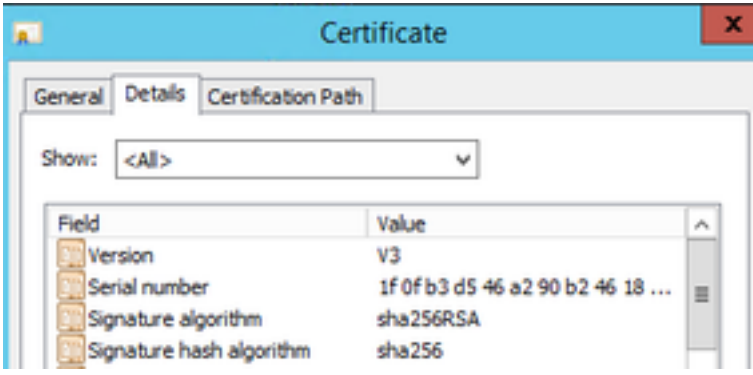

إذا كانت 1SHA، فستظهر معظم المستعرضات تحذير المستعرض لهذه الشهادات. لتغييره، يمكنك التحقق من هنا:

[كيفية ترقية مرجع مصادقة خادم Windows إلى 256SHA](https://blogs.technet.microsoft.com/pki/2013/09/19/upgrade-certification-authority-to-sha256/)

تحقق من أن شهادة خادم VPN FTD تحتوي على الحقول التالية الصحيحة (عند التوصيل في المستعرض ب FTD(

الاسم الشائع = <ftdfqdn<

الاسم البديل للموضوع (FTDFQDN) = <SAN<

مثال:

ciscofp3.cisco.com :الشائع الاسم

DNS=cicscofp3.cisco.com اسم الموضوع البديل (SAN):

#### الاتصال وتكوين جدار الحماية

تحقق من إستخدام التقاط على واجهة سطر الأوامر (CLI) ل FTD والتقاط على كمبيوتر الموظف باستخدام Wireshark للتحقق من وصول الحزم عبر 443 UDP+TCP إلى IP الخارجي من FTD. تحقق من أن هذه الحزم يتم الحصول عليها من عنوان IP العام الخاص بالموجه الرئيسي للموظف

ciscofp3# **capture capin interface outside trace detail trace-count 100 match ip any host**

<now hit Connect on AnyConnect Client from employee PC> ciscofp3# **show cap** capture capin type raw-data trace detail trace-count 100 interface outside [Buffer Full - **524153** [**bytes** match ip any host 198.51.100.2

ciscofp3# **show cap capin** packets captured 2375 **S 2933933902:2933933902(0) win 8192 :203.0.113.2.443 < 198.51.100.2.55928 17:05:56.580994 :1**

**S 430674106:430674106(0) ack 2933933903 :198.51.100.2.55928 < 203.0.113.2.443 17:05:56.581375 :2 win 32768**

> **ack 430674107 win 64240 . :203.0.113.2.443 < 198.51.100.2.55928 17:05:56.581757 :3** ...

ةمجرتلا هذه لوح

ةيل المادة الله من الناساب دنت ساب دنت مادينين تان تون تان ال ملابات أولان أعيمته من معت $\cup$  معدد عامل من من ميدين في عمرية أن على ميدين في المعامل م امك ققيقا الأفال المعان المعالم في الأقال في الأفاق التي توكير المالم الما Cisco يلخت .فرتحم مجرتم اهمدقي يتلا ةيفارتحالا ةمجرتلا عم لاحلا وه ىل| اًمئاد عوجرلاب يصوُتو تامجرتلl مذه ققد نع امتيلوئسم Systems ارامستناه انالانهاني إنهاني للسابلة طربة متوقيا.